# GA-EP45C-UD3R/ GA-EP45C-UD3

LGA775 socket motherboard for Intel<sup>®</sup> Core<sup>™</sup> processor family/ Intel<sup>®</sup> Pentium<sup>®</sup> processor family/Intel<sup>®</sup> Celeron<sup>®</sup> processor family

User's Manual

Rev. 1001 12ME-EP45CUD3R-1001R

| (Stamp) Date : Oct. 22, 2008 Name : Timmy Huang | Manufacturer/Importer Signature: Tuning Huang | EN 60335 Safety of household and similar     EN 50091-1 General and Safety requirements for     electrical appliances | EN 60055 Safely for jediments for naise operated 81 EN 60550 Safely for jediment electrology equipment electrol paramat for including electrical business equipment household and similar general use | The manufacturer also declares the conformity of above mentioned product with the actual required safety standards in accordance with LVD 2005/BSEC | © CE marking (EC conformity marking)                                                                                                  | DNY TOE 6455 Cabeled distribution systems, Equipment     part 10 for proving and/or distribution from     part 12 sound and television signals | of radio disturbance characteristics of<br>information technology equipment | E EN 55922 Limits and methods of measurement | EN 5920 Immunity from radio initinference of EN 50091-2 ENC requirements for uninterruptible broadcast neceivers and associated power systems (UPS) | EN 55015 Linits and methods of measurement EN 550142 Immunity requirements for household of radio disturbance characteristics of appliances tools and similar apparatus fluorescent lamps and luminaries | portable tools and similar electrical EN SO082-2 Generic immunity standard Part 2:<br>apparatus Industrial environment | EN 55014-1 Limits and methods of measurement     of ratio disturbance characteristics of     commercial and light industry     commercial and light industry | of racio esturtance characteristics of equipment equipment massurement massurement equipment massurement massurement equipment massurement massurement mas | EN 55024                   | industrial, scientific and medical (SM) 8 EN 61000-33 Distantances in supply systems caused<br>high frequency equipment end similar<br>electrical equipment "Voltage fluctuations" | EN 55011 Limits and methods of measurement BI EN 61000-3-2 Disturbances in supply systems caused<br>of ratio disturbance characteristics of | GA_EP4Sc_U038(GA_EP4Sc_U038)<br>GA_Ep4Sc_U038(GA_EP4Sc_U03)<br>(reference to the specification under which conformity in<br>in accordance with 2004/108EC_EMC Directive | (description of the apparatus, system, installation to which it refers) | Declaration of Conformity<br>We, Nanuacaure/mporte<br>G.B.T. Technology Trading OMH<br>Bulinologie 15, 22047 Handward Gemany |
|-------------------------------------------------|-----------------------------------------------|----------------------------------------------------------------------------------------------------|----------------------------------------------------------------------------------------------------|----------------------------------------------------------------------------------------------------|----------------------------------------------------------------------------------------------------|----------------------------------------------------------------------------------------------------|-----------------------------------------------------------------------------|----------------------------------------------|----------------------------------------------------------------------------------------------------|----------------------------------------------------------------------------------------------------|----------------------------------------------------------------------------------------------------|----------------------------------------------------------------------------------------------------|----------------------------------------------------------------------------------------------------|----------------------------|----------------------------------------------------------------------------------------------------|----------------------------------------------------------------------------------------------------|----------------------------------------------------------------------------------------------------|-------------------------------------------------------------------------|----------------------------------------------------------------------------------------------------|
|                                                 | Date: <u>Oct. 22, 2008</u>                    | Signature: Eric Lu.                                                                                                   | Representative Person's Name: ERIC LU                                                                                                    | including that may cause undesired operation.                                                                                                    | subject to the following two conditions: (1) This device may not cause harmful and (2) this device must accept any inference received | This device complies with part 15 of the FCC Rules. Operation is                                                                               | Supplementary Information:                                                  | (a).Class B Digital Device                   | FCC Part 15, Subpart B, Section 15.107(a) and Section 15.109                                                                                        | Model Number: GA-EP45C-UD3K/<br>GA-EP45C-UD3<br>Conforms to the following specifications:                                                                                                    | Product Name: Motherboard                                                                                              | hereby declares that the product                                                                                                    | Phone/Fax No: (818) 854-9338/ (818) 854-9339                                                                                                    | City of Industry, CA 91748 | Address: 17358 Railroad Street                                                                                                    | Responsible Party Name: G.B.T. INC. (U.S.A.)                                                                                                | Т<br>(П)                                                                                                    |                                                                         | DECLARATION OF CONFORMITY                                                                                                    |

### Copyright

© 2008 GIGA-BYTE TECHNOLOGY CO., LTD. All rights reserved. The trademarks mentioned in this manual are legally registered to their respective owners.

#### **Disclaimer**

Information in this manual is protected by copyright laws and is the property of GIGABYTE. Changes to the specifications and features in this manual may be made by GIGABYTE without prior notice. No part of this manual may be reproduced, copied, translated, transmitted, or published in any form or by any means without GIGABYTE's prior written permission.

#### **Documentation Classifications**

In order to assist in the use of this product, GIGABYTE provides the following types of documentations:

- For quick set-up of the product, read the Quick Installation Guide included with the product.
- For detailed product information, carefully read the User's Manual.
- For instructions on how to use GIGABYTE's unique features, read or download the information on/from the Support\Motherboard\Technology Guide page on our website.

For product-related information, check on our website at:

http://www.gigabyte.com.tw

### Identifying Your Motherboard Revision

The revision number on your motherboard looks like this: "REV: X.X." For example, "REV: 1.0" means the revision of the motherboard is 1.0. Check your motherboard revision before updating motherboard BIOS, drivers, or when looking for technical information.

Example:

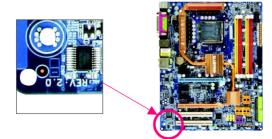

# Table of Contents

| Box Conte    | nts           |                                   | 6   |
|--------------|---------------|-----------------------------------|-----|
| Optional Ite | ems           |                                   | 6   |
| GA-EP450     | C-UD3         | R/UD3 Motherboard Layout          | . 7 |
|              |               |                                   |     |
| Diocit Diag  | ji di i i i i |                                   | U   |
| Chapter 1    | Hardy         | vare Installation                 | 9   |
| onaptor 1    | 1-1           | Installation Precautions          |     |
|              | 1-2           | Product Specifications            |     |
|              | 1-3           | Installing the CPU and CPU Cooler |     |
|              | 1-3           | -                                 |     |
|              | 1-3           | -                                 |     |
|              | 1-4           | -                                 |     |
|              | 1-4           | Installing the Memory             |     |
|              | 1-4           | -2 Installing a Memory            | 17  |
|              | 1-5           | Installing an Expansion Card      | 18  |
|              | 1-6           | Installing the SATA Bracket       | 19  |
|              | 1-7           | Back Panel Connectors             | 20  |
|              | 1-8           | Internal Connectors               | 22  |
| Chaptor 2    | DIOC          | Setup                             | 2E  |
| Chapter Z    |               | •                                 |     |
|              | 2-1           | Startup Screen                    |     |
|              | 2-2           | The Main Menu                     |     |
|              | 2-3           | MB Intelligent Tweaker(M.I.T.)    |     |
|              | 2-4           | Standard CMOS Features            |     |
|              | 2-5           | Advanced BIOS Features            |     |
|              | 2-6           | Integrated Peripherals            |     |
|              | 2-7           | Power Management Setup            |     |
|              | 2-8           | PnP/PCI Configurations            |     |
|              | 2-9           | PC Health Status                  |     |
|              | 2-10          | Load Fail-Safe Defaults           |     |
|              | 2-11          | Load Optimized Defaults           |     |
|              | 2-12          | Set Supervisor/User Password      | 61  |
|              | 2-13          | Save & Exit Setup                 | 62  |
|              | 2-14          | Exit Without Saving               | 62  |

| Chapter 3 | Drive | ers Installation                                                       | 63 |
|-----------|-------|------------------------------------------------------------------------|----|
|           | 3-1   | Installing Chipset Drivers                                             | 63 |
|           | 3-2   | Application Software                                                   | 64 |
|           | 3-3   | Technical Manuals                                                      | 64 |
|           | 3-4   | Contact                                                                | 65 |
|           | 3-5   | System                                                                 | 65 |
|           | 3-6   | Download Center                                                        | 66 |
|           |       |                                                                        |    |
| Chapter 4 | Uniqu | ue Features                                                            | 67 |
| -         | 4-1   | Xpress Recovery2                                                       | 67 |
|           | 4-2   | BIOS Update Utilities                                                  | 72 |
|           | 4-2   | 2-1 Updating the BIOS with the Q-Flash Utility                         | 72 |
|           | 4-2   | 2-2 Updating the BIOS with the @BIOS Utility                           | 75 |
|           | 4-3   | EasyTune 6                                                             | 76 |
|           | 4-4   | Dynamic Energy Saver Advanced                                          | 77 |
|           | 4-5   | Q-Share                                                                |    |
|           | 4-6   | Time Repair                                                            | 80 |
|           |       |                                                                        |    |
| Chapter 5 | Appe  | endix                                                                  | 81 |
|           | 5-1   | Configuring SATA Hard Drive(s)                                         | 81 |
|           | 5-1   | 1-1 Configuring Intel ICH10R SATA Controllers ①                        | 81 |
|           | 5-1   | 1-2 Configuring GIGABYTE SATA2 SATA Controller                         |    |
|           |       | 1-3 Making a SATA RAID/AHCI Driver Diskette                            |    |
|           |       | 1-4 Installing the SATA RAID/AHCI Driver and Operating System          |    |
|           | 5-2   | 5 5 5 F F F F F F F F F F F F F F F F F                                |    |
|           |       | 2-1 Configuring 2/4/5.1/7.1-Channel Audio                              |    |
|           |       | 2-2 Installing the S/PDIF In Cable (Optional)                          |    |
|           |       | 2-3 Configuring Microphone Recording      2-4 Using the Sound Recorder |    |
|           | 5-3   | 5                                                                      |    |
|           |       | 3-1 Frequently Asked Questions                                         |    |
|           |       | 3-2 Troubleshooting Procedure                                          |    |
|           | 5-4   | Regulatory Statements                                                  |    |
|           |       |                                                                        |    |

# **Box Contents**

- GA-EP45C-UD3R or GA-EP45C-UD3 motherboard
- Motherboard driver disk
- ☑ User's Manual
- Quick Installation Guide
- $\ensuremath{\boxdot}$  One IDE cable and one floppy disk drive cable
- ☑ Four SATA 3Gb/s cables
- ☑ One SATA bracket <sup>①</sup>
- ☑ I/O Shield

① Only for GA-EP45C-UD3R.

- The box contents above are for reference only and the actual items shall depend on product package you obtain.
  The box contents are subject to change without notice.
- The motherboard image is for reference only.

# **Optional Items**

- □ 2-port USB 2.0 bracket (Part No. 12CR1-1UB030-51R)
- □ 2-port IEEE 1394a bracket (Part No. 12CF1-1IE008-01R)
- □ 2-port SATA power cable (Part No. 12CF1-2SERPW-01R)
- □ S/PDIF in cable (Part No. 12CR1-1SPDIN-01R)
- COM port cable (Part No. 12CF1-1CM001-32R)
- LPT port cable (Part No. 12CF1-1LP001-01R)

# GA-EP45C-UD3R/UD3 Motherboard Layout

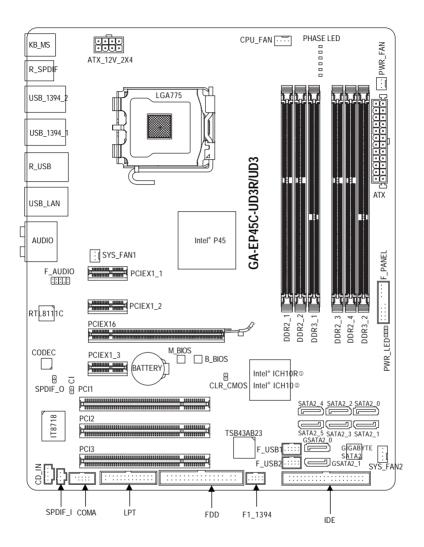

Only for GA-EP45C-UD3R.

② Only for GA-EP45C-UD3.

# **Block Diagram**

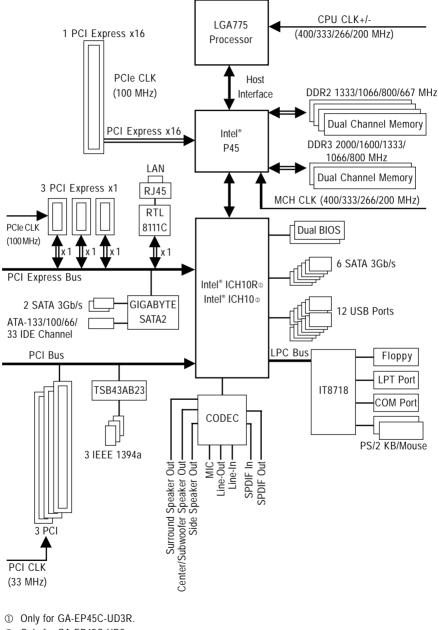

② Only for GA-EP45C-UD3.

# Chapter 1 Hardware Installation

### 1-1 Installation Precautions

The motherboard contains numerous delicate electronic circuits and components which can become damaged as a result of electrostatic discharge (ESD). Prior to installation, carefully read the user's manual and follow these procedures:

- Prior to installation, do not remove or break motherboard S/N (Serial Number) sticker or warranty sticker provided by your dealer. These stickers are required for warranty validation.
- Always remove the AC power by unplugging the power cord from the power outlet before installing or removing the motherboard or other hardware components.
- When connecting hardware components to the internal connectors on the motherboard, make sure they are connected tightly and securely.
- When handling the motherboard, avoid touching any metal leads or connectors.
- It is best to wear an electrostatic discharge (ESD) wrist strap when handling electronic components such as a motherboard, CPU or memory. If you do not have an ESD wrist strap, keep your hands dry and first touch a metal object to eliminate static electricity.
- Prior to installing the motherboard, please have it on top of an antistatic pad or within an electrostatic shielding container.
- Before unplugging the power supply cable from the motherboard, make sure the power supply has been turned off.
- Before turning on the power, make sure the power supply voltage has been set according to the local voltage standard.
- Before using the product, please verify that all cables and power connectors of your hardware components are connected.
- To prevent damage to the motherboard, do not allow screws to come in contact with the motherboard circuit or its components.
- Make sure there are no leftover screws or metal components placed on the motherboard or within the computer casing.
- Do not place the computer system on an uneven surface.
- Do not place the computer system in a high-temperature environment.
- Turning on the computer power during the installation process can lead to damage to system components as well as physical harm to the user.
- If you are uncertain about any installation steps or have a problem related to the use of the product, please consult a certified computer technician.

# 1-2 Product Specifications

| CPU               | <ul> <li>Support for an Intel<sup>®</sup> Core<sup>™</sup> 2 Extreme processor/</li> </ul>                    |
|-------------------|----------------------------------------------------------------------------------------------------|
|                   | Intel <sup>®</sup> Core <sup>™</sup> 2 Quad processor/Intel <sup>®</sup> Core <sup>™</sup> 2 Duo processor/   |
|                   | Intel <sup>®</sup> Pentium <sup>®</sup> Dual-Core processor/Intel <sup>®</sup> Celeron <sup>®</sup> processor |
|                   | in the LGA 775 package                                                                                        |
|                   | (Go to GIGABYTE's website for the latest CPU support list.)                                                   |
|                   | <ul> <li>L2 cache varies with CPU</li> </ul>                                                                  |
| Front Side Bus    | <ul> <li>1600/1333/1066/800 MHz FSB</li> </ul>                                                                |
| Chipset           | <ul> <li>North Bridge: Intel<sup>®</sup> P45 Express Chipset</li> </ul>                                       |
|                   | <ul> <li>South Bridge: Intel<sup>®</sup> ICH10R<sup>①</sup> / ICH10<sup>②</sup></li> </ul>                    |
| Memory            | DDR3:                                                                                                    |
|                   | <ul> <li>2 x 1.5V DDR3 DIMM sockets supporting up to 4 GB of system memory</li> </ul>                         |
|                   | Dual channel memory architecture                                                                              |
|                   | <ul> <li>Support for DDR3 2000/1600/13331066/800 MHz memory modules</li> </ul>                                |
|                   | DDR2:                                                                                                    |
|                   | • 4 x 1.8V DDR2 DIMM sockets supporting up to 16 GB of system memory(Note 1)                                  |
|                   | Dual channel memory architecture                                                                              |
|                   | Support for DDR2 1333/1066/800/667 MHz memory modules                                                         |
|                   | (Note: Mixed mode, populating DDR2 and DDR3 memory modules simulta-                                           |
|                   | neously is not supported. Go to GIGABYTE's website for the latest memory                                      |
|                   | support list.)                                                                                                |
| Audio             | Realtek ALC889A codec                                                                                         |
|                   | High Definition Audio                                                                                         |
|                   | • 2/4/5.1/7.1-channel                                                                                         |
|                   | <ul> <li>Support for S/PDIF In/Out</li> </ul>                                                                 |
|                   | <ul> <li>Support for CD In</li> </ul>                                                                         |
| LAN               | <ul> <li>1 x Realtek 8111C chip (10/100/1000 Mbit)</li> </ul>                                                 |
| Expansion Slots   | <ul> <li>1 x PCI Express x16 slot, running at x16</li> </ul>                                                  |
|                   | (The PCI Express x16 slot conforms to PCI Express 2.0 standard.)                                              |
|                   | <ul> <li>3 x PCI Express x1 slots</li> </ul>                                                                  |
|                   | 3 x PCI slots                                                                                                 |
| Storage Interface | South Bridge:                                                                                                 |
| 5                 | - 6 x SATA 3Gb/s connectors (SATA2_0, SATA2_1, SATA2_2, SATA2_3,                                              |
|                   | SATA2_4, SATA2_5) supporting up to 6 SATA 3Gb/s devices                                                       |
|                   | - Support for SATA RAID 0, RAID 1, RAID 5 and RAID 10 0                                                       |
|                   | GIGABYTE SATA2 chip:                                                                                          |
|                   | - 1 x IDE connector supporting ATA-133/100/66/33 and up to 2 IDE devices                                      |
|                   | - 2 x SATA 3 Gb/s connectors (GSATA2_0, GSATA2_1) supporting up to                                            |
|                   | 2 SATA 3Gb/s devices                                                                                          |
|                   | - Support for SATA RAID 0, RAID 1, and JBOD                                                                   |
|                   | <ul> <li>iTE IT8718 chip:</li> </ul>                                                                          |
|                   | - 1 x floppy disk drive connector supporting up to 1 floppy disk drive                                        |
|                   | - i v noppy disk drive connector supporting up to i noppy disk drive                                          |

① Only for GA-EP45C-UD3R.

② Only for GA-EP45C-UD3.

| IEEE 1394           | • T.I. TSB43AB23 chip                                                                                                    |
|---------------------|----------------------------------------------------------------------------------------------------|
| ILLL 1374           |                                                                                                    |
|                     | <ul> <li>Up to 3 IEEE 1394a ports (2 on the back panel, 1 via the IEEE 1394a bracke<br/>connected to the internal IEEE 1394a header)</li> </ul> |
| USB                 | Integrated in the South Bridge                                                                                                    |
| USD                 | 5                                                                                                    |
|                     | <ul> <li>Up to 12 USB 2.0/1.1 ports (8 on the back panel, 4 via the USB brackets<br/>connected to the internal USB headers)</li> </ul>          |
| Internal Connectors | ·                                                                                                    |
| Internal Connectors |                                                                                                    |
|                     | 1 x 8-pin ATX 12V power connector                                                                                                    |
|                     | 1 x floppy disk drive connector                                                                                                    |
|                     | 1 x IDE connector                                                                                                    |
|                     | 8 x SATA 3Gb/s connectors                                                                                                    |
|                     | 1 x CPU fan header                                                                                                    |
|                     | 2 x system fan headers                                                                                                    |
|                     | 1 x power fan header                                                                                                    |
|                     | 1 x front panel header                                                                                                    |
|                     | 1 x front panel audio header                                                                                                    |
|                     | 1 x CD In connector                                                                                                    |
|                     | 1 x S/PDIF In header                                                                                                    |
|                     | <ul> <li>1 x S/PDIF Out header</li> </ul>                                                                                                    |
|                     | <ul> <li>2 x USB 2.0/1.1 headers</li> </ul>                                                                                                    |
|                     | <ul> <li>1 x IEEE 1394a header</li> </ul>                                                                                                    |
|                     | <ul> <li>1 x parallel port header</li> </ul>                                                                                                    |
|                     | 1 x serial port header                                                                                                    |
|                     | <ul> <li>1 x power LED header</li> </ul>                                                                                                    |
|                     | 1 x chassis intrusion header                                                                                                    |
| Back Panel          | <ul> <li>1 x PS/2 keyboard port</li> </ul>                                                                                                    |
| Connectors          | <ul> <li>1 x PS/2 mouse port</li> </ul>                                                                                                    |
|                     | <ul> <li>1 x coaxial S/PDIF Out connector</li> </ul>                                                                                            |
|                     | <ul> <li>1 x optical S/PDIF Out connector</li> </ul>                                                                                            |
|                     | • 8 x USB 2.0/1.1 ports                                                                                                    |
|                     | 1 x IEEE 1394a port                                                                                                    |
|                     | <ul> <li>2 x RJ-45 ports</li> </ul>                                                                                                    |
|                     | • 6 x audio jacks (Center/Subwoofer Speaker Out/Rear Speaker Out/Side                                                                           |
|                     | Speaker Out/Line In/Line Out/Microphone)                                                                                                    |
| I/O Controller      | iTE IT8718 chip                                                                                                    |
| Hardware Monitor    | System voltage detection                                                                                                    |
|                     | CPU/System temperature detection                                                                                                    |
|                     | CPU/System/Power fan speed detection                                                                                                    |
|                     | CPU overheating warning                                                                                                    |
|                     |                                                                                                    |
|                     | <ul> <li>CPU/System/Power fan fail warning</li> </ul>                                                                                           |

| BIOS             | 2 x 8 Mbit flash                                              |
|------------------|---------------------------------------------------------------|
|                  | <ul> <li>Use of licensed AWARD BIOS</li> </ul>                |
|                  | <ul> <li>Support for DualBIOS<sup>™</sup></li> </ul>          |
|                  | <ul> <li>PnP 1.0a, DMI 2.0, SM BIOS 2.4, ACPI 1.0b</li> </ul> |
| Unique Features  | Support for @BIOS                                             |
|                  | <ul> <li>Support for Q-Flash</li> </ul>                       |
|                  | <ul> <li>Support for Virtual Dual BIOS</li> </ul>             |
|                  | Support for Download Center                                   |
|                  | Support for Xpress Install                                    |
|                  | <ul> <li>Support for Xpress Recovery2</li> </ul>              |
|                  | Support for EasyTune (Note 3)                                 |
|                  | <ul> <li>Support for Dynamic Energy Saver Advanced</li> </ul> |
|                  | Support for Time Repair                                       |
|                  | Support for Q-Share                                           |
| Bundled Software | Norton Internet Security (OEM version)                        |
| Operating System |                                                               |
| Form Factor      | ATX Form Factor; 30.5cm x 24.4cm                              |
|                  |                                                               |

(Note 1) Due to Windows Vista/XP 32-bit operating system limitation, when more than 4 GB of physical memory is installed, the actual memory size displayed will be less than 4 GB.

(Note 2) Whether the CPU/System fan speed control function is supported will depend on the CPU/ System cooler you install.

(Note 3) Available functions in EasyTune may differ by motherboard model.

GA-EP45C-UD3R/UD3 Motherboard

# 1-3 Installing the CPU and CPU Cooler

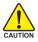

Read the following guidelines before you begin to install the CPU:

• Make sure that the motherboard supports the CPU.

(Go to GIGABYTE's website for the latest CPU support list.)

- Always turn off the computer and unplug the power cord from the power outlet before installing the CPU to prevent hardware damage.
- Locate the pin one of the CPU. The CPU cannot be inserted if oriented incorrectly. (Or you may locate the notches on both sides of the CPU and alignment keys on the CPU socket.)
- Apply an even and thin layer of thermal grease on the surface of the CPU.
- Do not turn on the computer if the CPU cooler is not installed, otherwise overheating and damage of the CPU may occur.
- Set the CPU host frequency in accordance with the CPU specifications. It is not recommended that the system bus frequency be set beyond hardware specifications since it does not meet the standard requirements for the peripherals. If you wish to set the frequency beyond the standard specifications, please do so according to your hardware specifications including the CPU, graphics card, memory, hard drive, etc.

#### 1-3-1 Installing the CPU

A. Locate the alignment keys on the motherboard CPU socket and the notches on the CPU.

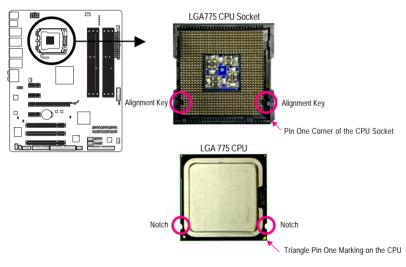

B. Follow the steps below to correctly install the CPU into the motherboard CPU socket.

Before installing the CPU, make sure to turn off the computer and unplug the power cord from the power outlet to prevent damage to the CPU.

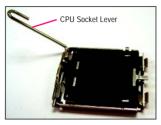

Step 1: Completely raise the CPU socket lever.

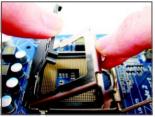

#### Step 3:

Remove the protective socket cover from the load plate. (To protect the CPU socket, always replace the protective socket cover when the CPU is not installed.)

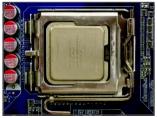

#### Step 5:

Once the CPU is properly inserted, replace the load plate and push the CPU socket lever back into its locked position.

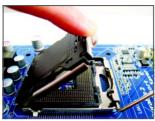

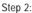

Lift the metal load plate from the CPU socket. (DO NOT touch socket contacts.)

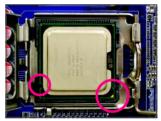

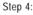

Hold the CPU with your thumb and index fingers. Align the CPU pin one marking (triangle) with the pin one corner of the CPU socket (or you may align the CPU notches with the socket alignment keys) and gently insert the CPU into position.

### 1-3-2 Installing the CPU Cooler

Follow the steps below to correctly install the CPU cooler on the motherboard. (The following procedure uses Intel<sup>®</sup> boxed cooler as the example cooler.)

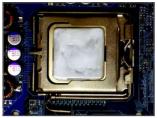

#### Step 1:

Apply an even and thin layer of thermal grease on the surface of the installed CPU.

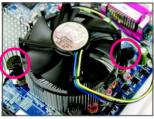

#### Step 3:

Place the cooler atop the CPU, aligning the four push pins through the pin holes on the motherboard. Push down on the push pins diagonally.

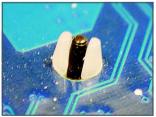

#### Step 5:

After the installation, check the back of the motherboard. If the push pin is inserted as the picture above, the installation is complete.

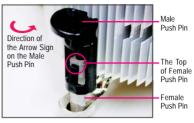

Step 2:

Before installing the cooler, note the direction of the arrow sign  $\smile$  on the male push pin. (Turning the push pin along the direction of arrow is to remove the cooler, on the contrary, is to install.)

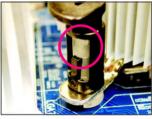

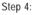

You should hear a "click" when pushing down each push pin. Check that the Male and Female push pins are joined closely. (Refer to your CPU cooler installation manual for instructions on installing the cooler.)

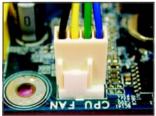

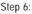

Finally, attach the power connector of the CPU cooler to the CPU fan header (CPU\_FAN) on the motherboard.

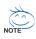

Use extreme care when removing the CPU cooler because the thermal grease/tape between the CPU cooler and CPU may adhere to the CPU. Inadequately removing the CPU cooler may damage the CPU.

# 1-4 Installing the Memory

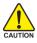

Read the following guidelines before you begin to install the memory:

• Make sure that the motherboard supports the memory. It is recommended that memory of the same capacity, brand, speed, and chips be used.

(Go to GIGABYTE's website for the latest memory support list.)

- Always turn off the computer and unplug the power cord from the power outlet before installing the memory to prevent hardware damage.
- Memory modules have a foolproof design. A memory module can be installed in only one direction. If you are unable to insert the memory, switch the direction.
- Mixed mode, populating DDR2 and DDR3 memory modules simultaneously is not supported.

#### 1-4-1 Dual Channel Memory Configuration

This motherboard provides four DDR2 and two DDR3 memory sockets and supports Dual Channel Technology. After the memory is installed, the BIOS will automatically detect the specifications and capacity of the memory. Enabling Dual Channel memory mode will double the original memory bandwidth.

The four DDR2 memory sockets (DDR2\_1, DDR2\_2, DDR2\_3, and DDR2\_4) are divided into two channels and each channel has two memory sockets as following:

▶ Channel 0: DDR2\_1, DDR2\_2

▶ Channel 1: DDR2\_3, DDR2\_4

The two DDR3 memory sockets (DDR3\_1, DDR3\_2) are divided into two channels as following:

▶ Channel 0: DDR3\_1

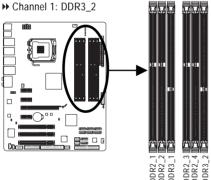

#### ▶ Dual Channel Memory Configurations Table

|              | DDR2_1 | DDR2_2 | DDR2_3 | DDR2_4 |
|--------------|--------|--------|--------|--------|
| Two Modules  | DS/SS  |        | DS/SS  |        |
|              |        | DS/SS  |        | DS/SS  |
| Four Modules | DS/SS  | DS/SS  | DS/SS  | DS/SS  |

(SS=Single-Sided, DS=Double-Sided, "- -"=No Memory)

#### DDR2 Dual Channel Memory Configuration:

Due to chipset limitation, read the following guidelines before installing the DDR2 memory in Dual Channel mode.

- 1. Dual Channel mode cannot be enabled if only one DDR2 memory module is installed.
- When enabling Dual Channel mode with two or four memory modules, it is recommended that memory of the same capacity, brand, speed, and chips be used and installed in the same colored DDR2 sockets for optimum performance.

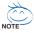

When memory modules of different capacity and chips are installed, a message which says memory is operating in Flex Memory Mode will appear during the POST. Intel<sup>®</sup> Flex Memory Technology offers greater flexibility to upgrade by allowing different memory sizes to be populated and remain in Dual Channel mode/performance.

#### DDR3 Dual Channel Memory Configuration:

Due to chipset limitation, read the following guidelines before installing the DDR3 memory in Dual Channel mode.

- 1. Dual Channel mode cannot be enabled if only one DDR3 memory module is installed.
- When enabling Dual Channel mode with two DDR3 memory modules, installed the memory in the DDR3\_1 and DDR3\_2 sockets. It is recommended that memory of the same capacity, brand, speed for optimum performance.

#### 1-4-2 Installing a Memory

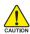

Before installing a memory module , make sure to turn off the computer and unplug the power cord from the power outlet to prevent damage to the memory module. DDR2 and DDR3 DIMMs are not compatible to each other or DDR DIMMs. Do not install DDR DIMMs on this motherboard.

Populating DDR2 and DDR3 memory modules simultaneously is not supported.

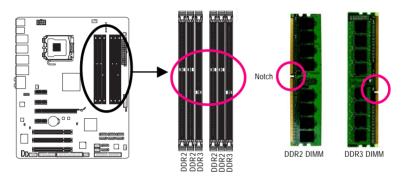

A DDR2/DDR3 memory module has a notch, so it can only fit in one direction. Follow the steps below to correctly install your memory modules in the memory sockets.

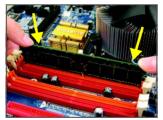

#### Step 1:

Note the orientation of the memory module. Spread the retaining clips at both ends of the memory socket. Place the memory module on the socket. As indicated in the picture on the left, place your fingers on the top edge of the memory, push down on the memory and insert it vertically into the memory socket.

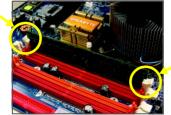

#### Step 2:

The clips at both ends of the socket will snap into place when the memory module is securely inserted.

## 1-5 Installing an Expansion Card

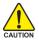

Read the following guidelines before you begin to install an expansion card:

- Make sure the motherboard supports the expansion card. Carefully read the manual that came with your expansion card.
- Always turn off the computer and unplug the power cord from the power outlet before installing an expansion card to prevent hardware damage.

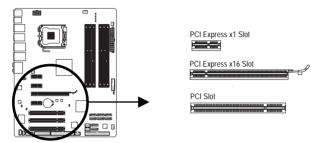

Follow the steps below to correctly install your expansion card in the expansion slot.

- 1. Locate an expansion slot that supports your card. Remove the metal slot cover from the chassis back panel.
- 2. Align the card with the slot, and press down on the card until it is fully seated in the slot.
- 3. Make sure the metal contacts on the card are completely inserted into the slot.
- 4. Secure the card's metal bracket to the chassis back panel with a screw.
- 5. After installing all expansion cards, replace the chassis cover(s).
- Turn on your computer. If necessary, go to BIOS Setup to make any required BIOS changes for your expansion card(s).
- 7. Install the driver provided with the expansion card in your operating system.

Example: Installing and Removing a PCI Express Graphics Card:

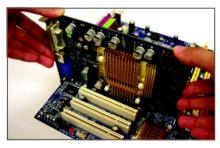

• Installing a Graphics Card:

Gently push down on the top edge of the card until it is fully inserted into the PCI Express slot. Make sure the card is securely seated in the slot and does not rock.

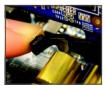

• Removing the Card from the PCIEX16 slot: Gently push back on the lever on the slot and then lift the card straight out from the slot.

# 1-6 Installing the SATA Bracket

The SATA bracket<sup>®</sup> allows you to connect external SATA device(s) to your system by expanding the internal SATA port(s) to the chassis back panel.

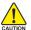

• Turn off your system and the power switch on the power supply before installing or removing the SATA bracket and SATA power cable to prevent damage to hardware.

Insert the SATA signal cable and SATA power cable securely into the corresponding connectors when installing.

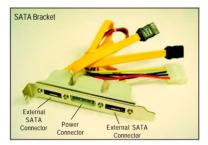

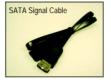

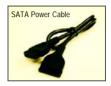

The SATA bracket includes one SATA bracket, one SATA signal cable, and one SATA power cable.

Follow the steps below to install the SATA bracket:

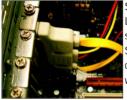

Step 1: Locate one free PCI slot and secure the SATA bracket to the chassis back panel with a screw.

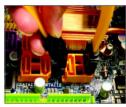

Step 2: Connect the SATA cable from the bracket to the SATA port on your motherboard.

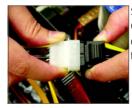

Step 3: Connect the power cable from the bracket to the power supply.

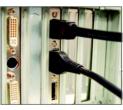

Step 4:

Plug one end of the SATA signal cable into the external SATA connector on the bracket. Then attach the SATA power cable to the power connector on the bracket.

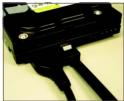

#### Step 5:

Connect the other ends of the SATA signal cable and SATA power cable to your SATA device. For SATA device in external enclosure, you only need to connect the SATA signal cable. Before connecting the SATA signal cable, make sure to turn off the power of the external enclosure.

① The SATA bracket is included with the GA-EP45C-UD3R only.

# 1-7 Back Panel Connectors

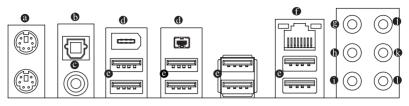

#### PS/2 Keyboard and PS/2 Mouse Port

Use the upper port (green) to connect a PS/2 mouse and the lower port (purple) to connect a PS/2 keyboard.

#### Optical S/PDIF Out Connector

This connector provides digital audio out to an external audio system that supports digital optical audio. Before using this feature, ensure that your audio system provides an optical digital audio in connector.

#### Coaxial S/PDIF Out Connector

This connector provides digital audio out to an external audio system that supports digital coaxial audio. Before using this feature, ensure that your audio system provides a coaxial digital audio in connector.

#### IEEE 1394a Port

The IEEE 1394 port supports the IEEE 1394a specification, featuring high speed, high bandwidth and hotplug capabilities. Use this port for an IEEE 1394a device.

#### USB Port

The USB port supports the USB 2.0/1.1 specification. Use this port for USB devices such as an USB keyboard/mouse, USB printer, USB flash drive and etc.

#### RJ-45 LAN Port

The Gigabit Ethernet LAN port provides Internet connection at up to 1 Gbps data rate. The following describes the states of the LAN port LEDs.

Connection/ Speed LED

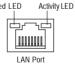

| Connection/Speed LED: |                    |  |  |  |  |
|-----------------------|--------------------|--|--|--|--|
| State                 | Description        |  |  |  |  |
| Orange                | 1 Gbps data rate   |  |  |  |  |
| Green                 | 100 Mbps data rate |  |  |  |  |
| Off                   | 10 Mbps data rate  |  |  |  |  |

| Activity LED: |                                                |  |  |  |  |  |
|---------------|------------------------------------------------|--|--|--|--|--|
| State         | Description                                    |  |  |  |  |  |
| Blinking      | Data transmission or receiving is occurring    |  |  |  |  |  |
| Off           | No data transmission or receiving is occurring |  |  |  |  |  |

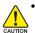

- When removing the cable connected to a back panel connector, first remove the cable from your device and then remove it from the motherboard.
- When removing the cable, pull it straight out from the connector. Do not rock it side to side to prevent an electrical short inside the cable connector.

#### Center/Subwoofer Speaker Out Jack (Orange)

Use this audio jack to connect center/subwoofer speakers in a 5.1/7.1-channel audio configuration.

#### Rear Speaker Out Jack (Black)

Use this audio jack to connect rear speakers in a 4/5.1/7.1-channel audio configuration.

#### • Side Speaker Out Jack (Gray)

Use this audio jack to connect side speakers in a 7.1-channel audio configuration.

#### • Line In Jack (Blue)

The default line in jack. Use this audio jack for line in devices such as an optical drive, walkman, etc.

#### Line Out Jack (Green)

The default line out jack. Use this audio jack for a headphone or 2-channel speaker. This jack can be used to connect front speakers in a 4/5.1/7.1-channel audio configuration.

#### • Mic In Jack (Pink)

The default Mic in jack. Microphones must be connected to this jack.

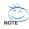

In addition to the default speakers settings, the @ ~ • audio jacks can be reconfigured to perform different functions via the audio software. Only microphones still MUST be connected to the default Mic in jack (•). Refer to the instructions on setting up a 2/4/5.1/7.1-channel audio configuration in Chapter 5, "Configuring 2/4/5.1/7.1-Channel Audio."

## 1-8 Internal Connectors

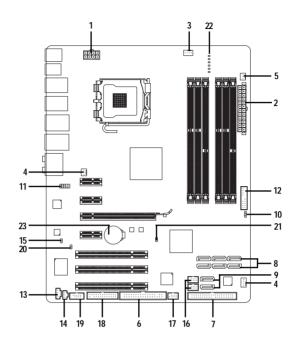

| 1)  | ATX_12V_2X4       | 13) | CD_IN         |
|-----|-------------------|-----|---------------|
| 2)  | ATX               | 14) | SPDIF_I       |
| 3)  | CPU_FAN           | 15) | SPDIF_0       |
| 4)  | SYS_FAN1/SYS_FAN2 | 16) | F_USB1/F_USB2 |
| 5)  | PWR_FAN           | 17) | F1_1394       |
| 6)  | FDD               | 18) | LPT           |
| 7)  | IDE               | 19) | СОМА          |
| 8)  | SATA2_0/1/2/3/4/5 | 20) | CI            |
| 9)  | GSATA2_0/1        | 21) | CLR_CMOS      |
| 10) | PWR_LED           | 22) | PHASE LED     |
| 11) | F_AUDIO           | 23) | BATTERY       |
| 12) | F_PANEL           |     |               |

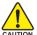

Read the following guidelines before connecting external devices:

- First make sure your devices are compliant with the connectors you wish to connect.
- Before installing the devices, be sure to turn off the devices and your computer. Unplug the power cord from the power outlet to prevent damage to the devices.
  - After installing the device and before turning on the computer, make sure the device cable has been securely attached to the connector on the motherboard.

#### 1/2) ATX\_12V\_2X4/ATX (2x4 12V Power Connector and 2x12 Main Power Connector)

With the use of the power connector, the power supply can supply enough stable power to all the components on the motherboard. Before connecting the power connector, first make sure the power supply is turned off and all devices are properly installed. The power connector possesses a foolproof design. Connect the power supply cable to the power connector in the correct orientation. The 12V power connector mainly supplies power to the CPU. If the 12V power connector is not connected, the computer will not start.

- NOTE
- Use of a power supply providing a 2x4 12V power connector is recommended by the CPU manufacturer when using an Intel Extreme Edition CPU (130W).
- To meet expansion requirements, it is recommended that a power supply that can withstand high power consumption be used (500W or greater). If a power supply is used that does not provide the required power, the result can lead to an unstable or unbootable system.
- The power connectors are compatible with power supplies with 2x2 12V and 2x10 power connectors. When using a power supply providing a 2x4 12V and a 2x12 power connector, remove the protective covers from the 12V power connector and the main power connector on the motherboard. Do not insert the power supply cables into pins under the protective covers when using a power supply providing a 2x2 12V and a 2x10 power connector.

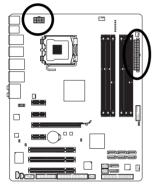

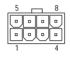

ATX\_12V\_2X4

| ATX_12V_2X4: |                             |  |  |  |  |
|--------------|-----------------------------|--|--|--|--|
| Pin No.      | Definition                  |  |  |  |  |
| 1            | GND (Only for 2x4 pin 12V)  |  |  |  |  |
| 2            | GND (Only for 2x4 pin 12V)  |  |  |  |  |
| 3            | GND                         |  |  |  |  |
| 4            | GND                         |  |  |  |  |
| 5            | +12V (Only for 2x4 pin 12V) |  |  |  |  |
| 6            | +12V (Only for 2x4 pin 12V) |  |  |  |  |
| 7            | +12V                        |  |  |  |  |
| 8            | +12V                        |  |  |  |  |
|              |                             |  |  |  |  |

|     |   | 5 | )  |  |  |  |
|-----|---|---|----|--|--|--|
| 12  | • | • | 24 |  |  |  |
|     |   | • |    |  |  |  |
|     |   | • |    |  |  |  |
|     | • | • |    |  |  |  |
|     | • | • |    |  |  |  |
|     | • | • | h  |  |  |  |
|     | • | • | μ  |  |  |  |
|     | • | · |    |  |  |  |
|     | • | 0 |    |  |  |  |
|     |   | • |    |  |  |  |
|     | • | • |    |  |  |  |
| 1   | • | · | 13 |  |  |  |
|     |   |   |    |  |  |  |
| ATX |   |   |    |  |  |  |

| ATX :   |                              |         |                             |
|---------|------------------------------|---------|-----------------------------|
| Pin No. | Definition                   | Pin No. | Definition                  |
| 1       | 3.3V                         | 13      | 3.3V                        |
| 2       | 3.3V                         | 14      | -12V                        |
| 3       | GND                          | 15      | GND                         |
| 4       | +5V                          | 16      | PS_ON(soft On/Off)          |
| 5       | GND                          | 17      | GND                         |
| 6       | +5V                          | 18      | GND                         |
| 7       | GND                          | 19      | GND                         |
| 8       | Power Good                   | 20      | -5V                         |
| 9       | 5V SB(stand by +5V)          | 21      | +5V                         |
| 10      | +12V                         | 22      | +5V                         |
| 11      | +12V (Only for 2x12 pin ATX) | 23      | +5V (Only for 2x12 pin ATX) |
| 12      | 3.3V (Only for 2x12 pin ATX) | 24      | GND (Only for 2x12 pin ATX) |
|         |                              |         |                             |

#### 3/4/5) CPU\_FAN/SYS\_FAN1/SYS\_FAN2/PWR\_FAN (Fan Headers)

The motherboard has a 4-pin CPU fan header (CPU\_FAN), a 3-pin (SYS\_FAN1) and a 4-pin (SYS\_FAN2) system fan headers, and a 3-pin power fan header (PWR\_FAN). Most fan headers possess a foolproof insertion design. When connecting a fan cable, be sure to connect it in the correct orientation (the black connector wire is the ground wire). The motherboard supports CPU fan speed control, which requires the use of a CPU fan with fan speed control design. For optimum heat dissipation, it is recommended that a system fan be installed inside the chassis.

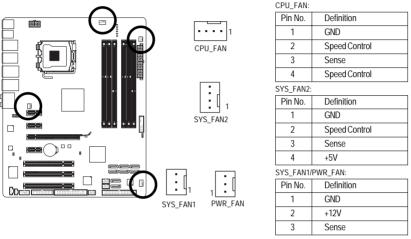

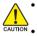

 Be sure to connect fan cables to the fan headers to prevent your CPU and system from overheating. Overheating may result in damage to the CPU or the system may hang.
 These fan headers are not configuration jumper blocks. Do not place a jumper cap on the headers

#### 6) FDD (Floppy Disk Drive Connector)

This connector is used to connect a floppy disk drive. The types of floppy disk drives supported are: 360 KB, 720 KB, 1.2 MB, 1.44 MB, and 2.88 MB. Before connecting a floppy disk drive, be sure to locate pin 1 of the connector and the floppy disk drive cable. The pin 1 of the cable is typically designated by a stripe of different color.

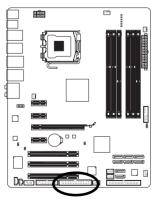

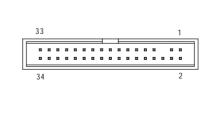

#### 7) IDE (IDE Connector)

The IDE connector supports up to two IDE devices such as hard drives and optical drives. Before attaching the IDE cable, locate the foolproof groove on the connector. If you wish to connect two IDE devices, remember to set the jumpers and the cabling according to the role of the IDE devices (for example, master or slave). (For information about configuring master/slave settings for the IDE devices, read the instructions from the device manufacturers.)

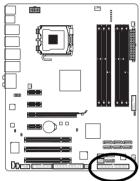

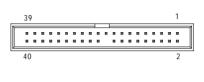

#### 8) SATA2\_0/1/2/3/4/5 (SATA 3Gb/s Connectors, Controlled by ICH10R, Orange) 00

The SATA connectors conform to SATA 3Gb/s standard and are compatible with SATA 1.5Gb/s standard. Each SATA connector supports a single SATA device. The ICH10R controller supports RAID 0, RAID 1, RAID 5 and RAID 10. Refer to Chapter 5, "Configuring SATA Hard Drive(s)," for instructions on configuring a RAID array.

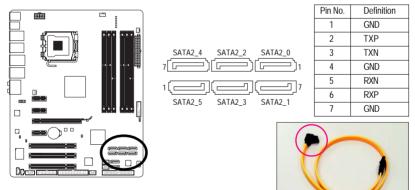

Please connect the L-shaped end of the SATA 3Gb/s cable to your SATA hard drive.

- A RAID 0 or RAID 1 configuration requires at least two hard drives. If more than two hard drives are to be used, the total number of hard drives must be an even number.
- A RAID 5 configuration requires at least three hard drives. (The total number of hard drives does not have to be an even number.)
- A RAID 10 configuration requires at least four hard drives and the total number of hard drives must be an even number.
- ① Only for GA-EP45C-UD3R.

#### 8) SATA2\_0/1/2/3/4/5 (SATA 3Gb/s Connectorss, Controlled by ICH10, Orange) ©

The SATA connectors conform to SATA 3Gb/s standard and are compatible with SATA 1.5Gb/s standard. Each SATA connector supports a single SATA device.

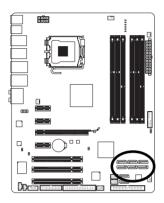

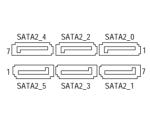

| Pin No. | Definition |
|---------|------------|
| 1       | GND        |
| 2       | TXP        |
| 3       | TXN        |
| 4       | GND        |
| 5       | RXN        |
| 6       | RXP        |
| 7       | GND        |

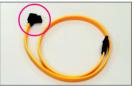

Please connect the L-shaped end of the SATA 3Gb/s cable to your SATA hard drive.

#### 9) GSATA2\_0/1 (SATA 3Gb/s Connectors, Controlled by GIGABYTE SATA2, Purple)

The SATA connectors conform to SATA 3Gb/s standard and are compatible with SATA 1.5Gb/s standard. Each SATA connector supports a single SATA device. The GIGABYTE SATA2 controller supports RAID 0 and RAID 1. Refer to Chapter 5, "Configuring SATA Hard Drive(s)," for instructions on configuring a RAID array.

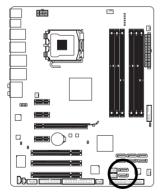

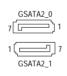

| Pin No. | Definition |
|---------|------------|
| 1       | GND        |
| 2       | TXP        |
| 3       | TXN        |
| 4       | GND        |
| 5       | RXN        |
| 6       | RXP        |
| 7       | GND        |

- A RAID 0 or RAID 1 configuration requires at least two hard drives. If more than two hard drives are to be used, the total number of hard drives must be an even number.
  - A RAID 5 configuration requires at least three hard drives. (The total number of hard drives does not have to be an even number.)
  - A RAID 10 configuration requires at least four hard drives and the total number of hard drives must be an even number.
- ② Only for GA-EP45C-UD3.

#### 10) PWR\_LED (System Power LED Header)

This header can be used to connect a system power LED on the chassis to indicate system power status. The LED is on when the system is operating. The LED keeps blinking when the system is in S1 sleep state. The LED is off when the system is in S3/S4 sleep state or powered off (S5).

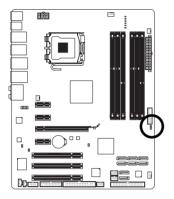

|   | Ы |
|---|---|
| 1 | ы |

| Pin No. | Definition |
|---------|------------|
| 1       | MPD+       |
| 2       | MPD-       |
| 3       | MPD-       |

| System Status | LED      |
|---------------|----------|
| S0            | On       |
| S1            | Blinking |
| S3/S4/S5      | Off      |

#### 11) F\_AUDIO (Front Panel Audio Header)

The front panel audio header supports Intel High Definition audio (HD) and AC'97 audio. You may connect your chassis front panel audio module to this header. Make sure the wire assignments of the module connector match the pin assignments of the motherboard header. Incorrect connection between the module connector and the motherboard header will make the device unable to work or even damage it.

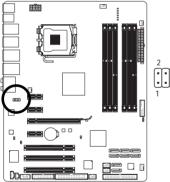

|      | For HL |
|------|--------|
|      | Pin N  |
|      | 1      |
|      | 2      |
| 2 10 | 3      |
|      | 4      |
| 19   | 5      |
|      | 6      |
|      | 7      |
|      | 8      |
|      | 9      |
|      | 10     |
|      |        |

| or HD Front Panel Audio: |            |  |
|--------------------------|------------|--|
| Pin No.                  | Definition |  |
| 1                        | MIC2_L     |  |
| 2                        | GND        |  |
| 3                        | MIC2_R     |  |
| 4                        | -ACZ_DET   |  |
| 5                        | LINE2_R    |  |
| 6                        | GND        |  |
| 7                        | FAUDIO_JD  |  |
| 8                        | No Pin     |  |
| 9                        | LINE2_L    |  |
| 10                       | GND        |  |

For AC'97 Front Panel Audio:

| I OF AC 77 I TOHLE AUGI |              |  |
|-------------------------|--------------|--|
| Pin No.                 | Definition   |  |
| 1                       | MIC          |  |
| 2                       | GND          |  |
| 3                       | MIC Power    |  |
| 4                       | NC           |  |
| 5                       | Line Out (R) |  |
| 6                       | NC           |  |
| 7                       | NC           |  |
| 8                       | No Pin       |  |
| 9                       | Line Out (L) |  |
| 10                      | NC           |  |
|                         |              |  |

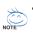

- The front panel audio header supports HD audio by default. If your chassis provides an AC'97 front panel audio module, refer to the instructions on how to activate AC'97 functioninality via the audio software in Chapter 5, "Configuring 2/4/5.1/7.1-Channel Audio."
- Audio signals will be present on both of the front and back panel audio connections simultaneously. If you want to mute the back panel audio (only supported when using an HD front panel audio module), refer to Chapter 5, "Configuring 2/4/5.1/7.1-Channel Audio."
- Some chassis provide a front panel audio module that has separated connectors on each wire instead of a single plug. For information about connecting the front panel audio module that has different wire assignments, please contact the chassis manufacturer.

#### 12) F\_PANEL (Front Panel Header)

Connect the power switch, reset switch, speaker and system status indicator on the chassis front panel to this header according to the pin assignments below. Note the positive and negative pins before connecting the cables.

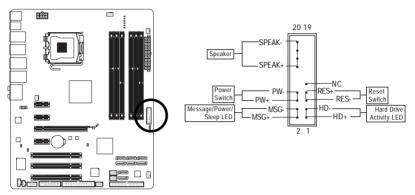

• MSG (Message/Power/Sleep LED, Yellow):

| System Status | LED      | Connects to the power status indicator on the chassis front panel. The |
|---------------|----------|------------------------------------------------------------------------|
| S0            | On       | LED is on when the system is operating. The LED keeps blinking when    |
| S1            | Blinking | the system is in S1 sleep state. The LED is off when the system is in  |
| S3/S4/S5      | Off      | S3/S4 sleep state or powered off (S5).                                 |

• PW (Power Switch, Red):

Connects to the power switch on the chassis front panel. You may configure the way to turn off your system using the power switch (refer to Chapter 2, "BIOS Setup," "Power Management Setup," for more information).

- SPEAK (Speaker, Orange): Connects to the speaker on the chassis front panel. The system reports system startup status by issuing a beep code. One single short beep will be heard if no problem is detected at system startup. If a problem is detected, the BIOS may issue beeps in different patterns to indicate the problem. Refer to Chapter 5, "Troubleshooting," for information about beep codes.
- HD (Hard Drive Activity LED, Blue) Connects to the hard drive activity LED on the chassis front panel. The LED is on when the hard drive is reading or writing data.
- RES (Reset Switch, Green): Connects to the reset switch on the chassis front panel. Press the reset switch to restart the computer if the computer freezes and fails to perform a normal restart.
- NC (Purple): No connection

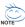

The front panel design may differ by chassis. A front panel module mainly consists of power switch, reset switch, power LED, hard drive activity LED, speaker and etc. When connecting your chassis front panel module to this header, make sure the wire assignments and the pin assignments are matched correctly.

#### 13) CD\_IN (CD In Connector, Black)

You may connect the audio cable that came with your optical drive to the header.

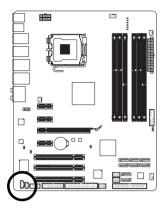

| ſ |   | ٦, |
|---|---|----|
| ĥ | • |    |
| Į | • |    |
|   | • | ſ  |
| _ | 1 | _  |

| Pin No. | Definition |
|---------|------------|
| 1       | CD-L       |
| 2       | GND        |
| 3       | GND        |
| 4       | CD-R       |

#### 14) SPDIF\_I (S/PDIF In Header, Red)

This header supports digital S/PDIF in and can connect to an audio device that supports digital audio out via an optional S/PDIF in cable. For purchasing the optional S/PDIF in cable, please contact the local dealer.

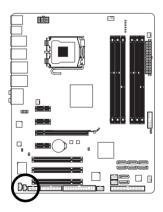

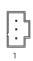

| Pin No. | Definition |
|---------|------------|
| 1       | Power      |
| 2       | SPDIFI     |
| 3       | GND        |

#### 15) SPDIF\_O (S/PDIF Out Header)

This header supports digital S/PDIF out and connects a S/PDIF digital audio cable (provided by expansion cards) for digital audio output from your motherboard to certain expansion cards like graphics cards and sound cards. For example, some graphics cards may require you to use a S/PDIF digital audio cable for digital audio output from your motherboard to your graphics card if you wish to connect an HDMI display to the graphics card and have digital audio output from the HDMI display at the same time. For information about connecting the S/PDIF digital audio cable, carefully read the manual for your expansion card.

8

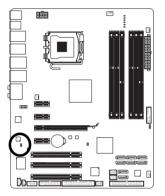

| Pin No. | Definition |
|---------|------------|
| 1       | SPDIFO     |
| 2       | GND        |

#### 16) F\_USB1/F\_USB2 (USB Headers, Yellow)

The headers conform to USB 2.0/1.1 specification. Each USB header can provide two USB ports via an optional USB bracket. For purchasing the optional USB bracket, please contact the local dealer.

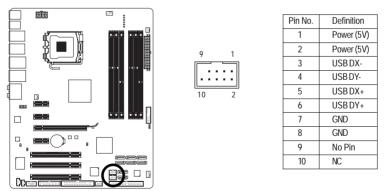

- Do not plug the IEEE 1394 bracket (2x5-pin) cable into the USB header.
- Prior to installing the USB bracket, be sure to turn off your computer and unplug the power cord from the power outlet to prevent damage to the USB bracket.

#### 17) F1\_1394 (IEEE 1394a Header, Gray)

The header conforms to IEEE 1394a specification. The IEEE 1394a header can provide one IEEE 1394a port via an optional IEEE 1394a bracket. For purchasing the optional IEEE 1394a bracket, please contact the local dealer.

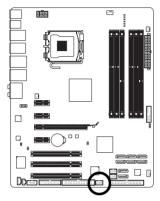

| Pin No. | Definition  |
|---------|-------------|
| 1       | TPA+        |
| 2       | TPA-        |
| 3       | GND         |
| 4       | GND         |
| 5       | TPB+        |
| 6       | TPB-        |
| 7       | Power (12V) |
| 8       | Power (12V) |
| 9       | No Pin      |
| 10      | GND         |
|         |             |

- Do not plug the USB bracket cable into the IEEE 1394a header.
- Prior to installing the IEEE 1394a bracket, be sure to turn off your computer and unplug the power cord from the power outlet to prevent damage to the IEEE 1394a bracket.
- To connect an IEEE 1394a device, attach one end of the device cable to your computer and then attach the other end of the cable to the IEEE 1394a device. Ensure that the cable is securely connected.

#### 18) LPT (Parallel Port Header)

The LPT header can provide one parallel port via an optional LPT port cable. For purchasing the optional LPT port cable, please contact the local dealer.

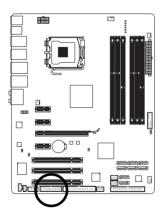

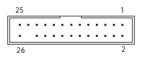

| Pin No. | Definition | Pin No. | Definition |
|---------|------------|---------|------------|
| 1       | STB-       | 14      | GND        |
| 2       | AFD-       | 15      | PD6        |
| 3       | PD0        | 16      | GND        |
| 4       | ERR-       | 17      | PD7        |
| 5       | PD1        | 18      | GND        |
| 6       | INIT-      | 19      | ACK-       |
| 7       | PD2        | 20      | GND        |
| 8       | SLIN-      | 21      | BUSY       |
| 9       | PD3        | 22      | GND        |
| 10      | GND        | 23      | PE         |
| 11      | PD4        | 24      | No Pin     |
| 12      | GND        | 25      | SLCT       |
| 13      | PD5        | 26      | GND        |

#### 19) COMA (Serial Port Header)

The COM header can provide one serial port via an optional COM port cable. For purchasing the optional COM port cable, please contact the local dealer.

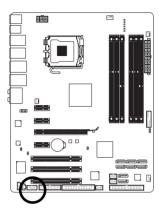

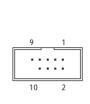

| Pin No. | Definition |
|---------|------------|
| 1       | NDCD       |
| 2       | NSIN       |
| 3       | NSOUT      |
| 4       | NDTR       |
| 5       | GND        |
| 6       | NDSR       |
| 7       | NRTS       |
| 8       | NCTS       |
| 9       | NRI        |
| 10      | No Pin     |

#### 20) CI (Chassis Intrusion Header)

This motherboard provides a chassis detection feature that detects if the chassis cover has been removed. This function requires a chassis with chassis intrusion detection design.

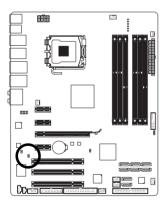

• •

| Pin No. | Definition |
|---------|------------|
| 1       | Signal     |
| 2       | GND        |

#### 21) CLR\_CMOS (Clearing CMOS Jumper)

Use this jumper to clear the CMOS values (e.g. date information and BIOS configurations) and reset the CMOS values to factory defaults. To clear the CMOS values, place a jumper cap on the two pins to temporarily short the two pins or use a metal object like a screwdriver to touch the two pins for a few seconds.

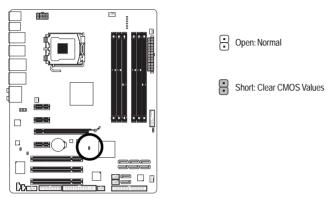

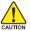

- Always turn off your computer and unplug the power cord from the power outlet before clearing the CMOS values.
- After clearing the CMOS values and before turning on your computer, be sure to remove the jumper cap from the jumper. Failure to do so may cause damage to the motherboard.
- After system restart, go to BIOS Setup to load factory defaults (select Load Optimized Defaults) or manually configure the BIOS settings (refer to Chapter 2, "BIOS Setup," for BIOS configurations).

#### 22) PHASE LED

The number of lighted LEDs indicates the CPU loading. The higher the CPU loading, the more the number of lighted LEDs. To enable the Phase LED display function, please first enable Dynamic Energy Saver Advanced. Refer to Chapter 4, "Dynamic Energy Saver Advanced," for more details.

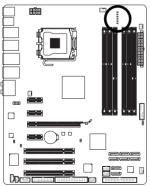

#### 23) BATTERY

The battery provides power to keep the values (such as BIOS configurations, date, and time information) in the CMOS when the computer is turned off. Replace the battery when the battery voltage drops to a low level, or the CMOS values may not be accurate or may be lost.

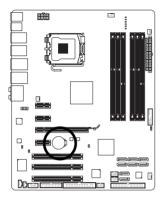

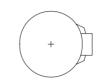

You may clear the CMOS values by removing the battery:

- 1. Turn off your computer and unplug the power cord.
- Gently remove the battery from the battery holder and wait for one minute. (Or use a metal object like a screwdriver to touch the positive and negative terminals of the battery holder, making them short for 5 seconds.)
- 3. Replace the battery.
- 4. Plug in the power cord and restart your computer.

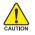

- Always turn off your computer and unplug the power cord before replacing the battery.
- Replace the battery with an equivalent one. Danger of explosion if the battery is replaced with an incorrect model.
- Contact the place of purchase or local dealer if you are not able to replace the battery by yourself or uncertain about the battery model.
- When installing the battery, note the orientation of the positive side (+) and the negative side (-) of the battery (the positive side should face up).
- Used batteries must be handled in accordance with local environmental regulations.

# Chapter 2 BIOS Setup

BIOS (Basic Input and Output System) records hardware parameters of the system in the CMOS on the motherboard. Its major functions include conducting the Power-On Self-Test (POST) during system startup, saving system parameters and loading operating system, etc. BIOS includes a BIOS Setup program that allows the user to modify basic system configuration settings or to activate certain system features. When the power is turned off, the battery on the motherboard supplies the necessary power to the CMOS to keep the configuration values in the CMOS.

To access the BIOS Setup program, press the <Delete> key during the POST when the power is turned on. To see more advanced BIOS Setup menu options, you can press <Ctrl> + <F1> in the main menu of the BIOS Setup program.

To upgrade the BIOS, use either the GIGABYTE Q-Flash or @BIOS utility.

- Q-Flash allows the user to quickly and easily upgrade or back up BIOS without entering the operating system.
- @BIOS is a Windows-based utility that searches and downloads the latest version of BIOS from the Internet and updates the BIOS.

For instructions on using the Q-Flash and @BIOS utilities, refer to Chapter 4, "BIOS Update Utilities."

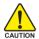

• Because BIOS flashing is potentially risky, if you do not encounter problems using the current version of BIOS, it is recommended that you not flash the BIOS. To flash the BIOS, do it with caution. Inadequate BIOS flashing may result in system malfunction.

- BIOS will emit a beep code during the POST. Refer to Chapter 5, "Troubleshooting," for the beep codes description.
- It is recommended that you not alter the default settings (unless you need to) to prevent system instability or other unexpected results. Inadequately altering the settings may result in system's failure to boot. If this occurs, try to clear the CMOS values and reset the board to default values. (Refer to the "Load Optimized Defaults" section in this chapter or introductions of the battery/clearing CMOS jumper in Chapter 1 for how to clear the CMOS values.)

## 2-1 Startup Screen

The following screens may appear when the computer boots.

#### A. The LOGO Screen (Default)

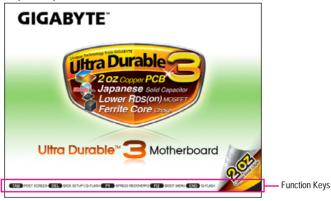

#### B. The POST Screen

| Motherboard Model —<br>BIOS Version — | Award Modular BIOS v6.00PG, An Energy Star Ally<br>Copyright (C) 1984-2008, Award Software, Inc.<br>EP45C-UD3R E9c | CALABLE RELATED                   |
|---------------------------------------|----------------------------------------------------------------------------------------------------|-----------------------------------|
| I                                     | <del>: BIOS Setup <f9>: XpressRecovery2 <f12>: Boot Menu<br/>10/09/2008-P45-ICH10-7A69PG05C-00</f12></f9></del>    | <end>: Qflash Function Keys</end> |

#### Function Keys:

#### <TAB>: POST SCREEN

Press the <Tab> key to show the BIOS POST screen. To show the BIOS POST screen at system startup, refer to the instructions on the **Full Screen LOGO Show** item on page 51.

#### <DEL>: BIOS SETUP\Q-FLASH

Press the <Delete> key to enter BIOS Setup or to access the Q-Flash utility in BIOS Setup.

#### <F9>: XPRESS RECOVERY2

If you have ever entered Xpress Recovery2 to back up hard drive data using the driver disk, the <F9> key can be used for subsequent access to XpressRecovery2 during the POST. For more information, refer to Chapter 4, "Xpress Recovery2."

#### <F12>: BOOT MENU

Boot Menu allows you to set the first boot device without entering BIOS Setup. In Boot Menu, use the up arrow key <  $\uparrow$ > or the down arrow key<  $\downarrow$ > to select the first boot device, then press <Enter> to accept. To exit Boot Menu, press <Esc>. The system will directly boot from the device configured in Boot Menu.

Note: The setting in Boot Menu is effective for one time only. After system restart, the device boot order will still be based on BIOS Setup settings. You can access Boot Menu again to change the first boot device setting as needed.

#### <End>: Q-FLASH

Press the <End> key to access the Q-Flash utility directly without having to enter BIOS Setup first.

# 2-2 The Main Menu

Once you enter the BIOS Setup program, the Main Menu (as shown below) appears on the screen. Use arrow keys to move among the items and press <Enter> to accept or enter a sub-menu.

# (Sample BIOS Version: GA-EP45C-UD3R E9c)

|                                            | CMOS Setup U                   | Utility-Copyright | (C) 1984-2008           | Award Software           |  |
|--------------------------------------------|--------------------------------|-------------------|-------------------------|--------------------------|--|
| ►                                          | MB Intelligent Tweaker(M.I.T.) |                   | Load Fail               | I-Safe Defaults          |  |
| ►                                          | Standard CMOS Features         | Load Opt          |                         | imized Defaults          |  |
| ►                                          | Advanced BIOS Features         |                   | Set Supervisor Password |                          |  |
| <ul> <li>Integrated Peripherals</li> </ul> |                                | Set User Password |                         | Password                 |  |
| ►                                          | Power Management Setup         |                   | Save & E                | xit Setup                |  |
| ►                                          | PnP/PCI Configurations         |                   | Exit With               | out Saving               |  |
| ►                                          | PC Health Status               |                   |                         |                          |  |
| ESC                                        | 2: Quit                        | ↑↓→←: Select      | Item                    | F11: Save CMOS to BIOS   |  |
| F8:                                        | Q-Flash                        | F10: Save & Ex    | it Setup                | F12: Load CMOS from BIOS |  |
|                                            |                                | Change CPU's      | Clock & Voltage         |                          |  |

#### **BIOS Setup Program Function Keys**

| $\overline{<\uparrow><\downarrow><\leftrightarrow>>}$ | Move the selection bar to select an item                          |
|-------------------------------------------------------|-------------------------------------------------------------------|
| <enter></enter>                                       | Execute command or enter the submenu                              |
| <esc></esc>                                           | Main Menu: Exit the BIOS Setup program                            |
|                                                       | Submenus: Exit current submenu                                    |
| <page up=""></page>                                   | Increase the numeric value or make changes                        |
| <page down=""></page>                                 | Decrease the numeric value or make changes                        |
| <f1></f1>                                             | Show descriptions of the function keys                            |
| <f2></f2>                                             | Move cursor to the Item Help block on the right (submenus only)   |
| <f5></f5>                                             | Restore the previous BIOS settings for the current submenus       |
| <f6></f6>                                             | Load the Fail-Safe BIOS default settings for the current submenus |
| <f7></f7>                                             | Load the Optimized BIOS default settings for the current submenus |
| <f8></f8>                                             | Access the Q-Flash utility                                        |
| <f9></f9>                                             | Display system information                                        |
| <f10></f10>                                           | Save all the changes and exit the BIOS Setup program              |
| <f11></f11>                                           | Save CMOS to BIOS                                                 |
| <f12></f12>                                           | Load CMOS from BIOS                                               |

#### Main Menu Help

The onscreen description of a highlighted setup option is displayed on the bottom line of the Main Menu.

#### Submenu Help

While in a submenu, press <F1> to display a help screen (General Help) of function keys available for the menu. Press <Esc> to exit the help screen. Help for each item is in the Item Help block on the right side of the submenu.

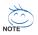

- If you do not find the settings you want in the Main Menu or a submenu, press <Ctrl>+<F1> to access more advanced options.
- When the system is not stable as usual, select the Load Optimized Defaults item to set your system to its defaults.
- The BIOS Setup menus described in this chapter are for reference only and may differ by BIOS version.

# ■ The Functions of the <F11> and <F12> keys (For the Main Menu Only)

#### ▶ F11 : Save CMOS to BIOS

This function allows you to save the current BIOS settings to a profile. You can create up to 8 profiles (Profile 1-8) and name each profile. First enter the profile name (to erase the default profile name, use the SPACE key) and then press <Enter> to complete.

#### ▶ F12 : Load CMOS from BIOS

If your system becomes unstable and you have loaded the BIOS default settings, you can use this function to load the BIOS settings from a profile created before, without the hassles of reconfiguring the BIOS settings. First select the profile you wish to load, then press <Enter> to complete.

#### MB Intelligent Tweaker(M.I.T.)

Use this menu to configure the clock, frequency and voltages of your CPU, memory, etc.

#### Standard CMOS Features

Use this menu to configure the system time and date, hard drive types, floppy disk drive types, and the type of errors that stop the system boot, etc.

#### Advanced BIOS Features

Use this menu to configure the device boot order, advanced features available on the CPU, and the primary display adapter.

#### Integrated Peripherals

Use this menu to configure all peripheral devices, such as IDE, SATA, USB, integrated audio, and integrated LAN, etc.

#### Power Management Setup

Use this menu to configure all the power-saving functions.

# PnP/PCI Configurations

Use this menu to configure the system's PCI & PnP resources.

#### PC Health Status

Use this menu to see information about autodetected system/CPU temperature, system voltage and fan speed, etc.

#### Load Fail-Safe Defaults

Fail-Safe defaults are factory settings for the most stable, minimal-performance system operations.

### Load Optimized Defaults

Optimized defaults are factory settings for optimal-performance system operations.

#### Set Supervisor Password

Change, set, or disable password. It allows you to restrict access to the system and BIOS Setup. A supervisor password allows you to make changes in BIOS Setup.

# Set User Password

Change, set, or disable password. It allows you to restrict access to the system and BIOS Setup. An user password only allows you to view the BIOS settings but not to make changes.

# Save & Exit Setup

Save all the changes made in the BIOS Setup program to the CMOS and exit BIOS Setup. (Pressing <F10> can also carry out this task.)

# Exit Without Saving

Abandon all changes and the previous settings remain in effect. Pressing <Y> to the confirmation message will exit BIOS Setup. (Pressing <Esc> can also carry out this task.)

# 2-3 MB Intelligent Tweaker(M.I.T.)

| CMOS Setup                                                              |              | oyright (C) 1<br>ligent Tweak | 984-2008 Awa<br>ter(M.I.T.) | ard Softwa | are                   |
|-------------------------------------------------------------------------|--------------|-------------------------------|-----------------------------|------------|-----------------------|
| Robust Graphics Booster                                                 |              | [Auto]                        |                             |            | Item Help             |
| CPU Clock Ratio (Note 1)                                                |              | [10X]                         |                             |            | Menu Level▶           |
| Fine CPU Clock Ratio (Note 1)                                           |              | [+0.0]                        |                             |            |                       |
| CPU Frequency                                                           |              | 2.66GHz (                     | 200X10)                     |            |                       |
| ******* Clock Chip Control ***                                          |              |                               |                             |            |                       |
| >>>> Standard Clock Control                                             |              |                               |                             |            |                       |
| CPU Host Clock Control                                                  |              | [Disabled]                    |                             |            |                       |
| x CPU Host Frequency (Mhz)                                              |              |                               |                             |            |                       |
| PCI Express Frequency (Mhz)                                             |              | [Auto]                        |                             |            |                       |
| C.I.A. 2                                                                |              | [Disabled]                    |                             |            |                       |
| >>>> Advanced Clock Control                                             |              |                               |                             |            |                       |
| Advanced Clock Control                                                  |              | [Press Ent                    | er]                         |            |                       |
| ******* DRAM Performance Con                                            |              |                               |                             |            |                       |
| Performance Enhance                                                     |              | [Turbo]                       |                             |            |                       |
| Extreme Memory Profile (X.M.P.)                                         | (Note 2)     | [Disabled]                    |                             |            |                       |
| (G)MCH Frequency Latch                                                  |              | [Auto]                        |                             |            |                       |
| System Memory Multiplier                                                | (SPD)        | [Auto]                        |                             |            |                       |
|                                                                         |              | . ,                           |                             |            |                       |
| $\uparrow \downarrow \rightarrow \leftarrow: Move \qquad Enter: Select$ |              |                               | F10: Save                   |            | Exit F1: General Help |
| F5: Previous Values                                                     | F6: Fail-Sat | te Defaults                   |                             | F/: 0]     | ptimized Defaults     |

|          | CMOS Setup                                       |                            | yright (C) 1<br>igent Tweal | 984-2008 Award<br>ker(M.I.T.) | l Softwa        | are                                        |
|----------|--------------------------------------------------|----------------------------|-----------------------------|-------------------------------|-----------------|--------------------------------------------|
|          | Memory Frequency (Mhz)<br>DRAM Timing Selectable | 1333<br>(SPD)              | 1066<br>[Auto]              |                               |                 | Item Help<br>Menu Level▶                   |
|          | >>>> Standard Timing Control                     |                            |                             |                               |                 |                                            |
| x        |                                                  |                            |                             |                               |                 |                                            |
| x        | tRCD                                             |                            |                             |                               |                 |                                            |
| x        | tRP                                              |                            |                             |                               |                 |                                            |
| x        | tRAS                                             |                            |                             |                               |                 |                                            |
|          | >>>> Advanced Timing Control                     |                            |                             |                               |                 |                                            |
|          | Advanced Timing Control                          |                            | [Press En                   | ter]                          |                 |                                            |
|          |                                                  |                            |                             |                               |                 |                                            |
|          | ******* Mother Board Voltage C                   |                            |                             |                               |                 |                                            |
|          | Voltage Types                                    |                            | Current                     |                               |                 |                                            |
|          | >>> CPU                                          |                            |                             |                               |                 |                                            |
|          | Load-Line Calibration                            |                            | [Disabled]                  |                               |                 |                                            |
|          | CPU Vcore                                        | 1.12500V                   | [Auto]                      |                               |                 |                                            |
|          | CPU Termination                                  | 1.200V                     | [Auto]                      |                               |                 |                                            |
|          | CPU PLL                                          | 1.500V                     | [Auto]                      |                               |                 |                                            |
|          | CPU Reference                                    | 0.760V                     | [Auto]                      |                               | ▼               |                                            |
| <b>↑</b> | l→←: Move Enter: Select<br>F5: Previous Values   | +/-/PU/PD:<br>F6: Fail-Saf |                             | F10: Save                     | ESC: 1<br>F7: 0 | Exit F1: General Help<br>ptimized Defaults |
|          | F5: Previous Values                              | F6: Fail-Saf               | e Defaults                  |                               | F7: O           | ptimized Defaults                          |

(Note 1) This item appears only if you install a CPU that supports this feature.

(Note 2) This item appears only if you install a memory module that supports this feature.

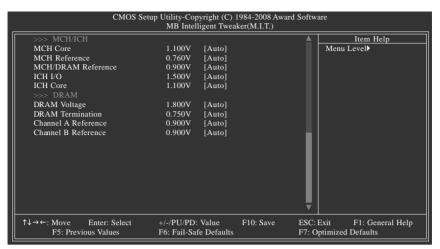

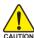

Whether the system will work stably with the overclock/overvoltage settings you made is dependent on your overall system configurations. Incorrectly doing overclock/overvoltage may result in damage to CPU, chipset, or memory and reduce the useful life of these components. This page is for advanced users only and we recommend you not to alter the default settings to prevent system instability or other unexpected results. (Inadequately altering the settings may result in system's failure to boot. If this occurs, clear the CMOS values and reset the board to default values.)

#### Construction Robust Graphics Booster

Robust Graphics Booster (R.G.B.) helps to enhance the performance of the graphics chip and memory. **Auto** allows the BIOS to automatically set the R.G.B. mode based on system configurations. Options are: Auto (default), Fast, Turbo.

#### → CPU Clock Ratio (Note)

Allows you to alter the clock ratio for the installed CPU. The item is present only if a CPU with unlocked clock ratio is installed.

#### Fine CPU Clock Ratio (Note)

Allows you to increase the CPU clock ratio set in the CPU Clock Ratio item above by 0.5.

#### ○ CPU Frequency

Displays the current operating CPU frequency.

#### \*\*\*\*\*\*\*\* Clock Chip Control \*\*\*\*\*\*\*\*

# >>>> Standard Clock Control

# ∽ CPU Host Clock Control

Enables or disables the control of CPU host clock. **Enabled** will allow the **CPU Host Frequency** item below to be configurable. Note: If your system fails to boot after overclocking, please wait for 20 seconds to allow for automated system reboot, or clear the CMOS values to reset the board to default values. (Default: Disabled)

(Note) This item appears only if you install a CPU that supports this feature.

# ∽ CPU Host Frequency (Mhz)

Allows you to manually set the CPU host frequency. This item is configurable only if the **CPU Host Clock Control** option is enabled. The adjustable range is from 100 MHz to 1200 MHz. For an 800 MHz FSB CPU, set this item to 200 MHz.

For a 1066 MHz FSB CPU, set this item to 266 MHz.

For a 1333 MHz FSB CPU, set this item to 333 MHz.

For a 1600 MHz FSB CPU, set this item to 400 MHz.

Important It is highly recommended that the CPU frequency be set in accordance with the CPU specifications.

#### ∽ PCI Express Frequency (Mhz)

Allows you to manually set the PCIe clock frequency. The adjustable range is from 90 MHz to 150 MHz. **Auto** sets the PCIe clock frequency to standard 100 MHz. (Default: Auto)

#### ං C.I.A.2

CPU Intelligent Accelerator 2 (C.I.A.2) is designed to automatically adjust CPU computing power to maximize system performance. C.I.A.2 allows your system bus to be changed dynamically based on CPU loading through the use of 5 preset states.

Note: System stability varies, depending on your system hardware components.

- ✤ Disabled Disables the use of C.I.A.2. (Default)
- ▶ Cruise Increases CPU frequency by 5% or 7% depending on CPU loading.
- ▶ Sports Increases CPU frequency by 7% or 9% depending on CPU loading.
- ▶ Racing Increases CPU frequency by 9% or 11% depending on CPU loading.
- ✤ Turbo Increases CPU frequency by 15% or 17% depending on CPU loading.

➤ Full Thrust Increases CPU frequency by 17% or 19% depending on CPU loading. Warning: Before using C.I.A.2, please first verify the overclocking capability of your CPU. As stability is highly dependent on system components, when system instability occurs after overclocking, lower the overclocking ratio.

#### >>>> Advanced Clock Control

#### ∽ Advanced Clock Control

| CMOS Setur                                                                           | Utility-Copyright (C) 1984-2008 Award So<br>Advanced Clock Control | itware                                           |
|--------------------------------------------------------------------------------------|--------------------------------------------------------------------|--------------------------------------------------|
| CPU Clock Drive<br>PCI Express Clock Drive<br>CPU Clock Skew<br>MCH Clock Skew       | [800mV]<br>[900mV]<br>[0ps]<br>[0ps]                               | Item Help<br>Menu Level <b>&gt;&gt;</b>          |
| $\uparrow \downarrow \rightarrow \leftarrow: Move Enter: Select F5: Previous Values$ |                                                                    | C: Exit F1: General Help<br>: Optimized Defaults |

# ∽ CPU Clock Drive

Allows you to adjust the amplitude of the CPU and North Bridge clock. Options are: 700mV, 800mV (default), 900mV, 1000mV.

#### ∽ PCI Express Clock Drive

Allows you to adjust the amplitude of the PCI Express and North Bridge clock. Options are: 700mV, 800mV, 900mV (default), 1000mV.

# ☞ CPU Clock Skew

Allows you to set the CPU clock prior to the North Bridge clock. Options are: 0ps~750ps. (Default: 0ps)

#### MCH Clock Skew

Allows you to set the North Bridge clock prior to the CPU clock. Options are: 0ps-750ps. (Default: 0ps)

#### \*\*\*\*\*\*\*\* DRAM Performance Control \*\*\*\*\*\*\*\*

#### ☞ Performance Enhance

Allows the system to operate at three different performance levels.

- >> Standard Lets the system operate at its basic performance level.
- ✤ Turbo Lets the system operate at its good performance level. (Default)
- ▶ Extreme Lets the system operate at its best performance level.

# Extreme Memory Profile (X.M.P.)<sup>(Note)</sup>

Allows the BIOS to read the SPD data on XMP memory module(s) to enhance memory performance when enabled.

- Disabled Disables this function. (Default)
- ▶ Profile1 Uses Profile 1 settings.
- ▶ Profile2 Uses Profile 2 settings.

# ☞ (G)MCH Frequency Latch

Allows you to fix the chipset frequency at system bootup. Options for adjusting memory multiplier below may differ according to the fixed frequency. Options are: Auto (default), 200MHz, 266MHz, 333MHz, 400MHz.

# ∽ System Memory Multiplier (SPD)

Allows you to set the system memory multiplier. Options are dependent on CPU FSB and the **(G)MCH Frequency Latch** settings. **Auto** sets memory multiplier according to memory SPD data. (Default: Auto)

#### Memory Frequency (Mhz)

The first memory frequency value is the normal operating frequency of the memory being used; the second is the memory frequency that is automatically adjusted according to the CPU Host Frequency (Mhz) and System Memory Multiplier settings.

# DRAM Timing Selectable (SPD)

Manual allows all DRAM timing control items below to be configurable. Options are: Auto (default), Manual.

(Note) This item appears only if you install a memory module that supports this feature.

#### >>>> Standard Timing Control

☞ CAS Latency Time

Options are: Auto (default), 3~7.

් tRCD

Options are: Auto (default), 1~15.

ு tRP

Options are: Auto (default), 1~15.

☞ tRAS

Options are: Auto (default), 1~63.

### >>>> Advanced Timing Control

### ∽ Advanced Timing Control

|    | CMOS Setuj                                                                                    |                             | yright (C) 1<br>ed Timing | 984-2008 Award<br>Control | Softwa           | re     |                              |
|----|-----------------------------------------------------------------------------------------------|-----------------------------|---------------------------|---------------------------|------------------|--------|------------------------------|
| X  | tRRD                                                                                          | 2                           | Auto                      |                           |                  |        | Item Help                    |
| x  | tWTR                                                                                          |                             |                           |                           | Ī                | Menu I | Level                        |
| x  |                                                                                               |                             |                           |                           |                  |        |                              |
| x  |                                                                                               |                             |                           |                           |                  |        |                              |
| x  | tRTP                                                                                          |                             |                           |                           |                  |        |                              |
| x  | Command Rate (CMD)                                                                            |                             |                           |                           |                  |        |                              |
| •  | >>>>> Channel A<br>Channel A Timing Settings<br>Channel A Driving Settings<br>>>>>> Channel B |                             | [Press En<br>[Press En    |                           |                  |        |                              |
|    | Channel B Timing Settings                                                                     |                             | [Press En                 | torl                      |                  |        |                              |
|    | Channel B Driving Settings                                                                    |                             | [Press En                 |                           |                  |        |                              |
|    | Cintanor D Dirving Octime.                                                                    |                             | [11033 2.11               |                           |                  |        |                              |
| ↑↓ | →←: Move Enter: Select<br>F5: Previous Values                                                 | +/-/PU/PD:<br>F6: Fail-Safe |                           | F10: Save                 | ESC: F<br>F7: Op |        | F1: General Help<br>Defaults |

\*\*\*\*\*\* Advanced Timing Control \*\*\*\*\*\*\*\*

ං tRRD

Options are: Auto (default), 1~15.

→ tWTR

Options are: Auto (default), 1~31.

☞ tWR

Options are: Auto (default), 1~31.

ு tRFC

Options are: Auto (default), 1~255.

・ tRTP

Options are: Auto (default), 1~15.

# ∽ Command Rate(CMD)

Options are: Auto (default), 1~3.

#### >>>> Channel A/B

# ∽ Channel A/B Timing Settings

| x     tRD Phase0 Adjustment     1     Auto       x     tRD Phase1 Adjustment     0     Auto       x     tRD Phase2 Adjustment     1     Auto       x     tRD Phase3 Adjustment     1     Auto       x     tRD Phase3 Adjustment     1     Auto       x     tRD Phase3 Adjustment     1     Auto       x     tRD Phase3 Adjustment     1     Auto       x     tRD Phase3 Adjustment     1     Auto       x     Trd2rd(Different Rank)     6     Auto       x     Trd2wr(Different Rank)     5     Auto       x     Trd2wr(Same/Diff Rank)     8     Auto       x     DIMM1 Clock Skew Control     Auto       x     DDR Write Training     Auto | x Static tRead Value                            | 6 | nnel A Timin<br>Auto | 0              |                        | Item Help                         |
|----------------------------------------------------------------------------------------------------|-------------------------------------------------|---|----------------------|----------------|------------------------|-----------------------------------|
| x     tRD Phasel Adjustment     0     Auto       x     tRD Phase2 Adjustment     1     Auto       x     tRD Phase3 Adjustment     1     Auto       x     trd2rd(Different Rank)     6     Auto       x     Twr2rd(Different Rank)     6     Auto       x     Twr2rd(Different Rank)     5     Auto       x     Trd2wr(Same/Diff Rank)     8     Auto       x     DIMM1 Clock Skew Control     Auto       x     DIMM2 Clock Skew Control     Auto       x     DDR Write Training     Auto                                                                                                    |                                                 |   |                      |                | M                      |                                   |
| x       tRD Phase2 Adjustment       1       Auto         x       tRD Phase3 Adjustment       1       Auto         x       Trd2rd(Different Rank)       6       Auto         x       Twr2wr(Different Rank)       6       Auto         x       Twr2vr(Different Rank)       5       Auto         x       Trd2wr(Same/Diff Rank)       8       Auto         x       TdIMM1 Clock Skew Control       Auto         x       DIMM2 Clock Skew Control       Auto         x       DDR Write Training       Auto                                                                                                    |                                                 |   |                      |                |                        |                                   |
| x     tRD Phase3 Adjustment     1     Auto       x     Trd2rd(Different Rank)     6     Auto       x     Twr2wr(Different Rank)     6     Auto       x     Tvr2rd(Different Rank)     5     Auto       x     Trd2wr(Same/Diff Rank)     8     Auto       x     DIMM1 Clock Skew Control     Auto       x     DIMM2 Clock Skew Control     Auto       x     DDR Write Training     Auto                                                                                                    |                                                 |   |                      |                |                        |                                   |
| x       Twr2wr(Different Rank)       6       Auto         x       Twr2rd(Different Rank)       5       Auto         x       Trd2wr(Same/Diff Rank)       8       Auto         x       DIMM1 Clock Skew Control       Auto         x       DIMM2 Clock Skew Control       Auto         x       DIMM2 Clock Skew Control       Auto         x       DDR Write Training       Auto                                                                                                    |                                                 |   |                      |                |                        |                                   |
| x Twr2rd(Different Rank) 5 Auto<br>x Trd2wr(Same/Diff Rank) 8 Auto<br>x DIMMI Clock Skew Control Auto<br>x DIMM2 Clock Skew Control Auto<br>x DDR Write Training Auto                                                                                                    |                                                 |   |                      |                |                        |                                   |
| x Trd2wr(Same/Diff Rank) 8 Auto<br>x DIMM1 Clock Skew Control Auto<br>x DIMM2 Clock Skew Control Auto<br>x DDR Write Training Auto                                                                                                    |                                                 |   |                      |                |                        |                                   |
| x DIMM1 Clock Skew Control Auto<br>x DIMM2 Clock Skew Control Auto<br>x DDR Write Training Auto                                                                                                    |                                                 |   |                      |                |                        |                                   |
| x DIMM2 Clock Skew Control Auto<br>x DDR Write Training Auto                                                                                                    | x Trd2wr(Same/Diff Rank)                        |   |                      |                |                        |                                   |
| x DDR Write Training Auto                                                                                                    |                                                 |   |                      |                |                        |                                   |
|                                                                                                    |                                                 |   |                      |                |                        |                                   |
| ↑ → ←: Maya Enter Salast / /DII/DD: Valua E10: Saya E50: Enter E1: Canazal Hali                                                                                                    | x DDR Write Training                            |   |                      |                |                        |                                   |
| ↑ → ←: Maya Enter Salast //DII/DD: Valua E10: Saya ESC: Evit E1: Canaral Hali                                                                                                    |                                                 |   |                      |                |                        |                                   |
|                                                                                                    |                                                 |   |                      |                |                        |                                   |
| 1 - Maya Enter: Salaat // //IU/DD: Valua E10: Sava ESC: Evit E1: Canaral Hal                                                                                                    |                                                 |   |                      |                |                        |                                   |
| F5: Previous Values F6: Fail-Safe Defaults F7: Optimized Defaults                                                                                                    | ↑↓→←: Move Enter: Select<br>F5: Previous Values |   |                      | F10: Save<br>s | ESC: Exit<br>F7: Optim | F1: General Help<br>ized Defaults |

- tRD Phase0 Adjustment Options are: Auto (default), 0-Normal, 1-Advanced.
- tRD Phase1 Adjustment Options are: Auto (default), 0-Normal, 1-Advanced.
- tRD Phase2 Adjustment
   Options are: Auto (default), 0-Normal, 1-Advanced.
- tRD Phase3 Adjustment
   Options are: Auto (default), 0-Normal, 1-Advanced.
- Trd2rd(Different Rank)
   Options are: Auto (default), 1~15.
- Twr2wr(Different Rank) Options are: Auto (default), 1~15.
- Twr2rd(Different Rank)
   Options are: Auto (default), 1~15.
- Trd2wr(Same/Diff Rank)
   Options are: Auto (default), 1~15.
- DIMM1 Clock Skew Control
   Options are: Auto (default), +800ps~-700ps.
- DIMM2 Clock Skew Control Options are: Auto (default), +800ps~-700ps.

# ☞ DDR Write Training

Allows you to determine whether to fine-tune memory parameters to enhance memory compatibility.

- ➤ Auto Lets the BIOS decide whether to enable this function. (Default)
- ▶ Disabled Disables this function.
- ▶ Enabled Enables this function to enhance memory compatibility.

# ∽ Channel A/B Driving Settings

|   | CMOS Setup                                      | p Utility-Copyright (C) 1<br>Channel A Driving | oftware                    |                              |
|---|-------------------------------------------------|------------------------------------------------|----------------------------|------------------------------|
| , | Driving Strength Profile                        | Auto                                           |                            | Item Help                    |
|   |                                                 |                                                | Menu                       | Level                        |
| 2 | Data Driving Pull-Up Level                      |                                                |                            |                              |
| 2 | Cmd Driving Pull-Up Level                       |                                                |                            |                              |
| , | Ctrl Driving Pull-Up Level                      |                                                |                            |                              |
| 2 | Clk Driving Pull-Up Level                       |                                                |                            |                              |
|   |                                                 |                                                |                            |                              |
| , | Data Driving Pull-Down Level                    |                                                |                            |                              |
| , | Cmd Driving Pull-Down Level                     |                                                |                            |                              |
| , | Ctrl Driving Pull-Down Level                    |                                                |                            |                              |
| , | Clk Driving Pull-Down Level                     |                                                |                            |                              |
|   |                                                 |                                                |                            |                              |
|   |                                                 |                                                |                            |                              |
|   |                                                 |                                                |                            |                              |
|   |                                                 |                                                |                            |                              |
|   |                                                 |                                                |                            |                              |
|   |                                                 |                                                |                            |                              |
|   |                                                 |                                                |                            |                              |
|   |                                                 |                                                |                            |                              |
|   | ∿↓→←: Move Enter: Select<br>F5: Previous Values | +/-/PU/PD: Value<br>F6: Fail-Safe Defaults     | ESC: Exit<br>77: Optimized | F1: General Help<br>Defaults |

# ∽ Driving Strength Profile

Options are: Auto (default), 667MHz, 800MHz, 1066MHz, OC-1200, OC-1333.

#### Data Driving Pull-Up Level Options are: Auto (default), +8~-7.

- Cmd Driving Pull-Up Level Options are: Auto (default), +8~-7.
- Ctrl Driving Pull-Up Level Options are: Auto (default), +8~-7.
- Clk Driving Pull-Up Level Options are: Auto (default), +8~-7.
- Data Driving Pull-Down Level Options are: Auto (default), +8~-7.
- Cmd Driving Pull-Down Level Options are: Auto (default), +8~-7.
- Ctrl Driving Pull-Down Level Options are: Auto (default), +8~-7.
- Clk Driving Pull-Down Level Options are: Auto (default), +8~-7.

#### \*\*\*\*\*\*\*\* Mother Board Voltage Control \*\*\*\*\*\*\*\*

>>> CPU

#### ☞ Load-Line Calibration

Enables or disables Load-Line Calibration. Enabling this feature adjusts Vdroop, keeping the CPU voltage more constant under light and heavy CPU load. **Disabled** sets the CPU voltage following Intel specifications. (Default: Disabled)

CPU Vcore

The default is Auto.

- CPU Termination
   The default is Auto.
- ං CPU PLL

The default is Auto.

- CPU Reference
   The default is Auto.
- >>> MCH/ICH
- MCH Core
  - The default is Auto.
- MCH Reference
   The default is Auto.
- MCH/DRAM Reference The default is Auto.
- ☞ ICH I/O The default is Auto.
- ICH Core
   The default is Auto.
- >>> DRAM
- DRAM Voltage
   The default is Auto.
- DRAM Termination The default is Auto.
- Channel A Reference The default is Auto.
- ∽ Channel B Reference The default is Auto.

# 2-4 Standard CMOS Features

|   | CMOS Setu                                       | p Utility-Copyright (C) 1984-2008 Award 3<br>Standard CMOS Features | Softw | are               |
|---|-------------------------------------------------|---------------------------------------------------------------------|-------|-------------------|
|   | Date (mm:dd:yy)                                 | Tue, Oct 14 2008                                                    |       | Item Help         |
|   | Time (hh:mm:ss)                                 | 22:31:24                                                            |       | Menu Level▶       |
|   |                                                 |                                                                     |       |                   |
|   | IDE Channel 0 Master                            | [None]                                                              |       |                   |
|   | IDE Channel 0 Slave                             | [None]                                                              |       |                   |
|   | IDE Channel 1 Master                            | [None]                                                              |       |                   |
|   | IDE Channel 1 Slave                             | [None]                                                              |       |                   |
|   | IDE Channel 2 Master                            | [None]                                                              |       |                   |
|   | IDE Channel 3 Master                            | [None]                                                              |       |                   |
|   | IDE Channel 4 Master                            | [None]                                                              |       |                   |
| ▶ | IDE Channel 4 Slave                             | [None]                                                              |       |                   |
| ▶ | IDE Channel 5 Master                            | [None]                                                              |       |                   |
| ▶ | IDE Channel 5 Slave                             | [None]                                                              |       |                   |
|   |                                                 |                                                                     |       |                   |
|   | Drive A                                         | [1.44M, 3.5"]                                                       | н.    |                   |
|   | Floppy 3 Mode Support                           | [Disabled]                                                          |       |                   |
|   |                                                 |                                                                     |       |                   |
|   | Halt On                                         | [All, But Keyboard]                                                 |       |                   |
|   |                                                 |                                                                     |       |                   |
|   |                                                 |                                                                     | 200   |                   |
| ↑ | $l \rightarrow \leftarrow$ : Move Enter: Select |                                                                     | ESC:  |                   |
|   | F5: Previous Values                             | F6: Fail-Safe Defaults                                              | F7: 0 | ptimized Defaults |

|                                               | CMOS Setu              | p Utility-Copyright (C) 1<br>Standard CMOS F |           | Softwa           | re                                         |
|-----------------------------------------------|------------------------|----------------------------------------------|-----------|------------------|--------------------------------------------|
| Base Memory<br>Extended Memor<br>Total Memory | y                      | 640K<br>510M<br>512M                         |           |                  | Item Help<br>Menu Level <b>&gt;</b>        |
| ↑↓→←: Move En<br>F5: Previous                 | nter: Select<br>Values | +/-/PU/PD: Value<br>F6: Fail-Safe Defaults   | F10: Save | ESC: F<br>F7: Op | Exit F1: General Help<br>otimized Defaults |

ං Date

Sets the system date. The date format is week (read-only), month, date and year. Select the desired field and use the up arrow or down arrow key to set the date.

#### · Time

Sets the system time. For example, 1 p.m. is 13:0:0. Select the desired field and use the up arrow or down arrow key to set the time.

### ☞ IDE Channel 0, 1 Master/Slave

► IDE HDD Auto-Detection

Press <Enter> to autodetect the parameters of the IDE/SATA device on this channel.

▶ IDE Channel 0, 1 Master/Slave

Configure your IDE/SATA devices by using one of the three methods below:

- Auto Lets BIOS automatically detect IDE/SATA devices during the POST. (Default)
- None If no IDE/SATA devices are used, set this item to None so the system will skip the detection of the device during the POST for faster system startup.
   Manual Allows you to manually enter the specifications of the hard drive when the
- hard drive access mode is set to CHS.

➡ Access Mode Sets the hard drive access mode. Options are: Auto (default), CHS, LBA, Large.

# ☞ IDE Channel 2, 3 Master, IDE Channel 4, 5 Master/Slave

#### ► IDE Auto-Detection

Press <Enter> to autodetect the parameters of the IDE/SATA device on this channel.

### ► Extended IDE Drive

Configure your IDE/SATA devices by using one of the two methods below:

- Auto Lets BIOS automatically detect IDE/SATA devices during the POST. (Default)
- None If no IDE/SATA devices are used, set this item to **None** so the system will skip the detection of the device during the POST for faster system startup.
- Access Mode Sets the hard drive access mode. Options are: Auto (default), Large.

The following fields display your hard drive specifications. If you wish to enter the parameters manually, refer to the information on the hard drive.

- ✤ Capacity Approximate capacity of the currently installed hard drive.
- Cylinder Number of cylinders.
- ➡ Head Number of heads.
- ▶ Precomp Write precompensation cylinder.
- ➡ Landing Zone Landing zone.
- Sector Number of sectors.

### っ Drive A

Allows you to selects the type of floppy disk drive installed in your system. If you do not install a floppy disk drive, set this item to **None**. Options are: None, 360K/5.25", 1.2M/5.25", 720K/3.5", 1.44M/3.5", 2.88M/3.5".

# ☞ Floppy 3 Mode Support

Allows you to specify whether the installed floppy disk drive is 3-mode floppy disk drive, a Japanese standard floppy disk drive. Options are: Disabled (default), Drive A.

# ு Halt On

Allows you to determine whether the system will stop for an error during the POST.

- ➤ No Errors The system boot will not stop for any error.
- ▶ All Errors Whenever the BIOS detects a non-fatal error the system boot will stop.
- ➡ All, But Keyboard The system boot will not stop for a keyboard error but stop for all other errors. (Default)
- ➡ All, But Diskette The system boot will not stop for a floppy disk drive error but stop for all other errors.
- ➤ All, But Disk/Key The system boot will not stop for a keyboard or a floppy disk drive error but it will stop for all other errors.

# ⑦ Memory

These fields are read-only and are determined by the BIOS POST.

- ✤ Base Memory Also called conventional memory. Typically, 640 KB will be reserved for the MS-DOS operating system.
- ▶ Extended Memory The amount of extended memory.
- ✤ Total Memory The total amount of memory installed on the system.

# 2-5 Advanced BIOS Features

|         | CMOS Setur                                    | Utility-Copyright (C) 1<br>Advanced BIOS F |           | Softwa | are                |                              |
|---------|-----------------------------------------------|--------------------------------------------|-----------|--------|--------------------|------------------------------|
| ►       | Hard Disk Boot Priority                       | [Press En                                  | terl      |        |                    | Item Help                    |
|         | First Boot Device                             | [Floppy]                                   |           |        | Menu L             |                              |
|         | Second Boot Device                            | [Hard Dis]                                 | k]        |        |                    |                              |
|         | Third Boot Device                             | CDROM                                      |           |        |                    |                              |
|         | Password Check                                | [Setup]                                    |           |        |                    |                              |
|         | HDD S.M.A.R.T. Capability                     | [Enabled]                                  |           |        |                    |                              |
|         | CPU Multi-Threading (Note)                    | [Enabled]                                  |           |        |                    |                              |
|         | Limit CPUID Max. to 3 (Note)                  | [Disabled]                                 |           |        |                    |                              |
|         | No-Execute Memory Protect (Note)              | [Enabled]                                  |           |        |                    |                              |
|         | CPU Enhanced Halt (C1E) (Note)                | [Enabled]                                  |           |        |                    |                              |
|         | C2/C2E State Support (Note)                   | [Disabled]                                 |           |        |                    |                              |
|         | C4/C4E State Support (Note)                   |                                            |           |        |                    |                              |
|         | CPU Thermal Monitor 2(TM2) (Note)             | [Enabled]                                  |           |        |                    |                              |
|         | CPU EIST Function (Note)                      | [Enabled]                                  |           |        |                    |                              |
|         | Virtualization Technology (Note)              | [Enabled]                                  |           |        |                    |                              |
|         | Delay For HDD (Secs)                          | [0]                                        |           |        |                    |                              |
|         | Full Screen LOGO Show                         | [Enabled]                                  |           |        |                    |                              |
|         | Init Display First                            | [PCI]                                      |           |        |                    |                              |
|         |                                               |                                            |           |        |                    |                              |
| _<br>↓↑ | →←: Move Enter: Select<br>F5: Previous Values | +/-/PU/PD: Value<br>F6: Fail-Safe Defaults | F10: Save |        | Exit<br>ptimized 1 | F1: General Help<br>Defaults |

# ☞ Hard Disk Boot Priority

Specifies the sequence of loading the operating system from the installed hard drives. Use the up or down arrow key to select a hard drive, then press the plus key <+> (or <PageUp>) or the minus key <-> (or <PageDown>) to move it up or down on the list. Press <Esc> to exit this menu when finished.

# ☞ First/Second/Third Boot Device

Specifies the boot order from the available devices. Use the up or down arrow key to select a device and press <Enter> to accept. Options are: Floppy, LS120, Hard Disk, CDROM, ZIP, USB-FDD, USB-ZIP, USB-CDROM, USB-HDD, Legacy LAN, Disabled.

#### Password Check

Specifies whether a password is required every time the system boots, or only when you enter BIOS Setup. After configuring this item, set the password(s) under the Set Supervisor/User Password item in the BIOS Main Menu.

Setup A password is only required for entering the BIOS Setup program. (Default)

System A password is required for booting the system and for entering the BIOS Setup program.

#### → HDD S.M.A.R.T. Capability

Enables or disables the S.M.A.R.T. (Self Monitoring and Reporting Technology) capability of your hard drive. This feature allows your system to report read/write errors of the hard drive and to issue warnings when a third party hardware monitor utility is installed. (Default: Enabled)

(Note) This item is present only if you install a CPU that supports this feature. For more information about Intel CPUs' unique features, please visit Intel's website.

# ∽ CPU Multi-Threading <sup>(Note)</sup>

Allows you to determine whether to enable all CPU cores and multi-threading function when using an Intel<sup>®</sup> CPU that supports multi-core technology. This feature only works for operating systems that support multi-processor mode.

- ▶ Enabled Enables all CPU cores and multi-threading capability. (Default)
- Disabled Enables only one CPU core.

# ∽ Limit CPUID Max. to 3 (Note)

Allows you to determine whether to limit CPUID maximum value. Set this item to **Disabled** for Windows XP operating system; set this item to **Enabled** for legacy operating system such as Windows NT4.0. (Default: Disabled)

# No-Execute Memory Protect (Note)

Enables or disables Intel<sup>®</sup> Execute Disable Bit function. This function may enhance protection for the computer, reducing exposure to viruses and malicious buffer overflow attacks when working with its supporting software and system. (Default: Enabled)

# CPU Enhanced Halt (C1E) (Note)

Enables or disables Intel<sup>®</sup> CPU Enhanced Halt (C1E) function, a CPU power-saving function in system halt state. When enabled, the CPU core frequency and voltage will be reduced during system halt state to decrease power consumption. (Default: Enabled)

# C2/C2E State Support (Note)

Allows you to determine whether to let the CPU enter C2/C2E mode in system halt state. When enabled, the CPU core frequency and voltage will be reduced during system halt state to descrease power consumption. (Default: Disabled)

# C4/C4E State Support (Note)

Allows you to determine whether to let the CPU enter C4/C4E mode in system halt state. When enabled, the CPU core frequency and voltage will be reduced during system halt state to descrease power consumption. C4/C4E state is a more enhanced power-saving state than C2/C2E. This item is configurable only if the C2/C2E State Support option is enabled. (Default: Disabled)

# ○ CPU Thermal Monitor 2 (TM2) (Note)

Enables or disables Intel<sup>®</sup> CPU Thermal Monitor (TM2) function, a CPU overheating protection function. When enabled, the CPU core frequency and voltage will be reduced when the CPU is overheated. (Default: Enabled)

# ∽ CPU EIST Function (Note)

Enables or disables Enhanced Intel SpeedStep Technology (EIST). Depending on CPU loading, Intel<sup>®</sup> EIST technology can dynamically and effectively lower the CPU voltage and core frequency to decrease average power consumption and heat production. (Default: Enabled)

# Virtualization Technology (Note)

Enables or disables Intel<sup>®</sup> Virtualization Technology. Virtualization enhanced by Intel<sup>®</sup> Virtualization Technology will allow a platform to run multiple operating systems and applications in independent partitions. With virtualization, one computer system can function as multiple virtual systems. (Default: Enabled)

(Note) This item is present only if you install a CPU that supports this feature. For more information about Intel CPUs' unique features, please visit Intel's website.

# ∽ Delay For HDD (Secs)

Allows you to set a delay time for the BIOS to initialize the hard drive as the system boots up. The adjustable range is from 0 to 15 seconds. (Default: 0)

# ☞ Full Screen LOGO Show

Allows you to determine whether to display the GIGABYTE Logo at system startup. **Disabled** displays normal POST message. (Default: Enabled)

# ☞ Init Display First

Specifies the first initiation of the monitor display from the installed PCI graphics card or the PCI Express graphics card.

- ▶ PCI Sets the PCI graphics card as the first display. (Default)
- ▶ PEG Sets PCI Express graphics card as the first display.

# 2-6 Integrated Peripherals

| CMOS Setu                                                         | p Utility-Copyright (C) 1984-2008 Award Softw | vare                    |
|-------------------------------------------------------------------|-----------------------------------------------|-------------------------|
| SATA RAID/AHCI Mode ①                                             | [Disabled]                                    | Item Help               |
| SATA AHCI Mode @                                                  | [Disabled]                                    |                         |
| SATA Port0-3 Native Mode                                          | [Disabled]                                    | i                       |
| Azalia Codec                                                      | [Auto]                                        | i                       |
| Onboard H/W 1394                                                  | [Enabled]                                     | i                       |
| Onboard H/W LAN                                                   | [Enabled]                                     |                         |
| Green LAN                                                         | [Disbabled]                                   |                         |
| ► SMART LAN                                                       | [Press Enter]                                 |                         |
| Onboard LAN Boot ROM                                              | [Disabled]                                    | i                       |
| Onboard SATA/IDE Device                                           | [Enabled]                                     | i                       |
| Onboard SATA/IDE Ctrl Mode                                        | [IDE]                                         | i                       |
| Onboard Serial Port 1                                             | [3F8/IRQ4]                                    |                         |
| Onboard Parallel Port                                             | [378/IRQ7]                                    |                         |
| Parallel Port Mode                                                | [SPP]                                         | i                       |
| USB 1.0 Controller                                                | [Enabled]                                     |                         |
| USB 2.0 Controller                                                | [Enabled]                                     | i                       |
| USB Keyboard Function                                             | [Disabled]                                    | i                       |
| USB Mouse Function                                                | [Disabled]                                    | i                       |
| USB Storage Function                                              | [Enabled]                                     |                         |
|                                                                   |                                               |                         |
|                                                                   |                                               |                         |
| $\uparrow \downarrow \rightarrow \leftarrow$ : Move Enter: Select |                                               | : Exit F1: General Help |
| F5: Previous Values                                               | F6: Fail-Safe Default F7: 0                   | Optimized Defaults      |
|                                                                   |                                               |                         |

# ∽ SATA RAID/AHCI Mode (Intel ICH10R Southbridge) ①

Enables or disables RAID for the SATA controllers integrated in the Intel ICH10R Southbridge or configures the SATA controllers to AHCI mode.

#### >> Disabled Disables RAID for the SATA controllers and configures the SATA controllers to PATA mode. (Default)

- AHCI Configures the SATA controllers to AHCI mode. Advanced Host Controller Interface (AHCI) is an interface specification that allows the storage driver to enable advanced Serial ATA features such as Native Command Queuing and hot plug.
- ➡ RAID Enables RAID for the SATA controllers.

#### ∽ SATA AHCI Mode (Intel ICH10 Southbridge) ②

Configures the SATA controllers integrated in the Intel ICH10 Southbridge to AHCI mode.

- >> Disabled Disables AHCI for the SATA controllers and configures the SATA controllers to PATA mode. (Default)
- ➤ AHCI (Note) Configures the SATA controllers to AHCI mode. Advanced Host Controller Interface (AHCI) is an interface specification that allows the storage driver to enable advanced Serial ATA features such as Native Command Queuing and hot plug.

#### ∽ SATA Port0-3 Native Mode

Specifies the operating mode of the integrated SATA controllers.

- Disabled Allows the SATA controllers to operate in Legacy IDE mode. In Legacy mode the SATA controllers use dedicated IRQs that cannot be shared with other device. Set this option to **Disabled** if you wish to install operating systems that do not support Native mode. (Default)
- Enabled Allows the SATA controllers to operate in Native IDE mode. Enable Native IDE mode if you wish to install operating systems that support Native mode.

(Note) Supported on Windows® Vista® operating system only.

- ① Only for GA-EP45C-UD3R.
- ② Only for GA-EP45C-UD3.

# 🗢 Azalia Codec

Enables or disables the onboard audio function. (Default: Auto) If you wish to install a 3rd party addin audio card instead of using the onboard audio, set this item to **Disabled**.

#### ∽ Onboard H/W 1394

Enables or disables the onboard IEEE 1394 function. (Default: Enabled)

#### ○ Onboard H/W LAN

Enables or disables the onboard LAN function. (Default: Enabled) If you wish to install a 3rd party add-in network card instead of using the onboard LAN, set this item to **Disabled**.

#### 🗢 Green LAN

When the onboard LAN function and **Green LAN** are enabed, the system will dynamically detects if LAN cable(s) is connected or not. If not, the corresponding LAN controller will be disabled automatically. (Default: Disabled)

#### ∽ SMART LAN (LAN Cable Diagnostic Function)

| CMOS                                                              | Setup Utility-Copyright (C) 1984-2008 Awar<br>SMART LAN | d Software                 |
|-------------------------------------------------------------------|---------------------------------------------------------|----------------------------|
| Start detecting at Port                                           |                                                         | Item Help                  |
| Part1-2 Status = Open                                             | / Length = 0m                                           | Menu Level▶▶               |
| Part3-6 Status = Open                                             | / Length = 0m                                           | j                          |
| Part4-5 Status = Open                                             | / Length = 0m                                           | j                          |
| Part7-8 Status = Open                                             | / Length = 0m                                           | j                          |
|                                                                   |                                                         |                            |
|                                                                   |                                                         |                            |
|                                                                   |                                                         |                            |
|                                                                   |                                                         |                            |
|                                                                   |                                                         |                            |
|                                                                   |                                                         |                            |
|                                                                   |                                                         | j                          |
|                                                                   |                                                         |                            |
| $\uparrow \downarrow \rightarrow \leftarrow$ : Move Enter: Select | +/-/PU/PD: Value F10: Save                              | ESC: Exit F1: General Help |
| F5: Previous Values                                               | F6: Fail-Safe Defaults                                  | F7: Optimized Defaults     |

This motherboard incorporates cable diagnostic feature designed to detect the status of the attached LAN cable. This feature will detect cabling issue and report the approximate distance to the fault or short. Refer to the following information for diagnosing your LAN cable:

#### ∽ When No LAN Cable Is Attached...

If no LAN cable is attached to the motherboard, the **Status** fields of all four pairs of wires will show **Open** and the **Length** fields show **0m**, as shown in the figure above.

#### ∽ When LAN Cable Is Functioning Normally...

If no cable problem is detected on the LAN cable connected to a Gigabit hub or a 10/100 Mbps hub, the following message will appear:

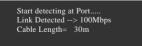

➤ Link Detected Displays transmission speed

>> Cable Length Displays the approximate length of the attached LAN cable.

Note: The Gigabit hub will only operate at a speed of 10/100 Mbps in MS-DOS mode; it will operate at a normal speed of 10/100/1000 Mbps in Windows mode or when the LAN Boot ROM is activated.

#### ∽ When a Cable Problem Occurs...

If a cable problem occurs on a specified pair of wires, the **Status** field will show **Short** and then length shown will be the approximate distance to the fault or short.

Example: Part1-2 Status = Short / Length = 2m Explanation: A fault or short might occur at about 2m on Part 1-2.

Note: Part 4-5 and Part 7-8 are not used in a 10/100 Mbps environment, so their **Status** fields will show **Open**, and the length shown is the approximate length of the attached LAN cable.

# Onboard LAN Boot ROM

Allows you to decide whether to activate the boot ROM integrated with the onboard LAN chip. (Default: Disabled)

# ∽ Onboard SATA/IDE Device (GIGABYTE SATA2 Chip)

Enables or disables the IDE and SATA controllers integrated in the GIGABYTE SATA 2 chip. (Default: Enabled)

# Onboard SATA/IDE Ctrl Mode (GIGABYTE SATA2 Chip)

Enables or disables RAID for the SATA controller integrated in the GIGABYTE SATA 2 chip or configures the SATA controller to AHCI mode.

- ▶ IDE Disables RAID for the SATA controller and configures the SATA controller to PATA mode. (Default)
- AHCI Configures the SATA controller to AHCI mode. Advanced Host Controller Interface (AHCI) is an interface specification that allows the storage driver to enable advanced Serial ATA features such as Native Command Queuing and hot plug.
- ▶ RAID/IDE Enables RAID for the SATA controller. (The IDE controller still operates in PATA mode)

# Onboard Serial Port 1

Enables or disables the first serial port and specifies its base I/O address and corresponding interrupt. Options are: Auto, 3F8/IRQ4 (default), 2F8/IRQ3, 3E8/IRQ4, 2E8/IRQ3, Disabled.

# Onboard Parallel Port

Enables or disables the onboard parallel port (LPT) and specifies its base I/O address and corresponding interrupt. Options are: 378/IRQ7 (default), 278/IRQ5, 3BC/IRQ7, Disabled.

# ☞ Parallel Port Mode

Selects an operating mode for the onboard parallel (LPT) port. Options are: SPP (Standard Parallel Port)(default), EPP (Enhanced Parallel Port), ECP (Extended Capabilities Port), ECP+EPP.

# ☞ USB 1.0 Controller

Enables or disables the integrated USB 1.0 controller. (Default: Enabled) **Disabled** will turn off all of the USB functionalities below.

# ☞ USB 2.0 Controller

Enables or disables the integrated USB 2.0 controller. (Default: Enabled)

# ☞ USB Keyboard Function

Allows USB keyboard to be used in MS-DOS. (Default: Disabled)

# ☞ USB Mouse Function

Allows USB mouse to be used in MS-DOS. (Default: Disabled)

# ☞ USB Storage Function

Determines whether to detect USB storage devices, including USB flash drives and USB hard drives during the POST. (Default: Enabled)

# 2-7 Power Management Setup

| CMOS Setu                                                                                                    | p Utility-Copyright (C) 1984-2008 Award Sof<br>Power Management Setup                                                                                     | ware                                           |
|----------------------------------------------------------------------------------------------------|----------------------------------------------------------------------------------------------------|------------------------------------------------|
| ACPI Suspend Type<br>Soft-Off by PWR-BTIN<br>PME Event Wake Up<br>Power On by Ring<br>Resume by Alarm<br>> Date (of Month) Alarm<br>Time (hhr:mn:ss) Alarm<br>HPET Support <sup>(None)</sup><br>Power On By Mouse<br>Power On By Keyboard<br>X KB Power ON Password<br>AC Back Function | [S3(STR)]<br>[Instant-Off]<br>[Enabled]<br>[Enabled]<br>Everyday<br>0:0:0<br>[Disabled]<br>32-bit mode<br>[Disabled]<br>[Disabled]<br>Enter<br>[Soft-Off] | Item Help<br>Menu Level≯                       |
| ↑↓→←: Move Enter: Select<br>F5: Previous Values                                                                                                    |                                                                                                    | C: Exit F1: General Help<br>Optimized Defaults |

# ☞ ACPI Suspend Type

Specifies the ACPI sleep state when the system enters suspend.

- S1(POS) Enables the system to enter the ACPI S1 (Power on Suspend) sleep state. In S1 sleep state, the system appears suspended and stays in a low power mode. The system can be resumed at any time.
- S3(STR) Enables the system to enter the ACPI S3 (Suspend to RAM) sleep state (default). In S3 sleep state, the system appears to be off and consumes less power than in the S1 state. When signaled by a wake-up device or event, the system resumes to its working state exactly where it was left off.

# ∽ Soft-Off by PWR-BTTN

Configures the way to turn off the computer in MS-DOS mode using the power button.

- >> Instant-Off Press the power button and then the system will be turned off instantly. (Default)
- Delay 4 Sec. Press and hold the power button for 4 seconds to turn off the system. If the power button is pressed for less than 4 seconds, the system will enter suspend mode.

# ∽ PME Event Wake Up

Allows the system to be awakened from an ACPI sleep state by a wake-up signal from a PCI or PCIe device. Note: To use this function, you need an ATX power supply providing at least 1A on the +5VSB lead. (Default: Enabled)

# ∽ Power On by Ring

Allows the system to be awakened from an ACPI sleep state by a wake-up signal from a modem that supports wake-up function. (Default: Enabled)

### ☞ Resume by Alarm

Determines whether to power on the system at a desired time. (Default: Disabled) If enabled, set the date and time as following:

▶ Date (of Month) Alarm : Turn on the system at a specific time on each day or on a specific day in a month.

➡ Time (hh: mm: ss) Alarm : Set the time at which the system will be powered on automatically. Note: When using this function, avoid inadequate shutdown from the operating system or removal of the AC power, or the settings may not be effective.

#### → HPET Support (Note)

Enables or disables High Precision Event Timer (HPET) for Windows<sup>®</sup> Vista<sup>®</sup> operating system. (Default: Disabled)

#### HPET Mode (Note)

Allows you to select the HPET mode for your Windows<sup>®</sup> Vista<sup>®</sup> operating system. Select **32-bit** mode when you install 32-bit Windows<sup>®</sup> Vista<sup>®</sup> ; select **64-bit** mode when you install 64-bit Windows<sup>®</sup> Vista<sup>®</sup>. This item is configurable only if the **HPET Support** option is enabled. (Default: 32-bit mode)

#### ∽ Power On By Mouse

Allows the system to be turned on by a PS/2 mouse wake-up event.

Note: To use this function, you need an ATX power supply providing at least 1A on the +5VSB lead.

- Disabled Disables this function. (Default)
- Double Click Double click on left button on the PS/2 mouse to turn on the system.

#### ∽ Power On By Keyboard

Allows the system to be turned on by a PS/2 keyboard wake-up event.

Note: you need an ATX power supply providing at least 1A on the +5VSB lead.

- Disabled Disables this function. (Default)
- ▶ Password Set a password with 1~5 characters to turn on the system.
- ▶ Keyboard 98 Press POWER button on the Windows 98 keyboard to turn on the system.

#### ∽ KB Power ON Password

Set the password when **Power On by Keyboard** is set to **Password**. Press <Enter> on this item and set a password with up to 5 characters and then press <Enter> to accept. To turn on the system, enter the password and press <Enter>.

Note: To cancel the password, press <Enter> on this item. When prompted for the password, press <Enter> again without entering the password to clear the password settings.

# AC Back Function

Determines the state of the system after the return of power from an AC power loss.

- ✤ Soft-Off The system stays off upon the return of the AC power. (Default)
- ➡ Full-On The system is turned on upon the return of the AC power.
- Memory The system returns to its last known awake state upon the return of the AC power.

(Note) Supported on Windows® Vista® operating system only.

# 2-8 PnP/PCI Configurations

| CMOS S                                                            | Setup Utility-Copyright (C) 1984-2008<br>PnP/PCI Configurations | Award Software                                         |
|-------------------------------------------------------------------|-----------------------------------------------------------------|--------------------------------------------------------|
| PCI1 IRQ Assignment<br>PCI2 IRQ Assignment<br>PCI3 IRQ Assignment | [Auto]<br>[Auto]<br>[Auto]                                      | Item Help<br>Menu Level≯                               |
| ↑↓→←: Move Enter: Select<br>F5: Previous Values                   | +/-/PU/PD: Value F10: Sav<br>F6: Fail-Safe Defaults             | e ESC: Exit F1: General Help<br>F7: Optimized Defaults |

#### ∽ PCI1 IRQ Assignment

BIOS auto-assigns IRQ to the first PCI slot. (Default) Assigns IRQ 3,4,5,7,9,10,11,12,14,15 to the first PCI slot.

# ☞ PCI2 IRQ Assignment

► Auto

► Auto

BIOS auto-assigns IRQ to the second PCI slot. (Default) Assigns IRQ 3,4,5,7,9,10,11,12,14,15 to the second PCI slot.

### ☞ PCI3 IRQ Assignment

► Auto

▶ 3,4,5,7,9,10,11,12,14,15

▶ 3,4,5,7,9,10,11,12,14,15

▶ 3,4,5,7,9,10,11,12,14,15

BIOS auto-assigns IRQ to the third PCI slot. (Default) Assigns IRQ 3,4,5,7,9,10,11,12,14,15 to the third PCI slot.

# 2-9 PC Health Status

| CMOS Setu                                                         | p Utility-Copyright (C) 1984-2008 Award Sof<br>PC Health Status | tware                    |
|-------------------------------------------------------------------|-----------------------------------------------------------------|--------------------------|
| Reset Case Open Status                                            | [Disabled]                                                      | Item Help                |
| Case Opened                                                       |                                                                 | Menu Level▶              |
| Vcore                                                             |                                                                 |                          |
| DDR18V                                                            |                                                                 |                          |
| +3.3V                                                             |                                                                 |                          |
| +12V                                                              |                                                                 |                          |
| Current System Temperature                                        |                                                                 |                          |
| Current CPU Temperature                                           | 28°C                                                            |                          |
| Current CPU FAN Speed                                             | 2518 RPM                                                        |                          |
| Current SYSTEM FAN2 Speed                                         | 0 RPM                                                           |                          |
| Current POWER FAN Speed                                           | 0 RPM                                                           |                          |
| Current SYSTEM FAN1 Speed                                         | 0 RPM                                                           |                          |
| CPU Warning Temperature                                           | [Disabled]                                                      |                          |
| CPU FAN Fail Warning                                              | [Disabled]                                                      |                          |
| SYSTEM FAN2 Fail Warning                                          | [Disabled]                                                      |                          |
| POWER FAN Fail Warning                                            | [Disabled]                                                      |                          |
| SYSTEM FAN1 Fail Warning                                          | [Disabled]                                                      |                          |
| CPU Smart FAN Control                                             | [Auto]                                                          |                          |
| CPU Smart FAN Mode                                                | [Auto]                                                          |                          |
| $\uparrow \downarrow \rightarrow \leftarrow$ : Move Enter: Select | +/-/PU/PD: Value F10: Save ES                                   | C: Exit F1: General Help |
| F5: Previous Values                                               | F6: Fail-Safe Defaults F7                                       | Optimized Defaults       |

# Reset Case Open Status

Keeps or clears the record of previous chassis intrusion status. **Enabled** clears the record of previous chassis intrusion status and the **Case Opened** field will show "No" at next boot. (Default: Disabled)

#### Case Opened

Displays the detection status of the chassis intrusion detection device attached to the motherboard CI header. If the system chassis cover is removed, this field will show "Yes", otherwise it will show "No". To clear the chassis intrusion status record, set **Reset Case Open Status** to **Enabled**, save the settings to CMOS, and then restart your system.

#### Current Voltage(V) Vcore/DDR18V/+3.3V/+12V Displays the current system voltages.

# Current System/CPU Temperature Displays current system/CPU temperature.

Current CPU/SYSTEM/POWER FAN Speed (RPM) Displays current CPU/system/power fan speed.

#### ∽ CPU Warning Temperature

Sets the warning threshold for CPU temperature. When CPU temperature exceeds the threshold, BIOS will emit warning sound. Options are: Disabled (default),  $60^{\circ}C/140^{\circ}F$ ,  $70^{\circ}C/158^{\circ}F$ ,  $80^{\circ}C/176^{\circ}F$ ,  $90^{\circ}C/194^{\circ}F$ .

#### ∽ CPU/SYSTEM/POWER FAN Fail Warning

Allows the system to emit warning sound if the CPU/system/power fan is not connected or fails. Check the fan condition or fan connection when this occurs. (Default: Disabled)

# ∽ CPU Smart FAN Control

Enables or disables the CPU fan speed control function. Auto lets the BIOS decide whether to enable this function. Enabled allows the CPU fan to run at different speed according to the CPU temperature. You can adjust the fan speed with EasyTune based on system requirements. If disabled, CPU fan runs at full speed. (Default: Auto)

# ☞ CPU Smart FAN Mode

Specifies how to control CPU fan speed. This item is configurable only if CPU Smart FAN Control is set to Enabled or Auto.

- ✤ Auto Lets BIOS autodetect the type of CPU fan installed and sets the optimal CPU fan control mode. (Default)
- ✤ Voltage Sets Voltage mode for a 3-pin CPU fan.
- ▶ PWM Sets PWM mode for a 4-pin CPU fan.

Note: The **Voltage** mode can be set for a 3-pin CPU fan or a 4-pin CPU fan. However, for a 4-pin CPU fan that is not designed following Intel PWM fan specifications, selecting PWM mode may not effectively reduce the fan speed.

# 2-10 Load Fail-Safe Defaults

| CMOS Setup                                                                                                    | Utility-Copyright     | (C) 1984-2008 A       | Award Software                                      |         |
|----------------------------------------------------------------------------------------------------|-----------------------|-----------------------|-----------------------------------------------------|---------|
| MB Intelligent Tweaker(M.I.T.     Standard CMOS Features     Advanced BIOS Features     Integrated     Power Ma     PnP/PCI Comparisons | )<br>Load Fail-Safe D | Load Opt<br>Set Super | -Safe Defaults<br>imized Defaults<br>visor Password | ]       |
| <ul> <li>PC Health Status</li> </ul>                                                                                                    |                       |                       |                                                     |         |
| ESC: Quit                                                                                                    | ↑↓→←: Select 1        | ltem                  | F11: Save CMOS to                                   | BIOS    |
| F8: Q-Flash                                                                                                    | F10: Save & Ex        | it Setup              | F12: Load CMOS fro                                  | om BIOS |
|                                                                                                    | Load Fail-S           | afe Defaults          |                                                     |         |

Press <Enter> on this item and then press the <Y> key to load the safest BIOS default settings. In case system instability occurs, you may try to load Fail-Safe defaults, which are the safest and most stable BIOS settings for the motherboard.

# 2-11 Load Optimized Defaults

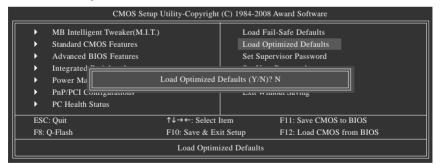

Press <Enter> on this item and then press the <Y> key to load the optimal BIOS default settings. The BIOS defaults settings helps the system to operate in optimum state. Always load the Optimized defaults after updating the BIOS or after clearing the CMOS values.

# 2-12 Set Supervisor/User Password

|       | CMOS Setup U                   | Utility-Copyright | (C) 1   | 1984-2008 Award Software      |
|-------|--------------------------------|-------------------|---------|-------------------------------|
| •     | MB Intelligent Tweaker(M.I.T.) |                   |         | Load Fail-Safe Defaults       |
|       | Standard CMOS Features         |                   |         | Load Optimized Defaults       |
| ►     | Advanced BIOS Features         |                   |         | Set Supervisor Password       |
|       | Integrated Parishanala         |                   |         | Cat Haan Dassurand            |
| •     | Power Ma Enter Pass            | word:             |         |                               |
| ▶     | PnP/PCI C                      |                   |         |                               |
| •     | PC Health Status               |                   |         |                               |
| ESC:  | Quit                           | ↑↓→←: Select I    | tem     | F11: Save CMOS to BIOS        |
| F8: Q | -Flash                         | F10: Save & Ex    | it Setu | etup F12: Load CMOS from BIOS |
|       |                                | Change/Set/Di     | sable   | e Password                    |

Press <Enter> on this item and type the password with up to 8 characters and then press <Enter>. You will be requested to confirm the password. Type the password again and press <Enter>.

The BIOS Setup program allows you to specify two separate passwords:

#### ∽ Supervisor Password

When a system password is set and the **Password Check** item in **Advanced BIOS Features** is set to **Setup**, you must enter the supervisor password for entering BIOS Setup and making BIOS changes.

When the **Password Check** item is set to **System**, you must enter the supervisor password (or user password) at system startup and when entering BIOS Setup.

#### User Password

When the **Password Check** item is set to **System**, you must enter the supervisor password (or user password) at system startup to continue system boot. In BIOS Setup, you must enter the supervisor password if you wish to make changes to BIOS settings. The user password only allows you to view the BIOS settings but not to make changes.

To clear the password, press <Enter> on the password item and when requested for the password, press <Enter> again. The message "PASSWORD DISABLED" will appear, indicating the password has been cancelled.

# 2-13 Save & Exit Setup

| CMOS Setup Utility-Copyrigh                                            | t (C) 1984-2008 Award Software                     |
|------------------------------------------------------------------------|----------------------------------------------------|
| MB Intelligent Tweaker(M.I.T.)     Standard CMOS Features              | Load Fail-Safe Defaults<br>Load Optimized Defaults |
| Advance<br>Integrat<br>Demonstration Save to CMOS and                  |                                                    |
| Power Management Setup     PnP/PCI Configurations     PC Health Status | Save & Exit Setup<br>Exit Without Saving           |
| ESC: Quit ↑↓→←: Select<br>F8: Q-Flash F10: Save & E:                   |                                                    |
| Save Dat                                                               | a to CMOS                                          |

Press <Enter> on this item and press the <Y> key. This saves the changes to the CMOS and exits the BIOS Setup program. Press <N> or <Esc> to return to the BIOS Setup Main Menu.

# 2-14 Exit Without Saving

| CMOS Setup                                                                                                    | Utility-Copyright                           | (C) 1984-2008 A                         | Award Software                                     |
|----------------------------------------------------------------------------------------------------|---------------------------------------------|-----------------------------------------|----------------------------------------------------|
| MB Intelligent Tweaker(M.I.T.)     Standard CMOS Features     Advanced Transm                                            |                                             |                                         | -Safe Defaults<br>imized Defaults                  |
| <ul> <li>Integrated</li> <li>Power Management setup</li> <li>PnP/PCI Configurations</li> <li>PC Health Status</li> </ul> | Quit Without S                              | aving (Y/N)? N<br>Save & L<br>Exit With | Art Octup<br>out Saving                            |
| ESC: Quit<br>F8: Q-Flash                                                                                                 | ↑↓→←: Select l<br>F10: Save & Ex<br>Abandor |                                         | F11: Save CMOS to BIOS<br>F12: Load CMOS from BIOS |

Press <Enter> on this item and press the <Y> key. This exits the BIOS Setup without saving the changes made in BIOS Setup to the CMOS. Press <N> or <Esc> to return to the BIOS Setup Main Menu.

# Chapter 3 Drivers Installation

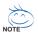

- Before installing the drivers, first install the operating system. (The following instructions use Windows XP as the example operating system.)
- After installing the operating system, insert the motherboard driver disk into your optical drive. The driver Autorun screen is automatically displayed which looks like that shown in the screen shot below. (If the driver Autorun screen does not appear automatically, go to My Computer, double-click the optical drive and execute the **Run**.exe program.)

# 3-1 Installing Chipset Drivers

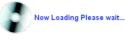

After inserting the driver disk, "Xpress Install" will automatically scan your system and then list all the drivers that are recommended to install. You can click the **Install All** button and "Xpress Install" will install all the recommended drivers. Or click **Install Single Items** to manually select the drivers you wish to install.

| Chipset<br>Drivers                                                                                                    | Install Chipset Drivers<br>We recommend that you install the drivers listed below for your motherboard. Please click "Install AP to install as<br>automatically.                                                                                           |
|----------------------------------------------------------------------------------------------------|----------------------------------------------------------------------------------------------------|
| Application<br>Software                                                                                                    | Xpress Install Install Single Items                                                                                                    |
| Technical<br>Manuals                                                                                                    | Dynamic Energy Saver                                                                                                    |
| Contact                                                                                                    | Version 10<br>Size 8 77MB<br>GRABYTE Dynamic Energy Saver is a nevolutionary technology that delivers unparalleled power savings with the                                                                                                    |
| System                                                                                                    | umple cick of a buttor. Featuring an advanced proprietary hardware and software design, the unique molt-spare power<br>phase design of GIGABYTE Dynamic Energy Saver allows for the most efficient switching of power phases observing<br>on CPU workload. |
| and the second second s | 🖉 Browser Configuration Utility                                                                                                    |
| Download                                                                                                    | Version 1.0                                                                                                    |
| Center                                                                                                    | Size 2 23MB<br>This utility changes the default search provider within your browser to Google!                                                                                                    |
|                                                                                                    | M Und update Uniting                                                                                                    |
|                                                                                                    | Vening 910 1007                                                                                                    |
|                                                                                                    | Size 6 90MB                                                                                                    |
|                                                                                                    | This stillay installs INF files that inform the operating system how to properly configure the chipset for specific<br>functionality such as PCI-Express or USB interface.                                                                                 |
|                                                                                                    | Microsoft UAA Bux driver for High Definition Audia                                                                                                    |
|                                                                                                    | Version 5 10 0 5010                                                                                                    |
|                                                                                                    | Site 2 Gel/B                                                                                                    |

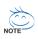

- Please ignore the popup dialog box(es) (e.g. the Found New Hardware Wizard) displayed when "Xpress Install" is installing the drivers. Failure to do so may affect the driver installation.
   Some device drivers will restart your system automatically during the driver installation.
- After the system restart, "Xpress Install" will continue to install other drivers.
- After the drivers are installed, follow the onscreen instructions to restart your system. You can install other applications included in the motherboard driver disk.
- For USB 2.0 driver support under the Windows XP operating system, please install the Windows XP Service Pack 1 or later. After installing the SP1 (or later), if a question mark still exists in **Universal Serial Bus Controller** in **Device Manager**, please remove the question mark (by right-clicking your mouse and select **Uninstall**) and restart the system. (The system will then autodetect and install the USB 2.0 driver.)

# 3-2 Application Software

This page displays all the utilities and applications that GIGABYTE develops and some free software. You can click the **Install** button on the right of an item to install it.

| Chipset<br>Drivers   | Install Application Programs Cick the "Install Button on the right of an application to install 8. Install GIGABYTE Utilities Install GIGABYTE Utilities Install Application Software    |  |
|----------------------|----------------------------------------------------------------------------------------------------|--|
| Application          |                                                                                                    |  |
| Software             | G.C.M. (Digebyte Online Managet)<br>Sze 9 16MB                                                                                                    |  |
| Technical<br>Manuals | A web-based system management tool that allows client system hardware information such<br>as CPU and memory and graphics card and much more to be monitored or controlled via a<br>host. |  |
| Contact              | EasyTute 6                                                                                                    |  |
|                      | Size 8.64MB                                                                                                    |  |
| System               | An easy-to-use Windows-based system enhancement utility allowing guick access to a variety of performance features.                                                                      |  |
|                      | DMI Viewer                                                                                                    |  |
|                      | Size 2 89MB                                                                                                    |  |
| Download<br>Center   | DMI Viewer provides a management tool for viewing motherboard hardware information.                                                                                                    |  |
|                      | Face Wirard                                                                                                    |  |
|                      | Size 2.81MB                                                                                                    |  |
|                      | Face Wizard provides utility for customizing BIOS boot up screen.                                                                                                    |  |
|                      |                                                                                                    |  |

# 3-3 Technical Manuals

This page provides GIGABYTE's application guides, content descriptions for this driver disk, and the motherboard manuals.

|                | Technical Manuals                               |                      |               |
|----------------|-------------------------------------------------|----------------------|---------------|
| pset<br>rers   | Application Guides                              | Driver Disk Contents | User's Manual |
| lication       |                                                 |                      |               |
|                | <ul> <li>DES(Dynamic Energy Saver)</li> </ul>   |                      |               |
| hnical         | <ul> <li>EasyTune 6</li> </ul>                  |                      |               |
| iuals          | <ul> <li>@BIOS</li> </ul>                       |                      |               |
|                | <ul> <li>G.O.M. (GIGABYTE Online Mag</li> </ul> | nager)               |               |
| tact           | <ul> <li>Q-Share</li> </ul>                     |                      |               |
|                | <ul> <li>TimeRepair</li> </ul>                  |                      |               |
| vnload<br>iter |                                                 |                      |               |
|                |                                                 |                      |               |
|                |                                                 |                      |               |
|                |                                                 |                      |               |
|                |                                                 |                      |               |

# 3-4 Contact

Click the URL on this page to link to the GIGABYTE Web site. Or read the last page of this manual to check the contact information for GIGABYTE Taiwan headquarter or worldwide branch offices.

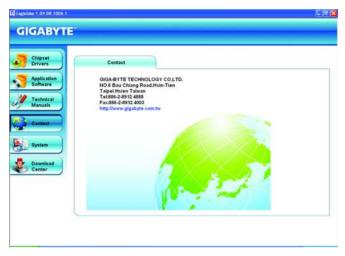

# 3-5 System

This page provides the basic system information.

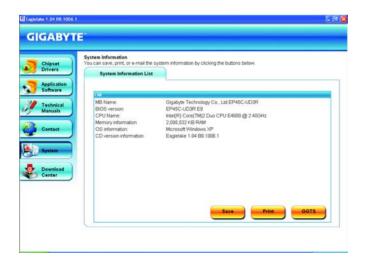

# 3-6 Download Center

To update the BIOS, drivers, or applications, click the **Download Center** button to link to the GIGABYTE Web site. The latest version of the BIOS, drivers, or applications will be displayed.

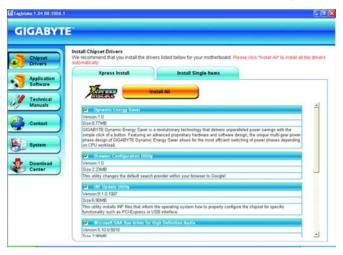

# Chapter 4 Unique Features

# 4-1 Xpress Recovery2

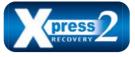

Xpress Recovery2 is a utility that allows you to quickly compress and back up your system data and perform restoration of it. Supporting NTFS, FAT32, and FAT16 file systems, Xpress Recovery2 can back up data on PATA and SATA hard drives and restore it.

#### Before You Begin:

- Xpress Recovery2 will check the first physical hard drive\* for the operating system. Xpress Recovery2 can only back up/restore the first physical hard drive that has the operating system installed.
- As Xpress Recovery2 will save the backup file at the end of the hard drive, make sure to leave enough unallocated space in advanced (10 GB or more is recommended; actual size requirements vary, depending on the amount of data).
- It is recommended to back up your system soon after the operating system and drivers are installed.
- The amount of data and hard drive access speed may affect the speed at which the data is backed up/restored.
- It takes longer to back up a hard drive than to restore it.

#### System Requirements:

- Intel<sup>®</sup> platform
- At least 64 MB of system memory
- VESA compatible graphics card
- Windows® XP with SP1 or later

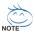

- Xpress Recovery and Xpress Recovery2 are different utilities. For example, a backup file created with Xpress Recovery cannot be restored using Xpress Recovery2.
- USB hard drives are not supported.
- Hard drives in RAID/AHCI mode are not supported.

\*\*\* Xpress Recovery2 checks the first physical hard drive in the following sequence: The first PATA IDE connector, the second PATA IDE connector, the first SATA connector, the second SATA connector and so forth. For example, when hard drives are attached to the first IDE and the first SATA connectors, the hard drive on the first IDE connector is the first physical drive. When hard drives are attached to the first SATA connectors, the hard drive on the first ACTA connectors, the hard drive on the first SATA connectors, the hard drive on the first SATA connectors, the hard drive on the first SATA connectors, the hard drive on the first SATA connectors, the hard drive on the first SATA connectors is the first physical drive.

# Installation and Configuration

(The following procedure uses Windows XP as the example operating system.)

# A. Installing Windows XP and Partitioning the Hard Drive

- Set CD-ROM drive as the first boot device under "Advanced BIOS Features" in the BIOS Setup program. Save the changes and exit.
- When partitioning your hard drive (Figure 1), make sure to leave unallocated space for Xpress Recovery2 (10 GB or more is recommended; actual size requirements vary, depending on the amount of data) (Figure 2).

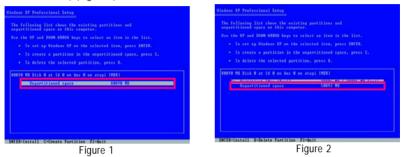

3. Select a file system (for example, NTFS) and begin the installation of the operating system (Figure 3).

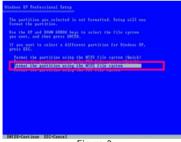

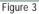

4. After the operating system is installed, right-click the My Computer icon on your desktop and select Manage (Figure 4). Go to Computer Management to check disk allocation. Xpress Recovery2 will save the backup file to the unallocated space (black stripe along the top)(Figure 5). Please note that if there is no enough unallocated space, Xpress Recovery2 cannot save the backup file.

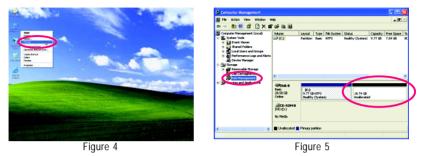

5. If your hard drive is not properly partitioned before you install the operating system, you may create new partitions using free space on your hard drive (Figure 6, 7). However, if **Disk Management** shows the hard drive only contains the System partition without any unallocated space, you will not be able to create new partitions or use Xpress Recovery2. If this occurs, reinstall the operating system and re-partition your hard drive.

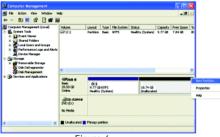

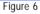

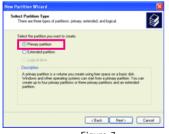

Figure 7

In the New Partition Wizard, you MUST select **Primary partition**. This will reserve unallocated space for Xpress Recovery2 to use.

# B. Accessing Xpress Recovery2

 Boot from the motherboard driver disk to access Xpress Recovery2 for the first time. When you see the following message: Press any key to startup Xpress Recovery2 (Figure 8), press any key to enter Xpress Recovery2.

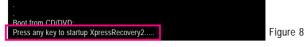

 After you use the backup function in Xpress Recovery2 for the first time, Xpress Recovery2 will stay permanent in your hard drive. If you wish to enter Xpress Recovery2 later, simply press <F9> during the POST (Figure 9).

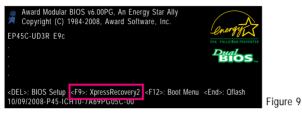

# C. Using the Backup Function in Xpress Recovery2

- 1. Select BACKUP to start backing up your hard drive data (Figure 10).
- Xpress Recovery2 will then begin to search the first physical hard drive as the target drive and detect whether this hard drive contains the Windows operating system. When the Windows operating system is detected, Xpress Recovery2 will begin the backup process (Figure 11).

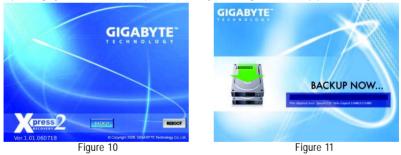

3. When finished, go to Disk Management to check disk allocation.

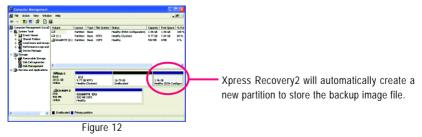

# D. Using the Restore Function in Xpress Recovery2

Select **RESTORE** to restore the backup to your hard drive in case the system breaks down. The **RESTORE** option will not be present if no backup is created before (Figure 13, 14).

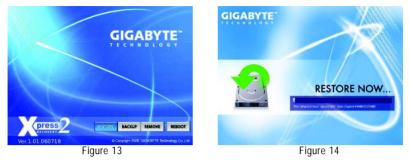

# E. Removing the Backup

- 1. If you wish to remove the backup file, select **REMOVE** (Figure 15).
- 2. After the backup file is removed, no backup image file will be present in **Disk Management** and hard drive space will be freed up (Figure 16).

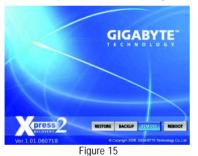

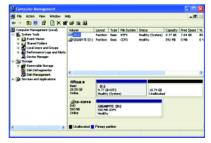

Figure 16

# F. Exiting Xpress Recovery2

Select **REBOOT** to exit Xpress Recovery2.

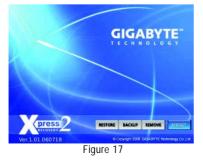

# 4-2 BIOS Update Utilities

GIGABYTE motherboards provide two unique BIOS update tools, Q-Flash<sup>™</sup> and @BIOS<sup>™</sup>. GIGABYTE Q-Flash and @BIOS are easy-to-use and allow you to update the BIOS without the need to enter MS-DOS mode. Additionally, this motherboard features the DualBIOS<sup>™</sup> design, which enhances protection for the safety and stability of your computer by adding one more physical BIOS chip.

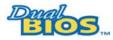

#### What is DualBIOS<sup>™</sup>?

Motherboards that support DualBIOS have two BIOS onboard, a main BIOS and a backup BIOS. Normally, the system works on the main BIOS.

However, if the main BIOS is corrupted or damaged, the backup BIOS will take over on the next system boot and copy the BIOS file to the main BIOS to ensure normal system operation. For the sake of system safety, users cannot update the backup BIOS manually.

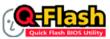

# What is Q-Flash<sup>™</sup>?

With Q-Flash you can update the system BIOS without having to enter operating systems like MS-DOS or Window first. Embedded in the BIOS, the

Q-Flash tool frees you from the hassles of going through complicated BIOS flashing process.

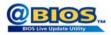

#### What is @BIOS™?

@BIOS allows you to update the system BIOS while in the Windows environment. @BIOS will download the latest BIOS file from the nearest

@BIOS server site and update the BIOS.

# 4-2-1 Updating the BIOS with the Q-Flash Utility

# A. Before You Begin:

- 1. From GIGABYTE's website, download the latest compressed BIOS update file that matches your motherboard model.
- Extract the file and save the new BIOS file (e.g. EP4CUD3R.f1) to your floppy disk, USB flash drive, or hard drive. Note: The USB flash drive or hard drive must use FAT32/16/12 file system.
- Restart the system. During the POST, press the <End> key to enter Q-Flash. Note: You can access Q-Flash by either pressing the <End> key during the POST or pressing the <F8> key in BIOS Setup. However, if the BIOS update file is saved to a hard drive in RAID/AHCI mode or a hard drive attached to an independent IDE/SATA controller, use the <End> key during the POST to access Q-Flash.

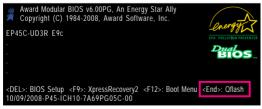

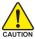

Because BIOS flashing is potentially risky, please do it with caution. Inadequate BIOS flashing may result in system malfunction.

## B. Updating the BIOS

When updating the BIOS, choose the location where the BIOS file is saved. The follow procedure assumes that you save the BIOS file to a floppy disk.

Step 1:

- Insert the floppy disk containing the BIOS file into the floppy disk drive. In the main menu of Q-Flash, use the up or down arrow key to select Update BIOS from Drive and press <Enter>.
  - $\star$  The Save Main BIOS to Drive option allows you to save the current BIOS file.
  - Q-Flash only supports USB flash drive or hard drives using FAT32/16/12 file system.
    - If the BIOS update file is saved to a hard drive in RAID/AHCI mode or a hard drive attached to an independent IDE/SATA controller, use the <End> key during the POST to access Q-Flash.
- 2. Select Floppy A and press <Enter>.

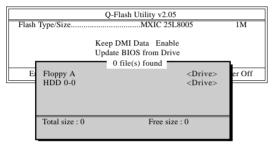

3. Select the BIOS update file and press <Enter>.

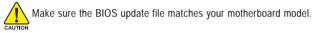

Step 2:

The process of the system reading the BIOS file from the floppy disk is displayed on the screen. When the message "Are you sure to update BIOS?" appears, press <Enter> to begin the BIOS update. The monitor will display the update process.

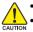

Do not turn off or restart the system when the system is reading/updating the BIOS.

 Do not remove the floppy disk, USB flash drive, or hard drive when the system is updating the BIOS.

## Step 3:

When the update process is complete, press any key to return to the main menu.

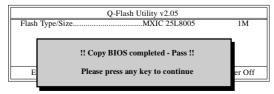

Step 4:

Press <Esc> and then <Enter> to exit Q-Flash and reboot the system. As the system boots, you should see the new BIOS version is present on the POST screen.

Step 5:

During the POST, press <Delete> to enter BIOS Setup. Select Load Optimized Defaults and press <Enter> to load BIOS defaults. System will re-detect all peripherals devices after a BIOS update, so we recommend that you reload BIOS defaults.

| _ |                                                                            | CMOS Setup U                   | tility-Copyright        | (C) 1984-2008 A         | Award Software      |         |
|---|----------------------------------------------------------------------------|--------------------------------|-------------------------|-------------------------|---------------------|---------|
|   | ►                                                                          | MB Intelligent Tweaker(M.I.T.) |                         | Load Fail               | -Safe Defaults      |         |
|   | <ul> <li>Standard CMOS Features</li> <li>Advanced BIOS Features</li> </ul> |                                | Load Optimized Defaults |                         |                     |         |
|   |                                                                            |                                |                         | Set Supervisor Password |                     |         |
|   | Integrated                                                                 |                                |                         | ~ **                    | <u> </u>            | 1       |
|   | •                                                                          | Power Ma                       | oad Optimized I         | Defaults (Y/N)?         | Y                   |         |
|   | •                                                                          | PnP/PCI Comrgurations          |                         | LAIL WILL               | ourbaving           |         |
|   | ►                                                                          | PC Health Status               |                         |                         |                     |         |
|   | ESC                                                                        | 2: Quit                        | ↑↓→←: Select I          | tem                     | F11: Save CMOS to 1 | BIOS    |
|   | F8:                                                                        | Q-Flash                        | F10: Save & Ex          | it Setup                | F12: Load CMOS fro  | om BIOS |
|   | Load Optimized Defaults                                                    |                                |                         |                         |                     |         |

Press <Y> to load BIOS defaults

Step 6:

Select **Save & Exit Setup** and then press <Y> to save settings to CMOS and exit BIOS Setup. The procedure is complete after the system restarts.

## 4-2-2 Updating the BIOS with the @BIOS Utility

## A. Before You Begin:

- 1. In Windows, close all applications and TSR (Terminate and Stay Resident) programs. This helps prevent unexpected failures when performing a BIOS update.
- During the BIOS update process, ensure the Internet connection is stable and do NOT interrupt the Internet connection (for example, avoid a power loss or switching off the Internet). Failure to do so may result in a corrupted BIOS or a system that is unable to start.
- 3. Do not use the G.O.M. (GIGABYTE Online Management) function when using @BIOS.
- 4. GIGABYTE product warranty does not cover any BIOS damage or system failure resulting from an inadequate BIOS flashing.

## B. Using @BIOS:

| <b>@BIOS</b>           |                                               | 0 000                            |
|------------------------|-----------------------------------------------|----------------------------------|
| Flash Memory Type :    | MXIC 25L8005                                  | Update BIOS from GIGABYTE Server |
| Flash Memory Size :    | 8M Bits                                       | Update BIOS from File            |
| BIOS Sign on Message : | EP45C-UD3R E9                                 | Save Current BIOS to File        |
| BIOS Vendor :          | AWARD BIOS                                    | Save current bios to rile        |
|                        |                                               | About @BIOS                      |
| -                      | lault after BIOS update 🦳 Clear DMI data Pool | GIGABYTE                         |

1. Update BIOS from GIGABYTE Server 1 Update the BIOS Using the Internet Update Function:

Click Update BIOS from GIGABYTE Server, select the @BIOS server site closest to your location and then download the BIOS file that matches your motherboard model. Follow the onscreen instructions to complete.

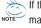

If the BIOS update file for your motherboard is not present on the @BIOS server site, please manually download the BIOS update file from GIGABYTE's website and follow the instructions in "Update the BIOS without Using the Internet Update Function" below.

- 2. **Description** 2. Update the BIOS without Using the Internet Update Function: Click Update BIOS from File, then select the location where you save the BIOS update file obtained from the Internet or through other source. Follow the on-screen instructions to complete.
- 3. Save Current BIOS to File Save Current BIOS to File: Click Save Current BIOS to save the current BIOS file.
- 4. S Load CMOS default after BIOS update Load BIOS defaults after BIOS Update:

Select the Load CMOS default after BIOS update check box and then the system will automatically load BIOS defaults after BIOS update and after the system restarts.

## C. After Updating the BIOS:

Restart your system after updating the BIOS.

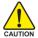

Make sure that the BIOS file to be flashed matches your motherboard model. Updating the BIOS with an incorrect BIOS file could cause your system not to boot.

#### 4-3 EasyTune 6

GIGABYTE's EasyTune 6 is a simple and easy-to-use interface that allows users to fine-tune their system settings or do overclock/overvoltage in Windows environment. The user-friendly EasyTune 6 interface also includes tabbed pages for CPU and memory information, lettings users read their systemrelated information without the need to install additional software.

#### The EasyTune 6 Interface

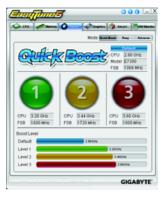

## Tabs Information

| Tab                        | Function                                                                                          |
|----------------------------|---------------------------------------------------------------------------------------------------|
| CPU                        | The CPU tab provides information on the installed CPU and motherboard.                            |
| Memory                     | The Memory tab provides information on the installed memory module(s). You can select             |
|                            | memory module on a specific slot to see its information.                                          |
| 😡 Tuner                    | The Tuner tab allows you to adjust system clock settings and voltages.                            |
|                            | Quick Boost mode provides you with 3 levels of CPU host frequency to choose to                    |
|                            | achieve desired system performance. (Note)                                                        |
|                            | After making changes in Quick Boost mode or clicking Default to restore to default                |
|                            | values, be sure to restart your system for these changes to take effect.                          |
|                            | <ul> <li>Easy mode allows you to adjust the CPU FSB only.</li> </ul>                              |
|                            | <ul> <li>Advanced mode allows you to individually change system clock settings and</li> </ul>     |
|                            | voltages settings using the sliders.                                                              |
|                            | <ul> <li>Save allows you to save the current settings to a new profile (.txt file).</li> </ul>    |
|                            | <ul> <li>Load allows you to load previous settings from a profile.</li> </ul>                     |
|                            | After making changes in Easy mode/Advanced mode, be sure to click Set for these changes           |
|                            | to take effect or click Default to restore to default values.                                     |
| Graphics                   | The Graphics tab allows you to change the core clock and memory clock for your ATI or             |
|                            | NVIDIA graphics card.                                                                             |
| Smart                      | The Smart tab allows you to specify a C.I.A.2 level and a Smart Fan mode. Smart Fan               |
|                            | Advance Mode allows the CPU fan speed to be changed linearly based on the CPU                     |
|                            | temperature thresholds you set.                                                                   |
| HW Monitor                 | The HW Monitor tab allows you to monitor hardware temperature, voltage and fan speed and          |
|                            | set temperature/fan speed alarm. You can choose the alert sound from the buzzer or use your       |
|                            | own sound file (.wav file).                                                                       |
| (Noto) Duo to the hardware | limitation, vou must install an Intel® Core™2 Extreme/ Core™2 Ouad/ Core™2 Duo/ Pentium Dual-Core |

(Note) Due to the hardware limitation, you must install an Intel® Core™2 Extreme/ Core™2 Quad/ Core™2 Duo/ Pentium Dual-Core/ Celeron Dual-Core Series CPU and DDR2 800 MHz memory module(s) (or above) to enable support for Quick Boost.

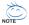

Available functions in EasyTune 6 may differ by motherboard model. Grayed-out area(s) indicates that the item is not configurable or the function is not supported.

Incorrectly doing overclock/overvoltage may result in damage to the hardware components such as CPU, chipset, and memory and reduce the useful life of these components. Before you do the overclock/overvoltage, make sure that you **EXAMPLE** Fully know each function of EasyTune 6, or system instability or other unexpected results may occur.

# 4-4 Dynamic Energy Saver Advanced

GIGABYTE Dynamic Energy Saver Advanced (Note 1) is a revolutionary technology that delivers unparalleled power savings with a click of the button. Featuring an advanced proprietary hardware and software design, GIGABYTE Dynamic Energy Saver Advanced is able to provide exceptional power savings and enhanced power efficiency without sacrificing computing performance.

## The Dynamic Energy Saver Advanced Interface

## A. Meter Mode

In Meter Mode, GIGABYTE Dynamic Energy Saver Advanced shows how much power they have saved in a set period of time.

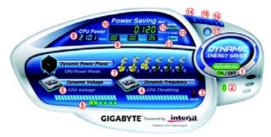

#### Meter Mode - Button Information Table

|    | Button Description                                                   |
|----|----------------------------------------------------------------------|
| 1  | Dynamic Energy Saver On/Off Switch (Default: Off)                    |
| 2  | Motherboard Phase LED On/Off Switch (Default: On)                    |
| 3  | Dynamic CPU Frequency Function On/Off Switch (Default: Off) (Note 2) |
| 4  | CPU Throttling Display                                               |
| 5  | 3-Level CPU Voltage Switch (Default:1) (Note 3)                      |
| 6  | CPU Voltage Display                                                  |
| 7  | Dynamic Power Phase Status                                           |
| 8  | Current CPU Power Consumption                                        |
| 9  | Meter Time                                                           |
| 10 | Power Saving (Calculate power savings based on time)                 |
| 11 | Meter/Timer Reset Switch                                             |
| 12 | Meter Mode Switch                                                    |
| 13 | Total Mode Switch                                                    |
| 14 | Close (Application will enter Stealth Mode)                          |
| 15 | Minimize (Application will continue to run in taskbar)               |
| 16 | INFO/Help                                                            |
| 17 | Live Utility Update (Check for the latest utility version)           |

• The above data is for reference only. Actual performance may vary depending on motherboard model.

• CPU Power and Power Scores are for reference only. Actual results may vary based on testing method.

## B. Total Mode

In Total Mode, users are able to see how much total power savings they have accumulated in a set period of time since activating Dynamic Energy Saver Advanced for the first time (Note 4).

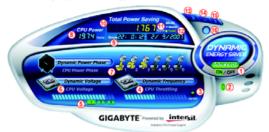

## Total Mode - Button Information Table

|                                                               | Button Description                                                                  |
|---------------------------------------------------------------|-------------------------------------------------------------------------------------|
| 1                                                             | Dynamic Energy Saver On/Off Switch (Default: Off)                                   |
| 2                                                             | Motherboard Phase LED On/Off Switch (Default: On)                                   |
| 3 Dynamic CPU Frequency Function On/Off Switch (Default: Off) |                                                                                     |
| 4                                                             | CPU Throttling Display                                                              |
| 5                                                             | 3-Level CPU Voltage Switch (Default:1) (Note 3)                                     |
| 6                                                             | CPU Voltage Display                                                                 |
| 7                                                             | Dynamic Power Phase Status                                                          |
| 8 Current CPU Power Consumption                               |                                                                                     |
| 9                                                             | Time/Date Dynamic Energy Saver Enabled                                              |
| 10                                                            | Total Power Savings (Total power saving with Dynamic Energy Saver enabled) (Note 5) |
| 11                                                            | Dynamic Energy Saver Meter Mode Switch                                              |
| 12                                                            | Dynamic Energy Saver Total Mode Switch                                              |
| 13                                                            | Close (Application will enter Stealth Mode)                                         |
| 14                                                            | Minimize (Application will continue to run in taskbar)                              |
| 15                                                            | INFO/Help                                                                           |
| 16                                                            | Live Utility Update (Check for the latest utility version)                          |

## C. Stealth Mode

In Stealth Mode, the system continues to work with the user-defined power saving settings, even after the system is restarted. Re-enter the application only if you want to make any changes or completely close the application.

- (Note 1) Before using the DES function, make sure the CPU Enhanced Halt (C1E) and CPU EIST Function items in the BIOS Setup program are set to Enabled.
- (Note 2) Maximize system power saving with Dynamic Frequency Function; system performance may be affected.
- (Note 3) 1: Normal Power Saving (default); 2: Advanced Power Saving; 3: Extreme Power Saving.
- (Note 4) The total amount of power saved will be recorded until re-activated when only the Dynamic Power Saver is under the enable status, and power savings meter is unable to reset to zero.
- (Note 5) Dynamic Energy Saver Meter will automatically reset when the total power saving reaches 99999999 Watts.

# 4-5 Q-Share

Q-Share is an easy and convenient data sharing tool. After configuring your LAN connection settings and Q-Share, you are able to share your data with computers on the same network, making full use of Internet resources.

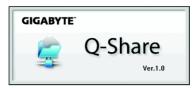

## Directions for using Q-Share

After installing Q-Share from the motherboard driver disk, go to Start>All Programs>GIGABYTE> Q-Share.exe to launch the Q-Share tool. Find the **Q-Share** icon **i** in your system tray and right-click on this icon to configure the data sharing settings.

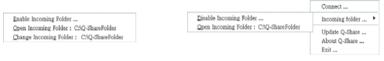

Figure 1. Data Sharing Disabled

Figure 2. Data Sharing Enabled

#### **Options Descriptions**

| Option                   | Description                                      |
|--------------------------|--------------------------------------------------|
| Connect                  | Displays the computers with data sharing enabled |
| Enable Incoming Folder   | Enables data sharing                             |
| Disable Incoming Folder  | Disables data sharing                            |
| Open Incoming Folder :   | Accesses the shared data folder                  |
| C:\Q-ShareFolder         |                                                  |
| Change Incoming Folder : | Changes the data folder to be shared (Note)      |
| C:\Q-ShareFolder         |                                                  |
| Update Q-Share           | Updates Q-Share online                           |
| About Q-Share            | Displays the current Q-Share version             |
| Exit                     | Exits Q-Share                                    |

(Note) This option is available only when data sharing is NOT enabled.

# 4-6 Time Repair

Based on the Microsoft Volume Shadow Copy Services technology, Time Repair allows you to quickly back up and restore your system data in the Windows Vista operating system. Time Repair supports NTFS file system and can restore system data on PATA and SATA hard drives.

## System Restore

Choose a system restore point using the navigation bar on the right or at the bottom of the screen to view the system data backed up at different time. You can choose file(s)/directory(ies) and click the **Copy** button to restore the file(s)/directory(ies) or click **Restore** to restore the entire system.

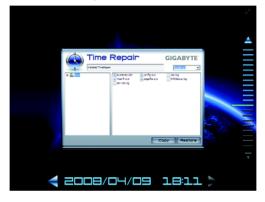

## Preference Screen:

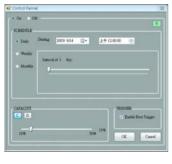

| Button   | Function                                |  |
|----------|-----------------------------------------|--|
| ON       | Automatically creates system restore    |  |
|          | points                                  |  |
| OFF      | DO NOT automatically create system      |  |
|          | restore points                          |  |
| SCHEDULE | Sets a regular interval for creating    |  |
|          | system restore points                   |  |
| CAPACITY | Sets the percentage of hard drive space |  |
|          | used for saving shadow copies           |  |
| TRIGGER  | Creates a system restore point upon the |  |
|          | first boot up of the day                |  |
| ?        | Displays the Time Repair help file      |  |

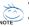

The hard drive used must have more than 1 GB of capacity and over 300 MB of available space.

• Each storage volume can accommodate 64 shadow copies. When this limit is reached, the oldest shadow copy will be deleted and unable to be restored. Shadow copies are read-only so you cannot edit the contents of a shadow copy.

# Chapter 5 Appendix

# 5-1 Configuring SATA Hard Drive(s)

## To configure SATA hard drive(s), follow the steps below:

- A. Install SATA hard drive(s) in your computer.
- B. Configure SATA controller mode in BIOS Setup.
- C. Configure a RAID array in RAID BIOS. (Note 1)
- D. Make a floppy disk containing the SATA RAID/AHCI driver. (Note 2)
- E. Install the SATA RAID/AHCI driver and operating system. (Note 2)

## Before you begin

Please prepare:

- At least two SATA hard drives (to ensure optimal performance, it is recommended that you use two hard drives with identical model and capacity). If you do not want to create RAID, you may prepare only one hard drive.
- An empty formatted floppy disk.
- Windows Vista/XP setup disk.
- Motherboard driver disk.

## 5-1-1 Configuring Intel ICH10R SATA Controllers ①

## A. Installing SATA hard drive(s) in your computer

Attach one end of the SATA signal cable to the rear of the SATA hard drive and the other end to available SATA port on the motherboard. If there is more than one SATA controller on your motherboard, refer to "Chapter 1," "Hardware Installation," to identify the SATA controller for the SATA port. (For example, on this motherboard, the SATA2\_0, SATA2\_1, SATA2\_2, SATA2\_3, SATA2\_4 and SATA2\_5 ports are supported by ICH10R Southbridge.) Then connect the power connector from your power supply to the hard drive.

① Only for GA-EP45C-UD3R.

(Note 1) Skip this step if you do not want to create RAID array on the SATA controller. (Note 2) Required when the SATA controller is set to AHCI or RAID mode.

## B. Configuring SATA controller mode in BIOS Setup

Make sure to configure the SATA controller mode correctly in system BIOS Setup .

Step 1:

Turn on your computer and press <Delete> to enter BIOS Setup during the POST (Power-On Self-Test). To create RAID, set SATA RAID/AHCI Mode under the Integrated Peripherals menu to RAID (Figure 1)(Disabled by default). If you do not want to create RAID, set this item to Disabled or AHCI.

| _ | CMOS Setu                                       | p Utility-Copyright (C) 1984-2                 | 2008 Award Softw   | are                                         |
|---|-------------------------------------------------|------------------------------------------------|--------------------|---------------------------------------------|
|   | SATA RAID/AHCI Mode                             | [RAID]                                         |                    | Item Help                                   |
|   | SAIA Port0-5 Native Mode                        | [Disabled]                                     | <b>-</b>           |                                             |
|   | Azalia Codec                                    | [Auto]                                         |                    |                                             |
|   | Onboard H/W 1394                                | [Enabled]                                      |                    |                                             |
|   | Onboard H/W LAN                                 | [Enabled]                                      |                    |                                             |
|   | Green LAN                                       | [Disbabled]                                    |                    |                                             |
|   | <ul> <li>SMART LAN</li> </ul>                   | [Press Enter]                                  |                    |                                             |
|   | Onboard LAN Boot ROM                            | [Disabled]                                     |                    |                                             |
|   | Onboard SATA/IDE Device                         | [Enabled]                                      |                    |                                             |
|   | Onboard SATA/IDE Ctrl Mode                      | [IDE]                                          |                    |                                             |
|   | Onboard Serial Port 1                           | [3F8/IRQ4]                                     |                    |                                             |
|   | Onboard Parallel Port                           | [378/IRQ7]                                     |                    |                                             |
|   | Parallel Port Mode                              | [SPP]                                          |                    |                                             |
|   | USB 1.0 Controller                              | [Enabled]                                      |                    |                                             |
|   | USB 2.0 Controller                              | [Enabled]                                      |                    |                                             |
|   | USB Keyboard Function                           | [Disabled]                                     |                    |                                             |
|   | USB Mouse Function                              | [Disabled]                                     |                    |                                             |
|   | USB Storage Function                            | [Enabled]                                      |                    |                                             |
|   |                                                 |                                                |                    |                                             |
|   |                                                 |                                                |                    |                                             |
|   | ↑↓→←: Move Enter: Select<br>F5: Previous Values | +/-/PU/PD: Value F10:<br>F6: Fail-Safe Default | Save ESC:<br>F7: C | Exit F1: General Help<br>Pptimized Defaults |

Figure 1

Step 2: Save changes and exit BIOS Setup.

NOTE

The BIOS Setup menus described in this section may differ from the exact settings for your motherboard. The actual BIOS Setup menu options you will see shall depend on the motherboard you have and the BIOS version.

## C. Configuring a RAID array in RAID BIOS

Enter the RAID BIOS setup utility to configure a RAID array. Skip this step and proceed to the installation of Windows operating system for a non-RAID configuration.

Step 1:

After the POST memory test begins and before the operating system boot begins, look for a message which says "Press <Ctrl-I> to enter Configuration Utility" (Figure 2). Press <Ctrl> + <I> to enter the RAID Configuration Utility.

|        | Intel(R) Matrix Storage Manager option ROM v8.0.0.1039 ICH10R wRAID5<br>Copyright(C) 2003-08 Intel Corporation. All Rights Reversed. |          |         |                     |  |  |
|--------|----------------------------------------------------------------------------------------------------|----------|---------|---------------------|--|--|
|        | RAID Volumes :<br>None defined.                                                                                                    |          |         |                     |  |  |
| Physic | al Disks :                                                                                                    |          |         |                     |  |  |
| Port   | Drive Model                                                                                                    | Serial # | Size    | Type/Status(Vol ID) |  |  |
| 0      | ST3120026AS                                                                                                    | 3JT354CP | 111.70  | B Non-RAID Disk     |  |  |
| 1      | ST3120026AS                                                                                                    | 3JT329JX | 111.70  | B Non-RAID Disk     |  |  |
| Press  | Press < <u>CTRL - I&gt;</u> to enter Configuration Utility                                                                           |          |         |                     |  |  |
|        |                                                                                                    | E1/      | 111ro 2 |                     |  |  |

Figure 2

Step 2:

After you press <Ctrl> + <l>, the MAIN MENU screen will appear (Figure 3).

## Create RAID Volume

If you want to create a RAID array, select Create RAID Volume in MAIN MENU and press < Enter>.

| Intel(R) Matrix Storage Manager option ROM v8.0.0.1039 ICH10R wRAID5<br>Copyright(C) 2003-08 Intel Corporation. All Rights Reversed.                                                                                                    |                                            |  |  |  |  |  |  |
|----------------------------------------------------------------------------------------------------|--------------------------------------------|--|--|--|--|--|--|
| I. Create RAID Volume       3. Reset Disks to Non-RAID         2. Delete RAID Volume       4. Exit                                                                                                    |                                            |  |  |  |  |  |  |
| [DISK/VOLUME INFORMATION]         RAID Volumes :         None defined.         Physical Disks :         Port       Drive Model         Serial #       Size         Type/Status(         0       ST3120026AS         3JT354CP       111.7GB         Non-RAID E         1       ST3120026AS         3JT329JX       111.7GB |                                            |  |  |  |  |  |  |
| [↑↓]-Select                                                                                                    | [^↓]-Select [ESC]-Exit [ENTER]-Select Menu |  |  |  |  |  |  |

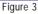

Step 3:

After entering the CREATE VOLUME MENU screen, enter a volume name with 1~16 letters (letters cannot be special characters) under the Name item and press <Enter>. Then, select a RAID level (Figure 4). There are four RAID levels supported: RAID 0, RAID 1, RAID 10 and RAID 5 (the selections available depend on the number of the hard drives being installed). Press <Enter> to proceed.

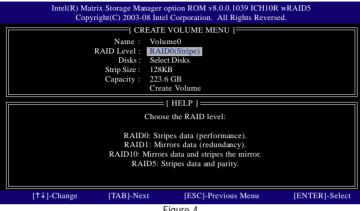

Figure 4

Step 4:

Under Disks item, select the hard drives to be included in the RAID array. If only two hard drives are installed, they will be automatically assigned to the array. Set the stripe block size (Figure 5) if necessary. The stripe block size can be set from 4 KB to 128 KB. Once you have selected the stripe block size, press <Enter>.

|     |                                   | anager option ROM v8.0.0.1039 ICH10R wRAID5<br>-08 Intel Corporation. All Rights Reversed. |     |  |  |
|-----|-----------------------------------|--------------------------------------------------------------------------------------------|-----|--|--|
|     | [ CREATE VOLUME MENU ]            |                                                                                            |     |  |  |
|     | Name : Volume0                    |                                                                                            |     |  |  |
|     | RAID Level :                      | RAID0(Stripe)                                                                              |     |  |  |
|     | Disks :                           | Select Disks                                                                               |     |  |  |
|     | Strip Size :                      |                                                                                            |     |  |  |
|     | Capacity :                        |                                                                                            |     |  |  |
|     |                                   | Create Volume                                                                              |     |  |  |
|     |                                   |                                                                                            |     |  |  |
|     |                                   |                                                                                            |     |  |  |
|     | The following are typical values: |                                                                                            |     |  |  |
|     |                                   | RAID0 - 128KB                                                                              |     |  |  |
|     |                                   | RAID10- 64KB                                                                               |     |  |  |
|     |                                   | RAID5 - 64KB                                                                               |     |  |  |
|     |                                   |                                                                                            |     |  |  |
|     |                                   |                                                                                            |     |  |  |
|     |                                   |                                                                                            |     |  |  |
| [↑↓ | ]-Change [TAB]-Ne:                | ext [ESC]-Previous Menu [ENTER]-Sele                                                       | ect |  |  |
|     |                                   | Figure 5                                                                                   |     |  |  |

Step 5:

Enter the array capacity and press <Enter>. Finally press <Enter> on the Create Volume item to begin creating the RAID array. When prompted to confirm whether to create this volume, press <Y> to confirm or <N> to cancel (Figure 6).

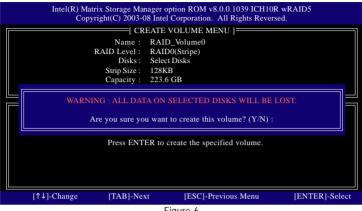

Figure 6

When completed, you can see detailed information about the RAID array in the DISK/VOLUME **INFORMATION** section, including the RAID level, stripe block size, array name, and array capacity, etc. (Figure 7)

|                                                                                                    |             | Storage Manager opti<br>t(C) 2003-08 Intel Co |           |         |           | 05         |
|----------------------------------------------------------------------------------------------------|-------------|-----------------------------------------------|-----------|---------|-----------|------------|
| 1. Create RAID Volume       3. Reset Disks to Non-RAID         2. Delete RAID Volume       4. Exit |             |                                               |           |         |           | AID        |
|                                                                                                    |             | E DISK/VOLUM                                  | E INFORMA | TION ]  |           |            |
| RAID                                                                                               | Volumes :   |                                               |           |         |           |            |
| ID                                                                                                 | Name        | Level                                         | Strip     | Size    | Status    | Bootable   |
| 0                                                                                                  | Volume0     | RAID0(Stripe)                                 | 128KB     | 223.6GB | Normal    | Yes        |
| Physic                                                                                             | al Disks :  |                                               |           |         |           |            |
| Port                                                                                               | Drive Model | Serial #                                      |           | Size    | Type/Stat | us(Vol ID) |
| 0                                                                                                  | ST3120026AS | 3JT354CP                                      |           | 111.8GB | Member    | Disk(0)    |
| 1                                                                                                  | ST3120026AS | 3JT329JX                                      |           | 111.8GB | Member    | Disk(0)    |
| [↑↓]-Select [ESC]-Exit [ENTER]-Select Menu                                                         |             |                                               |           |         |           |            |
|                                                                                                    |             | Fig                                           | ure 7     |         |           |            |

To exit the ICH10R RAID BIOS utility, press < Esc> or select Exit in MAIN MENU.

Now, you may proceed to create the SATA RAID/AHCI driver diskette and the installation of the SATA RAID/ACHI driver and operating system.

#### Delete RAID Volume

To delete a RAID array, select **Delete RAID Volume** in **MAIN MENU** and press <Enter>. In the **DELETE VOLUME MENU** section, use the up or down arrow key to select the array to be deleted and press <Delete>. When prompted to confirm your selection (Figure 8), press <Y> to confirm or <N> to abort.

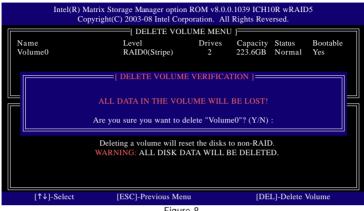

Figure 8

## 5-1-2 Configuring GIGABYTE SATA2 SATA Controller

## A. Installing SATA hard drive(s) in your computer

Attach one end of the SATA signal cable to the rear of the SATA hard drive and the other end to available SATA port on the motherboard. If there is more than one SATA controller on your motherboard, refer to "Chapter 1," Hardware Installation," to identify the SATA controller for the SATA port. (For example, on this motherboard, the GSATA2 0 and GSATA2 1 ports are supported by GIGABYTE SATA2.) Then connect the power connector from your power supply to the hard drive.

## B. Configuring SATA controller mode and device boot order in BIOS Setup

Make sure to configure the SATA controller mode correctly in system BIOS Setup and set the device boot order.

Step 1:

Turn on your computer and press <Delete> to enter BIOS Setup during the POST. In BIOS Setup, go to Integrated Peripherals, ensure that Onboard SATA/IDE Device is enabled. Then set Onboard SATA/IDE Ctrl Mode to RAID/IDE (Figure 1). If you do not want to create RAID, set this item to IDE or AHCI, depending on your need.

| CMOS Setu                                                                                                    | p Utility-Copyright (C) 1984-2008 Award Softw                                                                                                    | vare                                        |
|----------------------------------------------------------------------------------------------------|----------------------------------------------------------------------------------------------------|---------------------------------------------|
| SATA RAID/AHCI Mode ©         SATA AHCI Mode ©         SATA Port0-3 Native Mode         Azalia Codec         Onboard H/W 1394         Onboard H/W 1394         Onboard H/W 1394         Onboard H/W LAN         Green LAN         > SMART LAN         Onboard SATA/IDE Device         Onboard SATA/IDE Ctrl Mode         Onboard SATA/IDE Ctrl Mode         Onboard Parallel Port         Parallel Port Mode         USB 1.0 Controller         USB Keyboard Function         USB Korage Function | [Disabled]<br>[Disabled]<br>[Disabled]<br>[Auto]<br>[Enabled]<br>[Enabled]<br>[Press Enter]<br>[Disabled]<br>[RAID/IDE]<br>[378/RQ7]<br>[SPP]<br>[Enabled]<br>[Enabled]<br>[Disabled]<br>[Disabled]<br>[Disabled]<br>[Disabled]<br>[Disabled]<br>[Disabled] | Item Help                                   |
| ↑↓→←: Move Enter: Select<br>F5: Previous Values                                                                                                    |                                                                                                    | Exit F1: General Help<br>Optimized Defaults |

Figure 1

Step 2:

Save changes and exit BIOS Setup.

- ① Only for GA-EP45C-UD3R.
- ② Only for GA-EP45C-UD3.

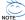

The BIOS Setup menus described in this section may differ from the exact settings for your motherboard. The actual BIOS Setup menu options you will see shall depend on the motherboard you have and the BIOS version.

## C. Configuring a RAID array in RAID BIOS

Enter the RAID BIOS setup utility to configure a RAID array. Skip this step and proceed to the installation of Windows operating system for a non-RAID configuration.

After the POST memory test begins and before the operating system boot begins, look for a message which says "Press <Ctrl-G> to enter RAID Setup Utility" (Figure 2). Press <Ctrl> + <G> to enter the GIGABYTE SATA2 RAID BIOS utility.

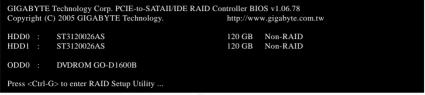

Figure 2

In the main screen of the GIGABYTE SATA2 RAID BIOS utility (Figure 3), use the up or down arrow key to highlight through choices in the **Main Menu** block. Highlight the item that you wish to execute and press <Enter>.

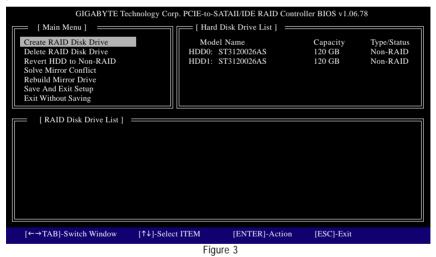

Note: In the main screen, you can select a hard drive in the Hard Disk Drive List block and press <Enter> to see detailed information about the selected hard drive.

## Create a RAID Array:

In the main screen, press <Enter> on the Create RAID Disk Drive item. Then the Create New RAID screen appears (Figure 4).

|                                                                                                    | D. PCIE-to-SATAII/IDE RAID Co                                                      | ontroller BIOS v1.06.78                                                   |
|----------------------------------------------------------------------------------------------------|------------------------------------------------------------------------------------|---------------------------------------------------------------------------|
| [ Create New RAID ]<br>Name: GRAID_<br>Level: 0-Stripe<br>Disks: Select Disk<br>Block: 128 KB<br>Size: 240 GB<br>Confirm Creation | [ Hard Disk Drive List ] =<br>Model Name<br>HDD0: ST3120026AS<br>HDD1: ST3120026AS | Available Type/Status<br>120 GB Non-RAID<br>120 GB Non-RAID               |
| [ RAID Disk Drive List ]                                                                                                    | Enter a string betwe                                                               | AID Name<br>en 1 to 16 characters<br>ated RAID drive to be<br>BIOS or OS. |
| [←→]-Move Cursor [DEL,BS]-Dele                                                                                                    |                                                                                    | t [ESC]-Abort                                                             |
|                                                                                                    | Figure 4                                                                           |                                                                           |

The Create New RAID block displays all the items that need to be set for creating an array (Figure 5).

#### Steps:

- 1. Enter Array Name: Under the Name item, enter an array name with 1~16 letters (letters cannot be special characters) and press <Enter>.
- 2. Select RAID Mode: Under the Level item, use up or down arrow key to select RAID 0 (Stripe), RAID 1 (Mirror), or JBOD (Figure 5). Then press <Enter> to move onto the next step.

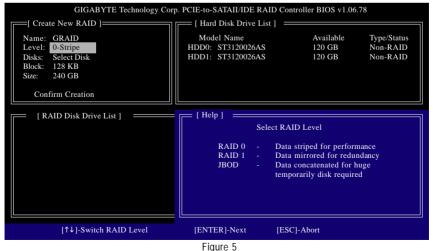

i iguic o

- 3. Assign Array Disks: After a RAID mode is selected, RAID BIOS automatically assigns the two hard drives installed as the RAID drives.
- 4. Set Block Size (RAID 0 only): Under the Block item, use the up or down arrow key to select the stripe block size (Figure 6), ranging from 4 KB to 128 KB. Press <Enter>.

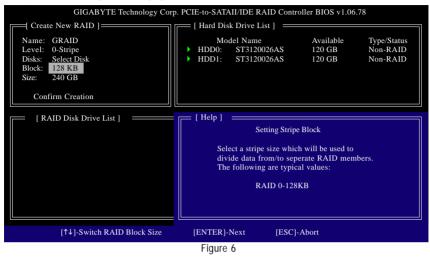

- 5. Set Array Size: Under the Size item, enter the size of the array and press <Enter>.
- 6. Confirm Creation: After all of the items above are configured, the selection bar automatically jumps to the Confirm Creation item. Press <Enter>. When prompted to confirm your selection (Figure 7), press <Y> to confirm or <N> to abort.

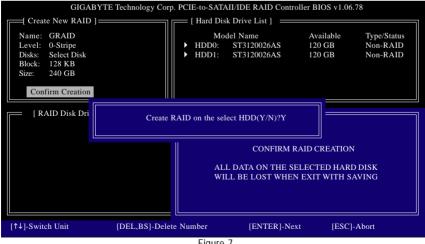

Figure 7

When finished, the new RAID array will be displayed in the RAID Disk Drive List block (Figure 8).

| [ Main Menu ]<br>Create RAID Disk Drive<br>Delete RAID Disk Drive<br>Revert HDD to Non-RAID<br>Solve Mirror Conflict<br>Rebuild Mirror Drive<br>Save And Exit Setup<br>Exit Without Saving | Model<br>HDD0: S       | TAII/IDE RAID Co<br>Disk Drive List ] =<br>Name<br>T3120026AS<br>T3120026AS |                         |             |
|----------------------------------------------------------------------------------------------------|------------------------|-----------------------------------------------------------------------------|-------------------------|-------------|
| [ RAID Disk Drive List ] :<br>Model Name<br>RDD0: GRAID                                                                                                    | RAID Level<br>0-Stripe |                                                                             | Status Mei<br>Normal 01 | nbers(HDDx) |
| [←→TAB]-Switch Window                                                                                                    | [↑↓]-Select ITEM       | [ENTER]-Action                                                              | n [ESC]-Ex              | it          |

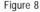

To check more detailed information about the array, use the <Tab> key while in the **Main Menu** block to move the selection bar to the **RAID Disk Drive List** block. Select the array and press <Enter>. A small window displaying the array information will appear in the center of the screen (Figure 9).

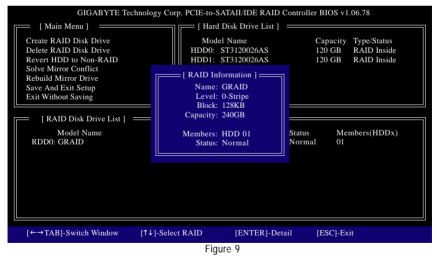

7. Save and Exit Setup: After configuring the RAID array, select the Save And Exit Setup item in the main screen to save your settings before exiting the RAID BIOS utility, then press <Y> (Figure 10).

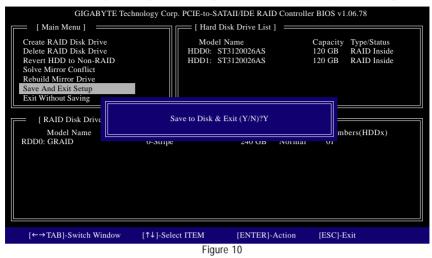

Now, you may proceed to create the SATA RAID/AHCI driver diskette and the installation of the SATA RAID/AHCI driver and operating system.

#### Delete the RAID Array:

To delete the array, select **Delete RAID Disk Drive** in the main menu and press <Enter>. The selection bar will move to the **RAID Disk Drive List** block. Press the space bar on the array to be deleted; a small triangle will appear to mark the selected array. Press <Delete>. When prompted to confirm your selection (Figure 11), press <Y> to confirm or <N> to cancel.

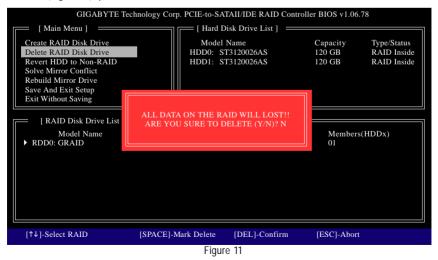

# 5-1-3 Making a SATA RAID/AHCI Driver Diskette

## (Required for AHCI and RAID Mode)

To successfully install operating system onto SATA hard drive(s) that is/are configured to RAID/AHCI mode, you need to install the SATA controller driver during the OS installation. Without the driver, the hard drive may not be recognized during the Windows setup process. First of all, copy the driver for the SATA controller from the motherboard driver disk to a floppy disk. For installing Windows Vista, you first have to copy the SATA controller driver from the motherboard driver disk to your USB flash drive and then extract it (see instructions on the next page). See the instructions below about how to copy the driver in MS-DOS mode<sup>(Note)</sup>. Prepare a startup disk that has CD-ROM support and a blank formatted floppy disk.

Step 1: Insert the prepared startup disk and motherboard driver disk in your system. Boot from the startup disk. Once at the A:\> prompt, change to your optical drive (example: D:\>). At the D:\> prompt, type the following two commands. Press <Enter> after each command (Figure 1):

cd bootdrv menu

Step 2: When the controller menu (Figure 2) appears, remove the startup disk and insert the blank formatted disk. Select the controller driver by pressing the corresponding letter from the menu. For example, from the menu in Figure 2:

- For Intel ICH10R SATA controllers, select 1) Intel Matrix Storage driver for 32bit system for Windows 32-bit operating system or 2) Intel Matrix Storage driver for 64bit system for Windows 64-bit.
- For GIGABYTE SATA2 SATA controller, select 3) GIGABYTE GSATA driver for 32bit system for Windows 32-bit operating system or 4) GIGABYTE GSATA driver for 64bit system for Windows 64-bit.

Your system will then automatically zip and transfer this driver file to the floppy disk. Press <0> to exit when finished.

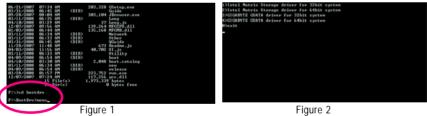

(Note) For users without a startup disk:

Use an alternative system and insert the motherboard driver disk. From your optical drive folder, double click the **MENU.exe** file in the **BootDrv** folder (Figure 3). A command prompt window will open similar to that in Figure 2.

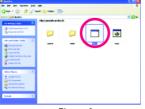

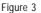

## 5-1-4 Installing the SATA RAID/AHCI Driver and Operating System

Now that you have prepared the SATA RAID/AHCI driver diskette and configured the required BIOS settings, you are ready to install Windows Vista/XP onto your hard drive(s). The following is an example of Windows XP and Vista installation.

## A. Installing Windows XP

#### Step 1:

Restart your system to boot from the Windows XP setup disk and press <F6> as soon as you see the message "Press F6 if you need to install a 3rd party SCSI or RAID driver" (Figure 1). After pressing <F6>, there will be a few moments of some files being loaded before you see the next screen.

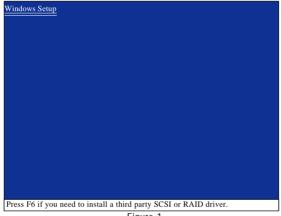

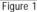

#### Step 2:

When a screen similar to that below appears, insert the floppy disk containing the SATA RAID/AHCI driver and press <S> (Figure 2).

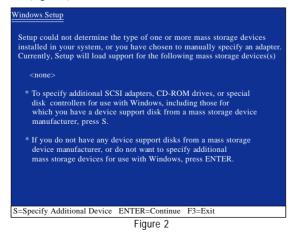

Step 3:

For Intel ICH10R SATA controllers:

When Setup correctly recognizes the Intel ICH10R SATA RAID/AHCI driver in the floppy disk, a controller menu similar to Figure 3 below will appear. Use the up or down arrow key to select one of the items displayed and press <Enter>. If you set the SATA RAID/AHCI Mode item in BIOS Setup to RAID mode, select Intel(R) ICH8R/ICH9R/ICH10R SATA RAID Controller. (Select Intel(R) ICH10R SATA AHCI Controller for AHCI mode.)

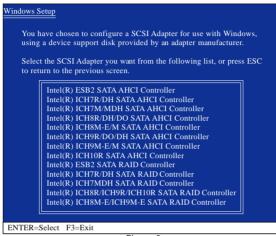

Figure 3

If a message appears saying one or some file(s) cannot be found, please check the floppy disk or copy the correct SATA RAID/AHCI driver again from the motherboard driver disk.

When the screen as shown below appears, press <Enter> to continue the driver installation from the floppy disk. The driver installation will be finished in about one minute.

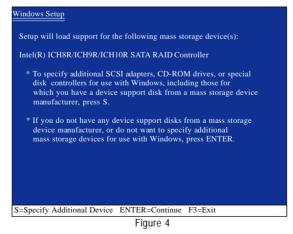

Step 3:

For GIGABYTE SATA2 SATA controller:

When Setup correctly recognizes the GIGABYTE SATA2 SATA RAID/AHCI driver in the floppy disk, a controller menu similar to Figure 5 below will appear. Use the arrow keys to select one of the items displayed and press <Enter>. If you set the Onboard SATA/IDE Ctrl Mode item in BIOS Setup to RAID or AHCI mode, select (Windows XP/2003) RAID/AHCI Driver for GIGABYTE GBB36X Controller.

| Windows Setup                                                                                                    |
|----------------------------------------------------------------------------------------------------|
| You have chosen to configure a SCSI Adapter for use with Windows,<br>using a device support disk provided by an adapter manufacturer.                                                                                                    |
| Select the SCSI Adapter you want from the following list, or press ESC to return to the previous screen.                                                                                                    |
| (Windows XP/2003) RAID/AHCI Driver for GIGABYTE GBB36X Controller<br>(Windows 2000) RAID Driver for GIGABYTE GBB363 Controller<br>(Windows 2000) AHCI Driver for GIGABYTE GBB363 Controller<br>(Windows 2000) RAID Driver for GIGABYTE GBB360 Controller |
|                                                                                                    |
| ENTER=Select F3=Exit                                                                                                    |

Figure 5

If a message appears saying one or some file(s) cannot be found, please check the floppy disk or copy the correct SATA RAID/AHCI driver again from the motherboard driver disk.

When the screen as shown below appears, press <Enter> to continue the driver installation from the floppy disk. The driver installation will be finished in about one minute.

| Windows Setup                                                                                                    |
|----------------------------------------------------------------------------------------------------|
| Setup will load support for the following mass storage device(s):                                                                                                    |
| (Windows XP/2003) RAID/AHCI Driver for GIGABYTE GBB36X Controller                                                                                                    |
| * To specify additional SCSI adapters, CD-ROM drives, or special<br>disk controllers for use with Windows, including those for<br>which you have a device support disk from a mass storage device<br>manufacturer, press S. |
| * If you do not have any device support disks from a mass storage<br>device manufacturer, or do not want to specify additional<br>mass storage devices for use with Windows, press ENTER.                                   |
|                                                                                                    |
| S=Specify Additional Device ENTER=Continue F3=Exit                                                                                                    |
| Figure 6                                                                                                    |

Step 4:

After the SATA RAID/AHCI driver installation is completed, you can proceed with the Windows XP installation.

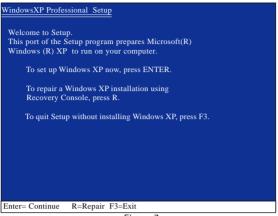

Figure 7

## **B. Installing Windows Vista**

(The procedure below assumes that only one RAID array exists in your system.)

#### Intel ICH10R SATA controllers:

Step 1:

Restart your system to boot from the Windows Vista setup disk and perform standard OS installation steps. When a screen similar to that below appears, select **Load Driver**. (Figure 8).

| Name                     | Total Size | Free Space Type |
|--------------------------|------------|-----------------|
| Disk 0 Unallocated Space | 80.0 GB    | 80.0 GB         |
|                          |            |                 |

Figure 8

Step 2:

Specify the location where the driver is saved, such as your floppy disk or USB flash drive (Figure 9). For users using a SATA optical drive, be sure to copy the driver files from the motherboard driver disk to a USB flash drive before installing Windows Vista (go to the **BootDrv** folder and save the whole **iMSM** foler to the USB flash drive). Then use Method B to load the driver.

Method A:

Insert the motherboard driver disk into your system and browse to the following directory:

#### \BootDrv\iMSM\32Bit

For Windows Vista 64-bit, browse to the 64Bit folder.

Method B:

Insert the USB flash drive containing the driver files and browse to the **32Bit** (for Windows Vista 32-bit) or **64Bit** (for Windows Vista 64-bit) folder.

| 😋 🏘 Install Windows |                                                                                                    |     | x |
|---------------------|----------------------------------------------------------------------------------------------------|-----|---|
| Select the driver   | o be installed.                                                                                                    |     |   |
|                     | Stream for (follow         X           Stream for the diver(0), and then disk CK           No Control (Note (Not (Not (Not (Not (Not (Not (Not (Not |     |   |
| Hide drivers that   | OK Cancel                                                                                                    |     |   |
| Brgwse              | Eescan                                                                                                    | Net |   |

Figure 9

Step 3:

When a screen as shown in Figure 10 appears, select Intel(R) ICH8R/ICH9R/ICH10R SATA RAID Controller (Note) and press Next.

| 🚱 🖉 Install Windows                                                   |                |
|-----------------------------------------------------------------------|----------------|
| Select the driver to be installed.                                    |                |
| Intel(R) ICH8R/ICH9R/ICH10R SATA RAID Controller (                    | A:\iaStor.inf) |
|                                                                       |                |
|                                                                       |                |
|                                                                       |                |
|                                                                       |                |
| Hide drivers that are not compatible with hardware on this compatible | puter.         |
| Brgwse Eescan                                                         | Net            |
| Figure 10                                                             |                |

Step 4:

After the driver is loaded, select the RAID/AHCI drive(s) where you want to install the operating system and then press **Next** to continue the OS installation (Figure 11).

| 😚 Install Windows                 |            |                          |
|-----------------------------------|------------|--------------------------|
| Where do you want to install Wind | ows?       |                          |
| Name                              | Total Size | Free Space Type          |
| Disk 0 Unallocated Space          | 80.0 GB    | 80.0 G8                  |
|                                   |            |                          |
| fg Befresh                        |            | Drive options (gdvanced) |
| 😢 Load Driver                     |            | Ne                       |

Figure 11

(Note) The item displayed in Figure 10 will be shown as Intel(R) ICH10R SATA AHCI Controller when the SATA controllers are set to AHCI mode.

## GIGABYTE SATA2 controllers:

Step 1:

Restart your system to boot from the Windows Vista setup disk and perform standard OS installation steps. When a screen similar to that below appears (RAID/AHCI hard drive(s) will not be detected at this stage), select **Load Driver** (Figure 12).

| Name                | Total Size | Free Space Type          |
|---------------------|------------|--------------------------|
|                     |            |                          |
|                     |            |                          |
|                     |            |                          |
|                     |            |                          |
| € <u>p B</u> efresh |            | Drive options (gdvanced) |
| O Load Driver       |            |                          |

Figure 12

Step 2:

Specify the location where the driver is saved, such as your floppy disk or USB flash drive (Figure 13). For users using a SATA optical drive, be sure to copy the driver files from the motherboard driver disk to a USB flash drive before installing Windows Vista (go to the **BootDrv** folder and save the whole **GSATA** foler to the USB flash drive). Then use Method B to load the driver.

#### Method A:

Insert the motherboard driver disk into your system and browse to the following directory:

#### \BootDrv\GSATA\32Bit

For Windows Vista 64-bit, browse to the 64Bit folder.

#### Method B:

Insert the USB flash drive containing the driver files and browse to the **32Bit** (for Windows Vista 32-bit) or **64Bit** (for Windows Vista 64-bit) folder.

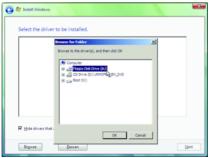

Figure 13

Step 3:

When a screen as shown in Figure 14 appears, select **GIGABYTE GBB36X Controller** and press **Next**.

| 🚱 🏘 Install Windows                                                                           | ×    |
|-----------------------------------------------------------------------------------------------|------|
| Select the driver to be installed.                                                            |      |
| GIGABYTE GB836X Controller (A:\xraid_f.inf)                                                   |      |
|                                                                                               |      |
|                                                                                               |      |
|                                                                                               |      |
|                                                                                               |      |
| $\overline{\mathbf{P}}$ [Fide drivers that are not compatible with hardware on this computer. |      |
| Brgwse                                                                                        | Next |
| Figure 14                                                                                     |      |

Step 4:

After the driver is loaded, select the RAID/AHCI drive(s) where you want to install the operating system and then press **Next** to continue the OS installation (Figure 15).

| 🗿 🟘 Install Windows                |            |                         |     |
|------------------------------------|------------|-------------------------|-----|
| Where do you want to install Windo | ows?       |                         |     |
| Name                               | Total Size | Free Space Type         |     |
| Disk 0 Unallocated Space           | 80.0 GB    | 80.0 G8                 |     |
|                                    |            |                         |     |
|                                    |            |                         |     |
|                                    |            |                         |     |
|                                    |            |                         |     |
| fig Befrech                        |            | Drive options (gdvanced |     |
| Load Driver                        |            | Unive options (govanceo |     |
| C. Contraction                     |            |                         |     |
|                                    |            |                         |     |
|                                    |            |                         | Net |
|                                    |            |                         |     |

Figure 15

# 5-2 Configuring Audio Input and Output

## 5-2-1 Configuring 2/4/5.1/7.1-Channel Audio

The motherboard provides six audio jacks on the back panel which support 2/4/5.1/7.1-channel audio. The picture to the right shows the default audio jack assignments.

The integrated HD (High Definition) audio provides jack retasking capability that allows the user to change the function for each jack through the audio driver. For example, in a 4-channel audio configuration, if a

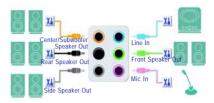

Rear speaker is plugged into the default Center/Subwoofer speaker out jack, you can retask the Center/ Subwoofer speaker out jack to be Rear speaker out.

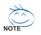

- To install a microphone, connect your microphone to the Mic in jack and manually configure the jack for microphone functionality.
- Audio signals will be present on both of the front and back panel audio connections simultaneously. If you want to mute the back panel audio (only supported when using an HD front panel audio module), refer to instructions on the next page.

## High Definition Audio (HD Audio)

HD Audio includes multiple high quality digital-to-analog converters (DACs) that support 44.1KHz, 48KHz, 96KHz, 192KHz sampling rate. HD Audio features multistreaming capabilities that allow multiple audio streams (in and out) to be simultaneously processed. For example, users can listen to MP3 music, have an Internet chat, make a telephone call over the Internet, and etc. all at the same time.

## A. Configuring Speakers:

(The following instructions use Windows XP as the example operating system.)

Step 1:

After installing the audio driver, the **Audio Manager** icon icon will appear in your system tray. Doubleclick the icon to access the Audio Control Panel.

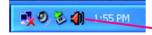

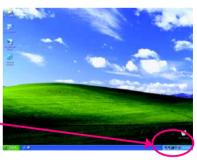

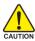

Before installing the audio driver, make sure the "Microsoft UAA Bus driver for High Definition Audio" has been installed from the motherboard driver disk and your operating system has been updated with the latest Service Pack for Windows.

(Note) 2/4/5.1/7.1-Channel Audio Configurations:

- Refer to the following for multi-channel speaker configurations.
- 2-channel audio: Headphone or Line out.
- · 4-channel audio: Front speaker out and Rear speaker out.
- 5.1-channel audio: Front speaker out, Rear speaker out, and Center/Subwoofer speaker out.
- 7.1-channel audio: Front speaker out, Rear speaker out, Center/Subwoofer speaker out, and Side speaker out.

## Step 2:

Click the Audio I/O tab. In the speaker list on the left, select 2CH Speaker, 4CH Speaker, 6CH Speaker, or 8CH Speaker according to the type of speaker configuration you wish to set up.

Step 3:

Everytime you connect an audio device to an audio jack, the **Connected device** box appears. Select the device according to the type of device you connect. Then click **OK** to complete the configuration.

## B. Configuring Sound Effect:

You may configure an audio environment on the Sound Effect tab.

## C. Activating an AC'97 Front Panel Audio Module:

If your chassis provides an AC'97 front panel audio module, to activate the AC'97 functionality, click the tool icon on the Audio I/O tab. On the Connector Settings box, select the Disable front panel jack detection check box. Click OK to complete.

|         | Cennéctor | r Sellings |  |
|---------|-----------|------------|--|
| R ()    |           |            |  |
|         |           |            |  |
| . Small |           |            |  |
|         |           |            |  |

#### D. Muting the Back Panel Audio (For HD Audio Only):

Click the tool icon on the Audio I/O tab. On the Connector Settings box, select the Mute rear panel output when front headphone plugged in check box. Click OK to complete.

|                                                                                                    | Connecto | r Sallings | - |
|----------------------------------------------------------------------------------------------------|----------|------------|---|
| Destituto                                                                                                    |          |            |   |
| a in the second second s |          |            |   |
| Enable au                                                                                                    |          |            |   |
|                                                                                                    |          |            |   |

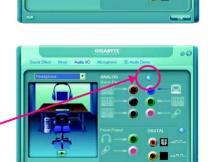

- 103 -

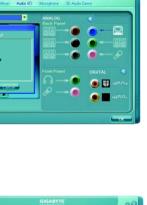

III

## 5-2-2 Installing the S/PDIF In Cable (Optional)

The S/PDIF in cable provides S/PDIF in functionality.

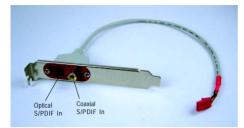

## S/PDIF In:

The S/PDIF in jacks allow you to input digital audio signals to the computer for audio processing.

## A. Installing the S/PDIF In Cable:

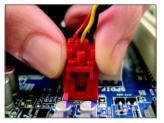

Step 1:

First, attach the connector at the end of the cable to the SPDIF\_I header on your motherboard.

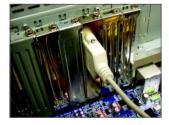

Step 2: Secure the metal bracket to the chassis back panel with a screw.

## S/PDIF Out:

The S/PDIF out jacks can transmit audio signals to an external decoder for decoding to get the best audio quality.

## B. Conneting a S/PDIF out Cable

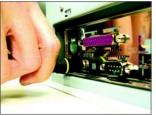

Connect a S/PDIF coaxial cable or a S/PDIF optical cable (either one) to an external decoder for transmitting the S/PDIF digital audio signals.

S/PDIF Coaxial Cable

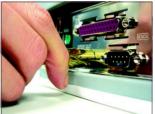

S/PDIF Optical Cable

## C. Configuring S/PDIF out:

Click the tool icon in the **DIGITAL** section. In the **S/PDIF In/Out Settings** dialog box, select an output sampling rate and select (or disable) the output source. Click **OK** to complete the configuration.

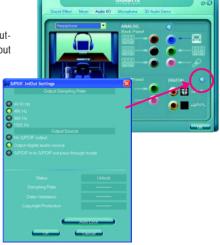

(Note) The actual locations of the SPDIF In and SPDIF Out connectors may differ by model.

## 5-2-3 Configuring Microphone Recording

## Step 1:

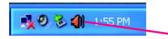

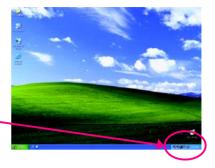

## Step 2:

Connect your microphone to the Mic in jack (pink) on the back panel or the Mic in jack (pink) on the front panel. Then configure the jack for microphone functionality.

Note: The microphone functions on the front panel and back panel cannot be used at the same time.

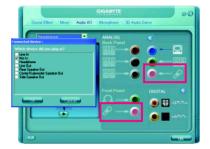

## Step 3:

Locate the **Volume** icon **2** in your system tray and click it to open the volume control panel.

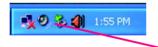

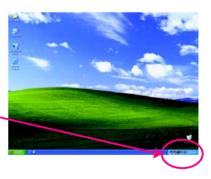

## Step 4:

To hear the sound being recorded during the recording process when using the microphone function on the front panel, do not select the **Mute** check box under **Front Pink In** or **Front Green In** in **Master Volume**. It is recommended that you set the volume at a middle level.

To hear the sound being recorded during the recording process when using the microphone function on the back panel, do not select the **Mute** check box under **Rear Pink In** in **Master Volume**. It is recommended that you set the volume at its middle level.

# Freed Pick In Freed Gimen In Balance: Image: State State Stat

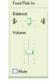

## (Note)

If you cannot find the volume control options you need in **Master Volume**, go to the **Options** menu and then choose **Properties**. Select the volume control options you wish to show and click **OK** to complete.

#### Step 5:

Next, while in Master Volume, go to Options and click Properties. In the Mixer device list, select Realtek HD Audio Input. Then set the recording sound level properly. Do NOT mute the recording sound, or you will not hear any sound when playing back the recording you just made.

#### (Note)

Based on the audio specifications, to adjust the recording sound, use the **Recording** option to set the recording sound for your recording device(s) altogether.

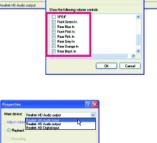

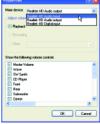

Select Realtek HD Audio Input in the Mixer device list

| Recording          | Hic Volume   | Line Volume              |
|--------------------|--------------|--------------------------|
| Balance<br>B -J- 4 | Balance<br>B | Balance<br>B             |
| Volume             | Values:      | Vykane<br>San C<br>San C |
| M.de al            | Mile         | MAR                      |

**Recording Control** 

## Step 6:

To raise the recording and playing sound for the microphone, go to **Options** in **Master Volume** and select **Advanced Controls**. Click the **Advanced** button under a volume control option (e.g. Front Green In, Front Pink In). In the **Other Controls** field, select the **1 Microphone Boost** check box.

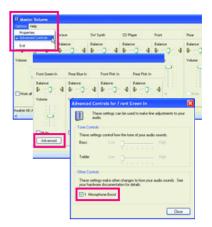

## Step 7:

After completion, click **Start**, point to **All Programs**, point to **Accessories**, point to **Entertainment**, and then click **Sound Recorder** to begin the sound recording.

## 5-2-4 Using the Sound Recorder

## Recording the Sound:

- 1. Make sure you have connected the audio input device (e.g. microphone) to the computer.
- 2. On the File menu, choose New.
- 3. To record a sound file, click the **Recording** button •

4. To stop the recording, click the **Stop** button **•**. Be sure to save the recording upon completion.

## Playing the Sound:

- 1. On the File menu, choose Open.
- 2. In the **Open** dialog box, select the sound (.wav) file you wish to play.
- 3. To play a sound file, click the **Play** button **ID**.
- 4. To stop playing, click the Stop button .
- You may use the Fast Forward button ito move to the beginning of a file or the Fast Backward button is to the end.

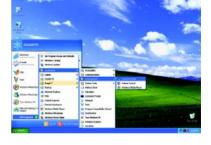

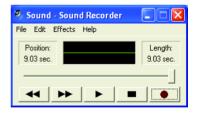

# 5-3 Troubleshooting

## 5-3-1 Frequently Asked Questions

To read more FAQs for your motherboard, please go to the Support\Motherboard\FAQ page on GIGABYTE's website.

- Q: In the BIOS Setup program, why are some BIOS options missing?
- A: Some advanced options are hidden in the BIOS Setup program. Press <Delete> to enter BIOS Setup during the POST. In the Main Menu, press <Ctrl>+<F1> to show the advanced options.
- Q:Why is the light of my keyboard/optical mouse still on after the computer shuts down?
- A: Some motherboard provides a small amount of standby power after the computer shuts down and that's why the light is still on.
- Q: How do I clear the CMOS values?
- A: If your motherboard has a clearing CMOS jumper, refer to the instructions on the CLR\_CMOS jumper in Chapter 1 to short the jumper to clear the CMOS values. If your board doesn't have this jumper, refer to the instructions on the motherboard battery in Chapter 1. You can temporarily remove the battery from the battery holder to stop supplying power to the CMOS, which will clear the CMOS values after about one minute. Refer to the steps below: Steps:
  - 1. Turn off your computer and unplug the power cord.
  - Gently remove the battery from the battery holder and wait for one minute. (Or use a metal object like a screwdriver to touch the positive and negative terminals of the battery holder, making them short for 5 seconds.)
  - 3. Replace the battery.
  - 4. Plug in the power cord and restart your computer.
  - 5. Press <Delete> to enter BIOS Setup. Select "Load Fail-Safe Defaults" (or "Load Optimized Defaults") to load BIOS default settings.
  - 6. Saves changes and exit BIOS Setup (select "Save & Exit Setup") to restart your computer.
- Q:Why do I still get a weak sound even though I have turned my speaker to the maximum volume?
- A: Make sure your speaker is equipped with an internal amplifier. If not, try a speaker with power/ amplifier.
- Q: What do the beeps emitted during the POST mean?
- A: The following Award BIOS beep code descriptions may help you identify possible computer problems. (For reference only.)
  - 1 short: System boots successfully
  - 2 short: CMOS setting error
  - 1 long, 1 short: Memory or motherboard error
  - 1 long, 2 short: Monitor or graphics card error
  - 1 long, 3 short: Keyboard error
  - 1 long, 9 short: BIOS ROM error

Continuous long beeps: Graphics card not inserted properly

Continuous short beeps: Power error

## 5-3-2 Troubleshooting Procedure

If you encounter any troubles during system startup, follow the troubleshooting procedure below to solve the problem.

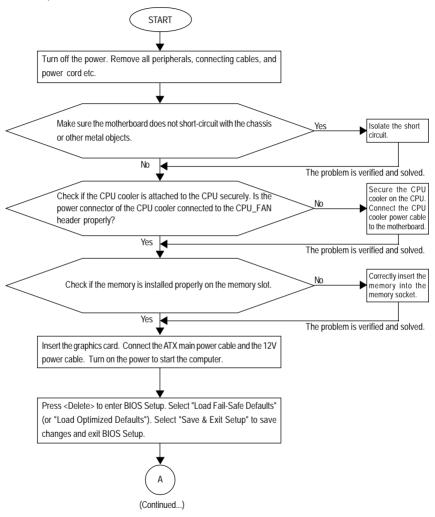

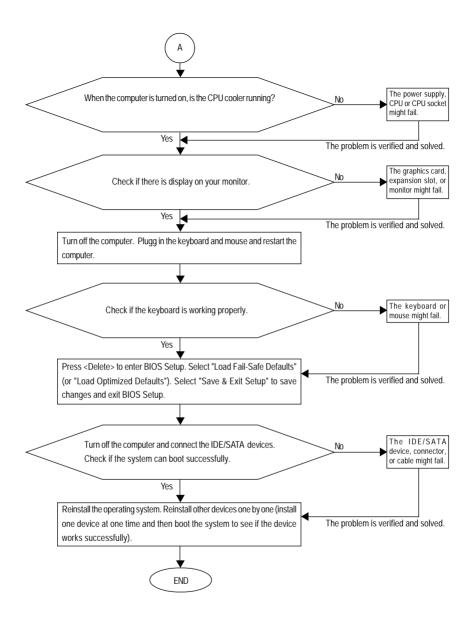

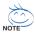

If the procedure above is unable to solve your problem, contact the place of purchase or local dealer for help. Or go to the Support\Technical Service Zone page to submit your question. Our customer service staff will reply you as soon as possible.

# 5-4 Regulatory Statements

## **Regulatory Notices**

This document must not be copied without our written permission, and the contents there of must not be imparted to a third party nor be used for any unauthorized purpose. Contravention will be prosecuted. We believe that the information contained herein was accurate in all respects at the time of printing. GIGABYTE cannot, however, assume any responsibility for errors or omissions in this text. Also note that the information in this document is subject to change without notice and should not be construed as a commitment by GIGABYTE.

## Our Commitment to Preserving the Environment

In addition to high-efficiency performance, all GIGABYTE motherboards fulfill European Union regulations for RoHS (Restriction of Certain Hazardous Substances in Electrical and Electronic Equipment) and WEEE (Waste Electrical and Electronic Equipment) environmental directives, as well as most major worldwide safety requirements. To prevent releases of harmful substances into the environment and to maximize the use of our natural resources, GIGABYTE provides the following information on how you can responsibly recycle or reuse most of the materials in your "end of life" product.

## Restriction of Hazardous Substances (RoHS) Directive Statement

GIGABYTE products have not intended to add and safe from hazardous substances (Cd, Pb, Hg, Cr+6, PBDE and PBB). The parts and components have been carefully selected to meet RoHS requirement. Moreover, we at GIGABYTE are continuing our efforts to develop products that do not use internationally banned toxic chemicals.

## Waste Electrical & Electronic Equipment (WEEE) Directive Statement

GIGABYTE will fulfill the national laws as interpreted from the 2002/96/EC WEEE (Waste Electrical and Electronic Equipment) directive. The WEEE Directive specifies the treatment, collection, recycling and disposal of electric and electronic devices and their components. Under the Directive, used equipment must be marked, collected separately, and disposed of properly.

## WEEE Symbol Statement

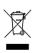

The symbol shown below is on the product or on its packaging, which indicates that this product must not be disposed of with other waste. Instead, the device should be taken to the waste collection centers for activation of the treatment, collection, recycling and disposal procedure. The separate collection and recycling of your waste equipment at the time of disposal will help to conserve natural resources and ensure that it is recycled in a

manner that protects human health and the environment. For more information about where you can drop off your waste equipment for recycling, please contact your local government office, your household waste disposal service or where you purchased the product for details of environmentally safe recycling.

- When your electrical or electronic equipment is no longer useful to you, "take it back" to your local or regional waste collection administration for recycling.
- If you need further assistance in recycling, reusing in your "end of life" product, you may contact us at the Customer Care number listed in your product's user's manual and we will be glad to help you with your effort.

Finally, we suggest that you practice other environmentally friendly actions by understanding and using the energy-saving features of this product (where applicable), recycling the inner and outer packaging (including shipping containers) this product was delivered in, and by disposing of or recycling used batteries properly. With your help, we can reduce the amount of natural resources needed to produce electrical and electronic equipment, minimize the use of landfills for the disposal of "end of life" products, and generally improve our quality of life by ensuring that potentially hazardous substances are not released into the environment and are disposed of properly.

#### China Restriction of Hazardous Substances Table

The following table is supplied in compliance with China's Restriction of Hazardous Substances (China RoHS) requirements:

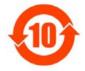

关于符合中国《电子信息产品污染控制管理办法》的声明 Management Methods on Control of Pollution from Electronic Information Products (China Rokls Declaration)

|                                                                                                    | Hazardous | s Substand |       |                  |               |                 |
|----------------------------------------------------------------------------------------------------|-----------|------------|-------|------------------|---------------|-----------------|
| 有毒有害物质或元素(Hazardous Substances)                                                                                                    |           |            |       |                  |               |                 |
| 部件名称(Parts)                                                                                                    | 铅(Pb)     | 汞(Hg)      | 镐(Cd) | 六价铬<br>(Cr (VI)) | 多溴联苯<br>(PBB) | 多溴二苯醚<br>(PBDE) |
| PCB板<br>PCB                                                                                                    | 0         | 0          | 0     | 0                | 0             | 0               |
| 结构件及风扇<br>Mechanical parts and Fan                                                                                                    | ×         | 0          | 0     | 0                | 0             | 0               |
| 芯片及其他主动零件<br>Chip and other Active components                                                                                                    | ×         | 0          | 0     | 0                | 0             | 0               |
| 连接器<br>Connectors                                                                                                    | ×         | 0          | 0     | 0                | 0             | 0               |
| 被动电子元器件<br>Passive Components                                                                                                    | ×         | 0          | 0     | 0                | 0             | 0               |
| 线材<br>Cables                                                                                                    | 0         | 0          | 0     | 0                | 0             | 0               |
| 焊接金属<br>Soldering metal                                                                                                    | 0         | 0          | 0     | 0                | 0             | 0               |
| 助焊剂, 散热膏, 标签及其他耗材<br>Flux,Solder Paste,Label and other<br>Consumable Materials                                                                                                    | 0         | 0          | 0     | 0                | 0             | 0               |
| O:表示该有毒有害物质在该部件所有均质材料中的含量均在SJ/T11363-2006标准规定的限量要求以下。<br>Indicates that this hazardous substance contained in all homogenous materials of this part is<br>below the limit requirement SJ/T 11363-2006                                                                                                    |           |            |       |                  |               |                 |
| ×<br>×:表示该有毒有害物质至少在该部件的某一均质材料中的含量超出SJ/T11363-2006标准规定的限量要求。<br>Indicates that this hazardous substance contained in at least one of the homogenous materials<br>of this part is above the limit requirement in SJ/T 11363-2006                                                                                                    |           |            |       |                  |               |                 |
| 对销售之日的所受售产品,本表显示我公司供应链的电子信息产品可能包含这些物质。注意:在所售产品中<br>可能会也可能不会含有所有所列的部件。<br>This table shows where these substances may be found in the supply chain of our electronic<br>information products, as of the date of the sale of the enclosed products. Note that some of<br>the component types listed above may or may not be a part of the enclosed product. |           |            |       |                  |               |                 |

产品中有毒有害物质或元素的名称及含量 Hazardous Substances Table

| <br> |
|------|
|      |
|      |
| <br> |
|      |
|      |
|      |
|      |
|      |
|      |
|      |
|      |
|      |
|      |
|      |
|      |
| <br> |
|      |
|      |
| <br> |
|      |
|      |
|      |
|      |
|      |
|      |
|      |
|      |
|      |
|      |
|      |
|      |
| <br> |
|      |
|      |
|      |
|      |
|      |
| <br> |
|      |
|      |
|      |
|      |
|      |
|      |
| <br> |
|      |
|      |
| <br> |
|      |
|      |
| <br> |
|      |
|      |
| <br> |
|      |
|      |
|      |
|      |
|      |
|      |
| <br> |
|      |
|      |
|      |
|      |
|      |
|      |
| <br> |

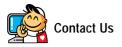

#### • GIGA-BYTE TECHNOLOGY CO., LTD.

Address: No.6, Bau Chiang Road, Hsin-Tien, Taipei 231, Taiwan TEL: +886-2-8912-4000 FAX: +886-2-8912-4003 Tech. and Non-Tech. Support (Sales/Marketing) : http://ggts.gigabyte.com.tw WEB address (English): http://www.gigabyte.com.tw WEB address (Chinese): http://www.gigabyte.tw

## • G.B.T. INC. - U.S.A.

TEL:+1-626-854-9338 FAX:+1-626-854-9339 Tech. Support: http://rma.gigabyte-usa.com Web address: http://www.gigabyte.us

#### G.B.T. INC (USA) - Mexico

Tel: +1-626-854-9338 x 215 (Soporte de habla hispano) FAX: +1-626-854-9339 Correo: soporte@gigabyte-usa.com

Tech. Support:

http://rma.gigabyte-usa.com

Web address: http://latam.giga-byte.com/

#### GIGA-BYTE SINGAPORE PTE. LTD. - Singapore

WEB address : http://www.gigabyte.sg

#### Thailand

WEB address : http://th.giga-byte.com

#### Vietnam

WEB address : http://www.gigabyte.vn

#### NINGBO G.B.T. TECH. TRADING CO., LTD. - China

WEB address : http://www.gigabyte.cn Shanghai TEL: +86-21-63410999 FAX: +86-21-63410100 Beijing TEL:+86-10-62102838 FAX: +86-10-62102848 Wuhan TEL:+86-27-87851312 FAX: +86-27-87851330 GuangZhou TEL:+86-20-87540700 FAX: +86-20-87544306 Chengdu TEL:+86-28-85236930 FAX: +86-28-85256822 Xian TEL:+86-29-85531943 FAX: +86-29-85510930 Shenyang TEL:+86-24-83992901 FAX: +86-24-83992909 GIGABYTE TECHNOLOGY (INDIA) LIMITED - India . WEB address : http://www.gigabyte.in Saudi Arabia •

WEB address : http://www.gigabyte.com.sa

GIGABYTE TECHNOLOGY PTY. LTD. - Australia

WEB address : http://www.gigabyte.com.au

| G.B.T. TECHNOLOGY TRADING GMBH - Germany | Hungary                                                      |
|------------------------------------------|--------------------------------------------------------------|
| WEB address : http://www.gigabyte.de     | WEB address : http://www.giga-byte.hu                        |
| • G.B.T. TECH. CO., LTD U.K.             | • Turkey                                                     |
| WEB address : http://www.giga-byte.co.uk | WEB address : http://www.gigabyte.com.tr                     |
| GIGA-BYTE TECHNOLOGY B.V The Netherlands | Russia                                                       |
| WEB address : http://www.giga-byte.nl    | WEB address : http://www.gigabyte.ru                         |
| GIGABYTE TECHNOLOGY FRANCE - France      | Poland                                                       |
| WEB address : http://www.gigabyte.fr     | WEB address : http://www.gigabyte.pl                         |
| Sweden                                   | Ukraine                                                      |
| WEB address : http://www.giga-byte.se    | WEB address : http://www.gigabyte.ua                         |
| Italy                                    | Romania                                                      |
| WEB address : http://www.giga-byte.it    | WEB address : http://www.gigabyte.com.ro                     |
| • Spain                                  | Serbia                                                       |
| WEB address : http://www.giga-byte.es    | WEB address : http://www.gigabyte.co.yu                      |
| Greece                                   | Kazakhstan                                                   |
| WEB address : http://www.giga-byte.gr    | WEB address : http://www.giga-byte.kz                        |
| Czech Republic                           | You may go to the GIGABYTE website, select your language     |
| WEB address : http://www.gigabyte.cz     | in the language list on the top right corner of the website. |

## • GIGABYTE Global Service System

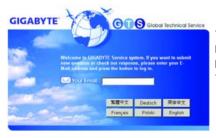

To submit a technical or non-technical (Sales/ Marketing) question, please link to : http://ggts.gigabyte.com.tw Then select your language to enter the system.